# MANUAL

**Manual de usuario Sunways Solar Inverter AT 5000, AT 4500, AT 3600, AT 2700**

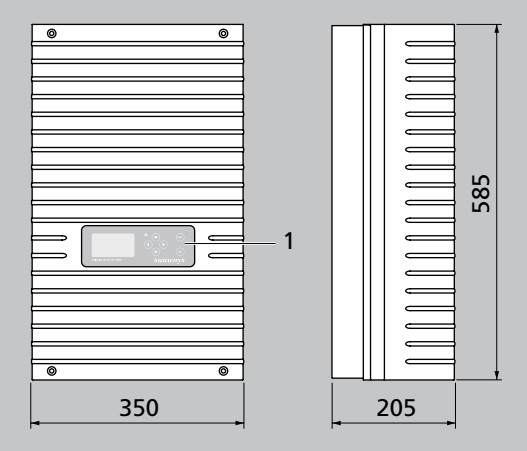

- 1 Panel de mando con pantalla LCD, LED de funcionamiento y teclado
- 2 Conexiones CC
- 3 Interruptor-seccionador CC
- 4 Placa de características
- 5 Conexión CA
- 6 Interfaces de comunicación

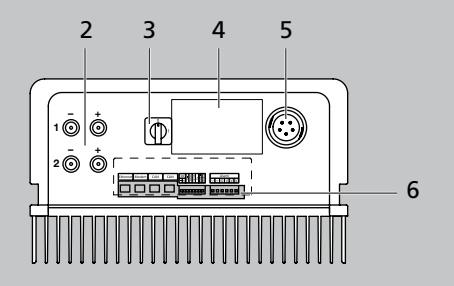

#### **Introducción**

Le damos las gracias por la confianza depositada en nosotros con la adquisición de este Sunways Solar Inverter de la serie AT.

Con el Sunways Solar Inverter ha adquirido un producto innovador y de alta calidad, con unas características excelentes y una eficiencia elevada y constante. Además, este Solar Inverter está equipado con la topología HERIC® y el circuito FP, por lo que puede funcionar con numerosos módulos de silicio y de capa fina – como es habitual en Sunways – sin tener que utilizar un transformador.

Este manual de usuario contiene indicaciones acerca del uso del Sunways Solar Inverter y le proporciona información sobre sus numerosas funciones. También encontrará indicaciones sobre la seguridad, la instalación, la puesta en funcionamiento, el funcionamiento y la monitorización de la instalación.

Observe atentamente las medidas de seguridad con el fin de crear unas condiciones de seguridad óptimas en el lugar de operación del Solar Inverter.

# **Índice**

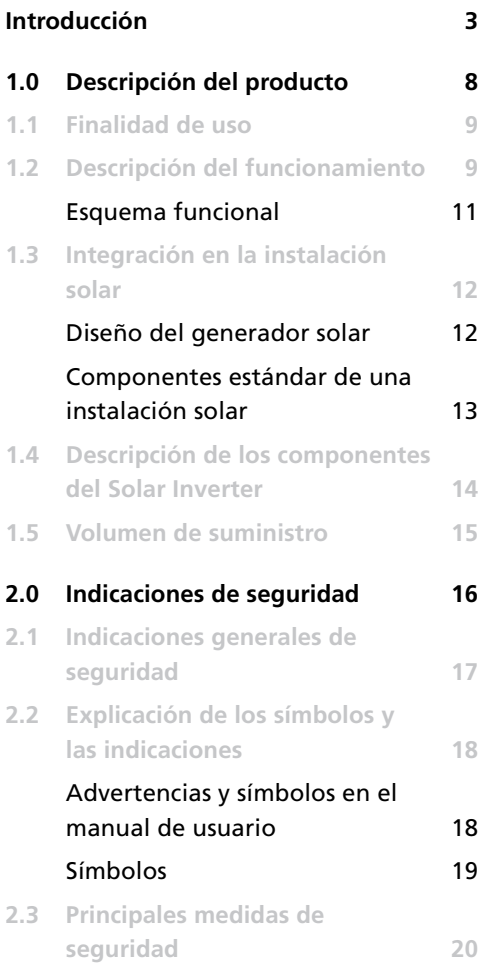

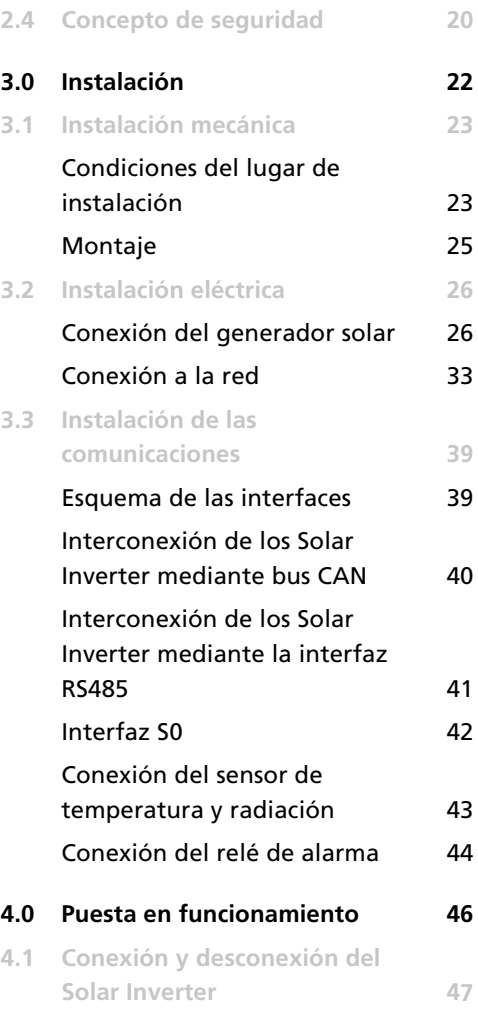

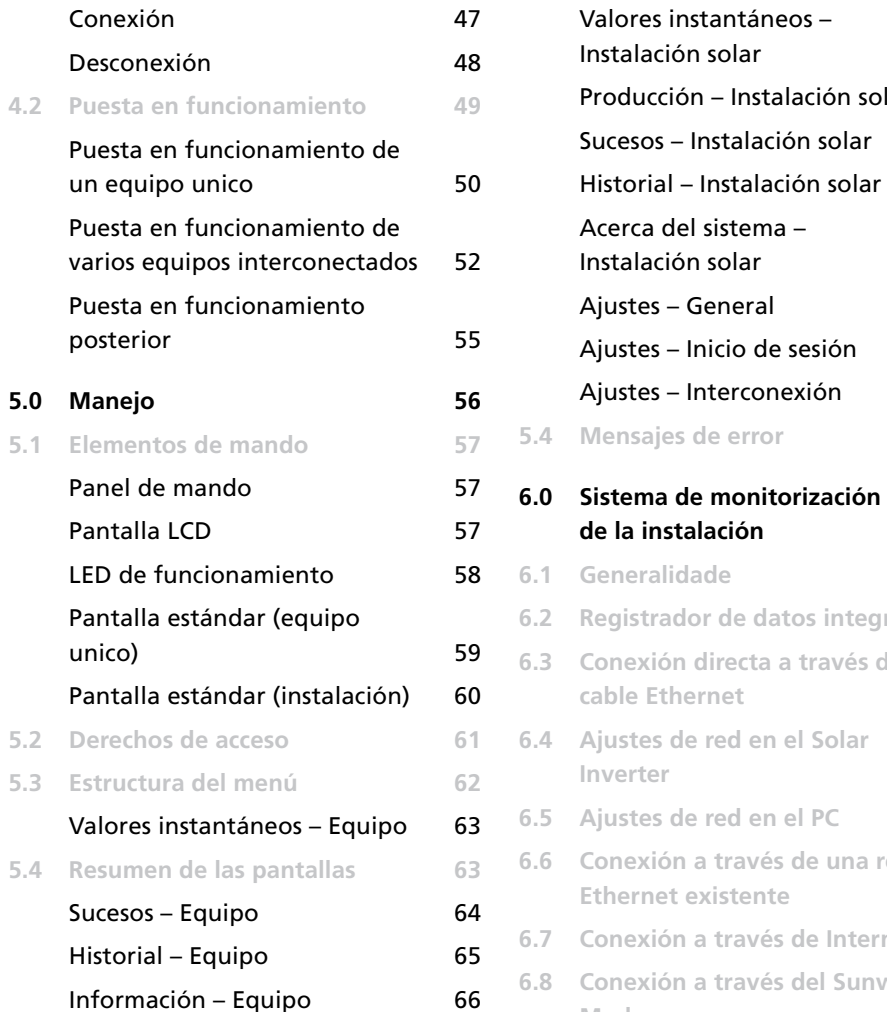

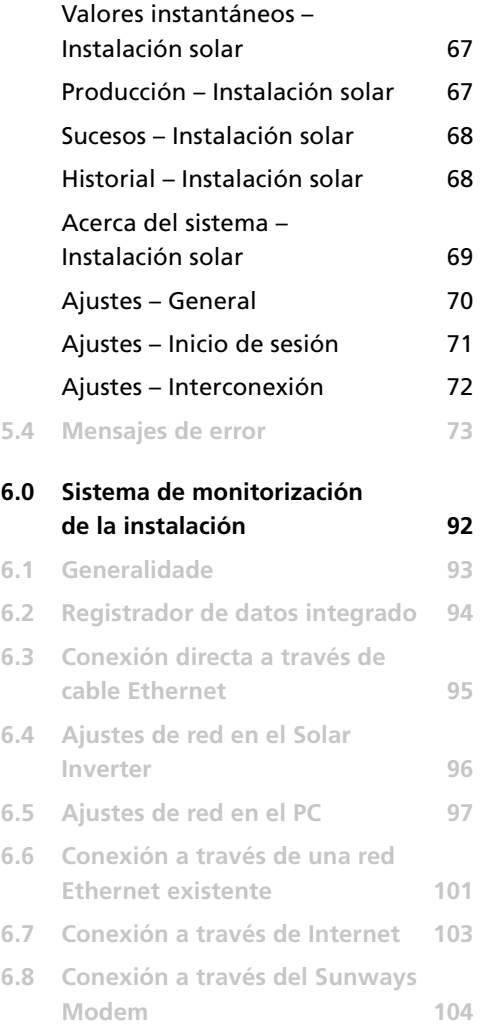

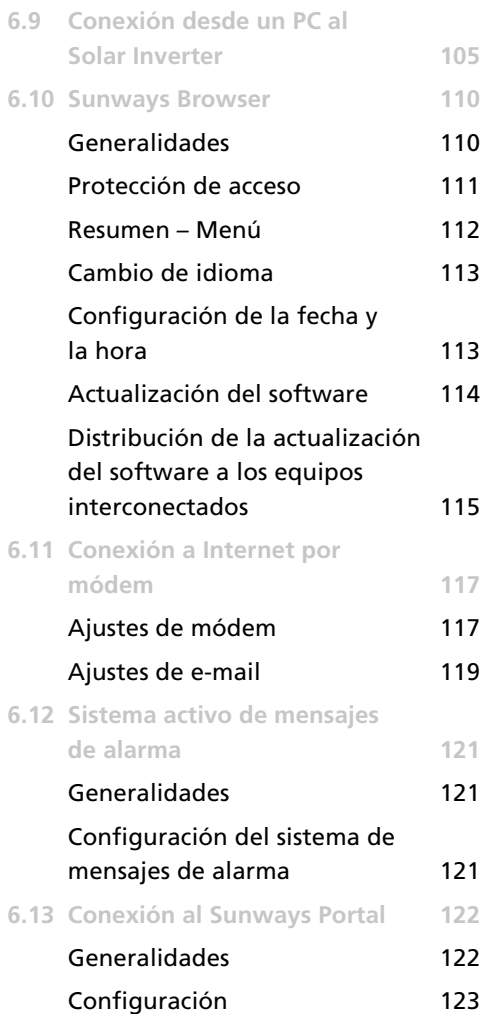

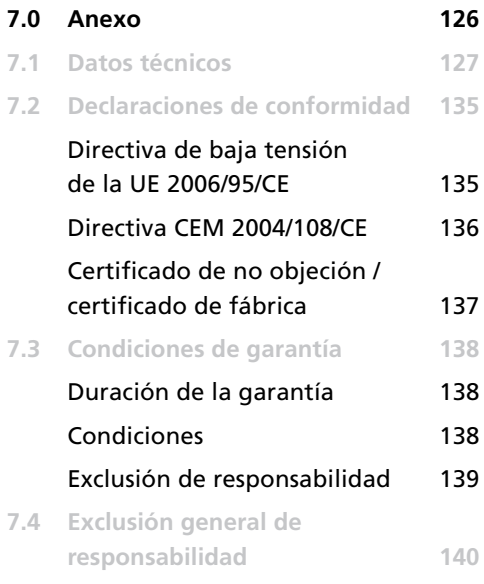

# **1.1 Finalidad de uso**

El Sunways Solar Inverter AT es el nexo de unión entre el generador solar y la red eléctrica pública. La energía procedente del generador solar conectado se convierte en corriente CA apta para la red y se inyecta a la red.

Gracias a la topología HERIC® con circuito FP, el Solar Inverter AT conectado al generador solar presenta una curva de tensión como la de un transformador con el polo negativo puesto a tierra, la cual resulta idónea para los modelos de capa fina.

El Solar Inverter AT no permite el uso de módulos solares que requieran una puesta a tierra del polo positivo. En caso de duda, pida al fabricante de su módulo que le confirme si puede utilizarlo.

# **Conversión de la corriente continua en corriente alterna**

El Solar Inverter AT convierte la corriente continua producida por el generador solar en corriente alterna. La corriente alterna obtenida se inyecta a la red pública.

#### **Elementos de mando y visualización**

Las siguientes interfaces permiten configurar y monitorizar la instalación:

- Panel de mando (pantalla LCD y teclado) para funciones de visualización de los datos operativos y de estado e introducción de los parámetros de la instalación.
- · LED de funcionamiento.
- Servidor web integrado para funciones de visualización y configuración a través de navegador.

## **Interfaces**

· Interfaz de bus para la conexión de un módem analógico, un módem RDSI o un módem GSM/GPRS.

- Interfaz Ethernet para la conexión de un PC o la integración en las redes disponibles.
- Interfaz de bus CAN para la interconexión de varios inversores.
- Salida de impulsos S0 para la comunicación con pantallas grandes.
- Relé de aviso para una fácil monitorización in situ.
- · Interfaz para la conexión de un sensor de radiación y temperatura.

# **Sistema de registro de datos**

El Solar Inverter AT dispone de un sistema interno de registro de datos que sirve para registrar y almacenar datos de la instalación:

- · Valores medios de fracciones de 5 minutos de tensiones, corrientes, rendimiento, temperatura y radiación (si hay sensor).
- $\cdot$  Valores anuales, mensuales, diarios y de fracciones de 5 minutos de la producción energética.
- · Historial de los avisos de fallo.

# **Control de red**

El Solar Inverter AT realiza el control de la red con el fin de proteger a las personas y el equipo. Si se detectan condiciones anómalas en la red, la alimentación se interrumpe inmediatamente y, mediante la activación del relé de red, el Solar Inverter se desconecta de la red.

# **Estructura del Solar Inverter**

El esquema funcional muestra la estructura básica del Solar Inverter AT. La característica más importante del inversor es la puesta a tierra del generador solar, es decir, el polo negativo está unido directamente a la red con el conductor neutro. En primer lugar, el regulador CC adapta la tensión siempre positiva del generador solar, que se encuentra en la entrada del inversor, y, a continuación, el potente inversor HERIC® la convierte en corriente alterna.

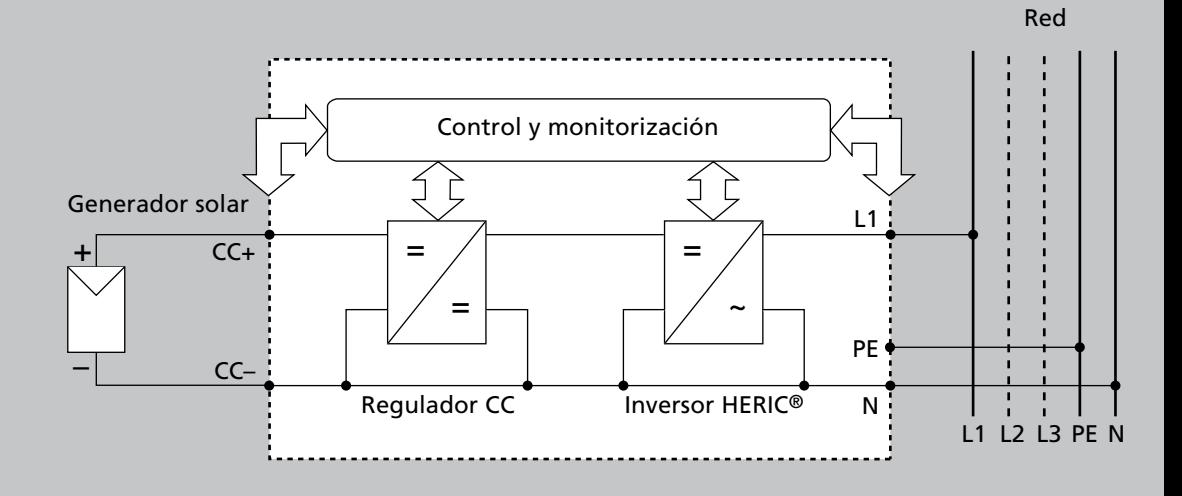

# **1.3 Integración en la instalación solar**

# **Diseño del generador solar**

Los datos técnicos del generador solar seleccionado deben encontrarse dentro de las especificaciones del Solar Inverter (véanse Datos técnicos). Si el dimensionado no es correcto, pueden producirse variaciones del rendimiento y puede dañarse el equipo.

El programa de diseño Sunways Sundim le ayudará a realizar el dimensionado de su instalación. Encontrará Sunways Sundim en el CD-ROM adjunto o en nuestra página web www.sunways.es.

Antes de planificar su instalación, observe los siguientes puntos:

Tenga en cuenta la orientación de los módulos. En la zona centroeuropea, con una inclinación de los módulos de 30° con respecto a la horizontal y una orientación hacia el Sur del campo del generador solar conseguirá el máximo rendimiento de su instalación.

- El rendimiento de las células desciende si aumenta la temperatura de los módulos. Procure una buena ventilación en la parte posterior del generador solar.
- Compruebe el grado de suciedad del generador solar aproximadamente cada tres años. La suciedad se acumula especialmente en el borde inferior de los módulos y forma una capa que ni la lluvia intensa puede eliminar. Para evitar una pérdida de rendimiento, limpie los módulos con un paño o un cepillo.
- Evite que los módulos o las células solares de su instalación estén a la sombra, ya que ello podría ocasionar una gran pérdida de rendimiento.

# **Componentes estándar de una instalación solar**

Su sistema FV está formado por los siguientes componentes, siempre en función de lo que le haya recomendado el proyectista de sistemas FV:

- 1 Generador solar
- 2 Solar Inverter con interruptor-seccionador CC integrado
- 3 Interruptor de protección de red y contador de energía

# **Opciones**

- 4 Sensor de radiación con sensor de temperatura integrado
- 5 PC para la monitorización de la instalación
- 6 Pantalla grande

#### **Componentes estándar**

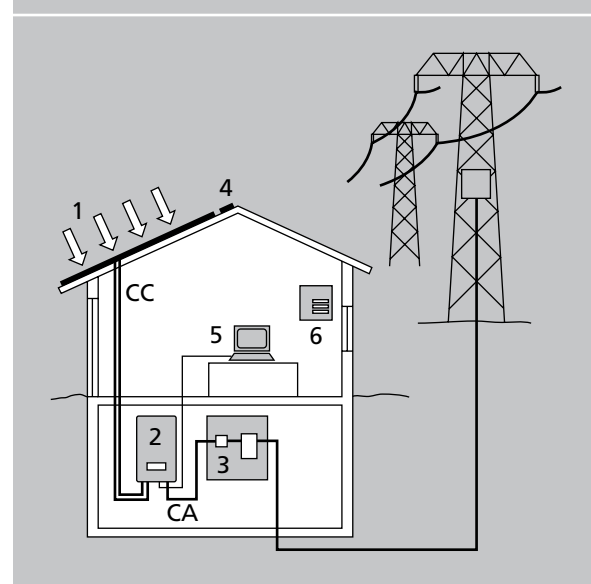

**1.4 Descripción de los componentes del Solar Inverter**

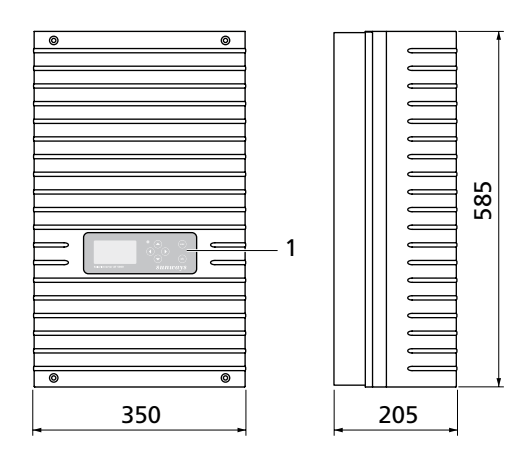

- 1 Panel de mando con pantalla LCD, LED de funcionamiento y teclado
- 2 Conexiones CC
- 3 Interruptor-seccionador CC
- 4 Placa de características
- 5 Conexión CA
- 6 Interfaces de comunicación

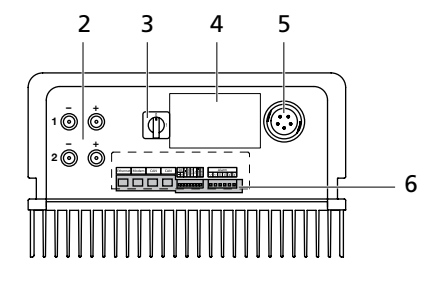

#### **1.5 Volumen de suministro**

El suministro incluye:

- Sunways Solar Inverter de la serie AT
- Bastidor de montaje
- 2 pares de conectores Tyco Solarlok
- Conectores CA
- Terminación de bus CAN (de enchufe)
- Cable Ethernet de 2 m (CAT 5e, 1:1)
- **Manual**
- Certificado de garantía
- · CD-ROM que contiene: programa de diseño Sunways Sundim, información sobre el producto y el mantenimiento.

# **Comprobación del volumen de suministro**

Antes de entregar nuestros productos, comprobamos su perfecto estado. Están empaquetados cuidadosamente con material reciclable. A pesar de ello, si algún producto resulta dañado durante el transporte, la empresa transportista se hará cargo de ello.

Compruebe de forma exhaustiva que el Solar Inverter se encuentra en perfecto estado.

Si detecta daños en el Solar Inverter o en el embalaje, comuníqueselo inmediatamente a la empresa transportista. Su distribuidor puede ayudarle a realizar los trámites necesarios. La comunicación de los posibles daños debe hacerse por escrito durante los siete días posteriores a la recepción del producto.

# **2.0 Indicaciones de seguridad**

# **2.1 Indicaciones generales de seguridad**

**Observe las instrucciones de uso!** Para utilizar el Solar Inverter AT de forma segura y sin causar averías, es esencial conocer las normas e indicaciones de seguridad básicas.

Este manual de usuario contiene las indicaciones más importantes para manejar la instalación de forma segura.

Toda persona involucrada en el montaje, puesta en funcionamiento, reparación y mantenimiento del Solar Inverter deberá haber leído y comprendido todo el manual de usuario, y en especial el capítulo Indicaciones de seguridad.

También deberán observarse las normas y reglamentos vigentes en materia de prevención de accidentes específicos para el lugar de operación / el funcionamiento del Solar Inverter.

**Peligros al utilizar el Solar Inverter AT** El Solar Inverter está fabricado según el estado actual de la técnica y cumple con las normas de seguridad establecidas. Debe utilizarse únicamente

- $\cdot$  conforme a su finalidad de uso.
- · si su estado garantiza la máxima seguridad.

Una utilización indebida podría hacer peligrar la vida del usuario y de terceros o provocar daños en el sistema u otros destrozos materiales.

En caso de que se produzca una avería que pueda afectar a la seguridad, deberá detenerse la instalación de inmediato y asegurarse de que no se puede volver a conectar de forma accidental. A continuación, deberá solucionarse la avería.

# **Garantía y responsabilidad**

Se aplicarán las "Condiciones Generales de Venta y Suministro" de Sunways AG. La empresa no se hace responsable de los daños personales y materiales que se deban a una o varias de las causas siguientes:

- · Uso indebido del Solar Inverter.
- · Montaje, puesta en funcionamiento, manejo y mantenimiento indebidos.
- Manejo del Solar Inverter con dispositivos de protección y seguridad defectuosos o que no funcionan.
- No observación de las instrucciones del manual de usuario relativas al montaje, la puesta en funcionamiento, el manejo y el mantenimiento.
- Modificaciones del equipo.
- Control insuficiente de las piezas de desgaste.
- Reparaciones realizadas de forma incorrecta.
- Accidentes debidos a agentes externos y fuerza mayor.

**2.2 Explicación de los símbolos y las indicaciones**

Para comprender las instrucciones más rápidamente y utilizar el Solar Inverter de forma segura, en este manual se utilizan los siguientes símbolos y advertencias.

# **Advertencias y símbolos en el manual de usuario**

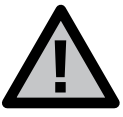

# **PELIGRO**

Este símbolo indica que el peligro es inmediato y que, si no se cumplen las normas de seguridad, se puede poner en peligro la vida de los usuarios o pueden producirse lesiones corporales o daños materiales graves.

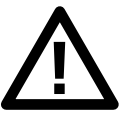

# **PRECAUCIÓN**

Este símbolo indica que puede darse una situación peligrosa y que, si no se cumplen las normas de seguridad, pueden producirse daños materiales.

# **Símbolos**

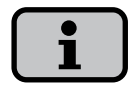

# **Nota informativa**

Este símbolo señala una información importante que ayuda a comprender mejor el funcionamiento del Solar Inverter.

# **Advertencias y símbolos en el equipo**

Las siguientes indicaciones se encuentran en la carcasa del Solar Inverter y advierten de un peligro. Deben observarse estrictamente estas indicaciones.

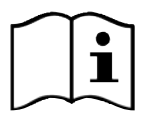

Este símbolo indica que debe leerse y comprenderse el manual de usuario antes de poner en funcionamiento el equipo.

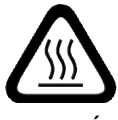

# **ATENCIÓN**

Superficie muy caliente. La carcasa puede calentarse durante el funcionamiento del equipo.

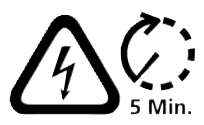

Antes de abrir la carcasa debe desconectarse el equipo de la red y del generador FV. Una vez se ha desconectado el aparato del generador FV, durante unos cinco minutos sigue habiendo una tensión muy peligrosa en el interior del equipo y en las hembras de conexión del generador FV. Los condensadores acumuladores no se descargan completamente hasta que ha transcurrido este intervalo de tiempo. Cuando se desconecta el equipo de la red y del generador FV, debe esperarse como mínimo cinco minutos para poder abrir el equipo.

Warning! High leakage current, earth connection essential before connecting supply.

# **¡ADVERTENCIA!**

Elevadas corrientes de fuga. Antes de conectar el equipo al circuito de alimentación (red CA) debe realizarse la puesta a tierra.

# **2.3 Principales medidas de seguridad**

Los trabajos eléctricos en el Solar Inverter deben confiarse exclusivamente a personal electrotécnico cualificado y deben respetarse las normas nacionales y cualquier otra norma adicional.

Sólo el personal autorizado por Sunways AG puede abrir el Solar Inverter.

Si se activa un interruptor de seguridad, antes de poner de nuevo el equipo en funcionamiento, debe buscarse y solucionarse la causa del fallo.

Los equipos eléctricos deben supervisarse periódicamente.

Deben volver a fijarse las conexiones que estén flojas.

Deben cambiarse inmediatamente los cables que estén dañados.

# **2.4 Concepto de seguridad**

El sistema de control del inversor monitoriza y visualiza de forma permanente y paralela los siguientes parámetros:

- Sobretensión CC
- Sobretensión L1 > 10%
- Subtensión L1  $<$  -15%
- Funcionamiento en isla
- Sobrefrecuencia L1
- · Subfrecuencia L1
- Error de sobretensión (sobretensión corta L1)
- Proporción de CC en corriente CA
- Corriente diferencial AFI > 30 mA
- Corriente diferencial AFI > 300 mA
- Sobretemperatura en disipador

Si se produce una avería, la alimentación se interrumpe inmediatamente y, mediante la activación del relé de red, el Solar Inverter se desconecta de la red.

Se conecta el relé de alarma sin potencial (excepto en caso de subtensión de red L1).

Adicionalmente, tanto en el lado de la red como en el lado del generador solar, existen los siguientes dispositivos de seguridad conforme a la categoría de sobretensión III:

- · Varistores en la red Protegen los semiconductores de potencia en caso de que se produzcan picos de tensión en la red de mucha energía y duración limitada. Si se desconecta el equipo de la red, también reducen la energía en la bobina.
- · Varistores en el generador Protegen contra las sobretensiones atmosféricas (p. ej., producidas por el impacto de un rayo lejano durante una tormenta).

# **3.1 Instalación mecánica**

**Condiciones del lugar de instalación**

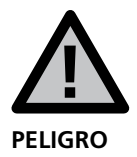

El Solar Inverter no debe instalarse en salas con riesgo de explosión.

El Solar Inverter no debe exponerse a la acción de gases corrosivos.

No deben colocarse materiales combustibles o fácilmente inflamables en una distancia de 3 metros alrededor del Solar Inverter.

# **Capacidad de carga mecánica**

Cuando vaya a montar el Solar Inverter, tenga en cuenta que pesa 30 kg. La base de montaje debe ser sólida y debe poder soportar este peso a largo plazo.

#### **Interacción térmica**

La base de montaje debe estar hecha de un material ignífugo (no adecuado: base de madera o plástico; adecuado: hormigón y muro), porque el bastidor del Solar Inverter puede alcanzar una temperatura de hasta 70°C.

Arriba, abajo y a los lados de la carcasa debe mantenerse una distancia mínima de 300 mm con respecto a otros aparatos, armarios, techos, canaletas de cables, etc. Véase la figura "Condiciones del lugar de instalación".

El Solar Inverter debe instalarse en posición vertical para garantizar una convección natural suficiente.

No deben montarse varios Solar Inverter uno sobre el otro porque se pueden calentar mutuamente.

Si se monta el Solar Inverter dentro de un armario de distribución o una sala cerrada, debe procurarse que la evacuación del calor sea adecuada.

La temperatura ambiente no debe ser inferior a -25°C ni superior a +40°C. Si la temperatura ambiente supera los 40°C, el inversor disminuye automáticamente su rendimiento.

No debe exponerse el Solar Inverter a la radiación directa del sol para evitar que se caliente de forma innecesaria.

# **Protección contra la humedad y los elementos externos**

La alta protección IP54 permite instalar el inversor tanto en el interior como en un espacio exterior cubierto. Sin embargo, no debe colocarse directamente bajo la lluvia.

#### **Condiciones del lugar de instalación**

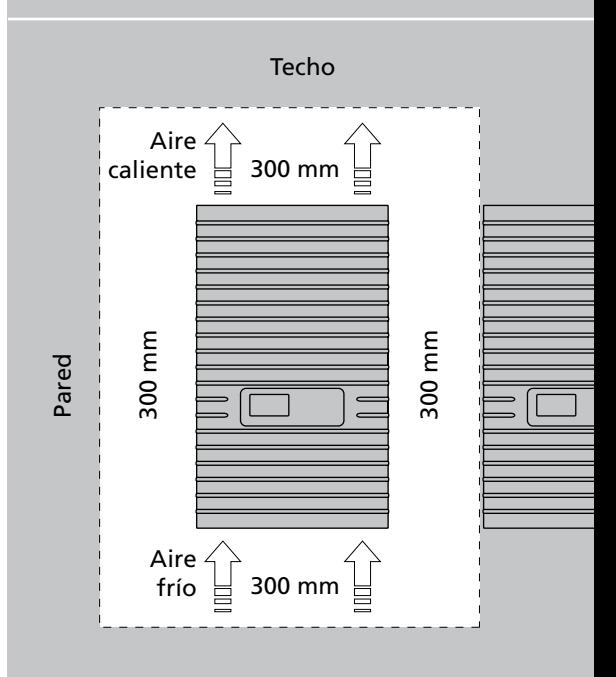

# **Montaje**

Realice los pasos siguientes para montar el Solar Inverter:

- 1. Coloque el soporte mural en el lugar donde desee montar el Solar Inverter y marque los orificios para el montaje.
- 2. Practique los orificios con una broca de Ø 10 mm.
- 3. Monte el soporte mural con los torni- llos y los tacos adecuados a las caracte- rísticas de la superficie de montaje.
- 4. Con una llave Allen, retire el tornillo de seguridad que se encuentra en la esquina inferior derecha del solar Inverter.
- 5. Cuelgue la parte superior del Solar Inverter por ambos lados en las enta- lladuras del bastidor de montaje.
- 6. Apriete los tornillos de seguridad para que el Solar Inverter quede bien fijado a la pared.

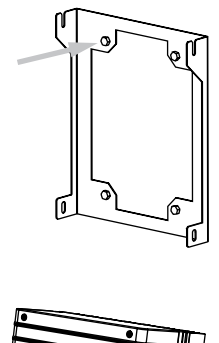

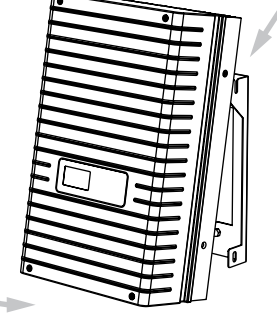

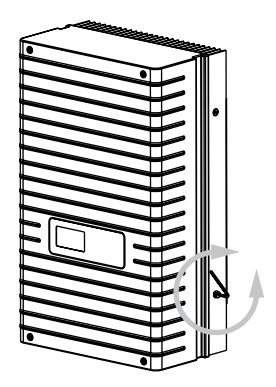

# **3.2 Instalación eléctrica**

**Conexión del generador solar**

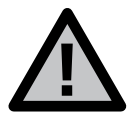

**¡Peligro de muerte por electrocución!**

No se deben tocar las piezas sometidas a tensión, porque existe peligro de muerte.

Todos los trabajos eléctricos deben confiarse exclusivamente a personal electrotécnico cualificado y deben respetarse las normas nacionales y cualquier otra norma adicional.

Realice el cableado de corriente continua en función del dimensionado del sistema indicado por el proyectista.

Planifique todas las líneas del generador solar antes de conectar el generador con el Solar Inverter.

Compruebe que cada una de las cadenas del generador solar funciona correctamente midiendo la tensión de vacío y la corriente de cortocircuito.

Compruebe en la placa de características si el Solar Inverter está homologado para la tensión máxima del generador solar.

Las líneas de positivo y negativo deben estar separadas eléctricamente del potencial de tierra.

Los elementos del generador solar realizados en materiales conductores con los que se pueda entrar en contacto (p. ej., bastidor de metal, estructura de soporte) deben ponerse a tierra (conexión con PE).

Compruebe que el generador solar no presenta cortocircuitos a tierra.

Antes de conectar el generador solar con el Solar Inverter, debe abrirse rápidamente el interruptor-seccionador CC integrado (posición 0).

Una vez conectado el generador solar al inversor, y después de conectar el interruptor-seccionador CC, en el interior del equipo existe la misma tensión que en el generador.

Los conectores no deben seccionarse en carga.

Seccione primero el lado del generador solar abriendo rápidamente el interruptor-seccionador CC y, a continuación, interrumpa la conexión a la red desconectando el interruptor de protección correspondiente.

#### **Resumen**

El generador solar se puede conectar directamente con dos cadenas al Solar Inverter. La conexión se realiza mediante el sistema de conectores Tyco Solarlok de seguridad con acceso desde el exterior.

El Solar Inverter dispone de dos entradas CC conectadas eléctricamente y dispuestas de dos en dos en la parte inferior.

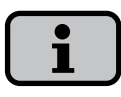

Las cadenas del generador solar deben tener el mismo dimensionamiento y deben cumplir las especificaciones del Solar Inverter.

No se requiere ningún interruptor-seccionador CC externo. El Solar Inverter incluye un interruptor-seccionador CC.

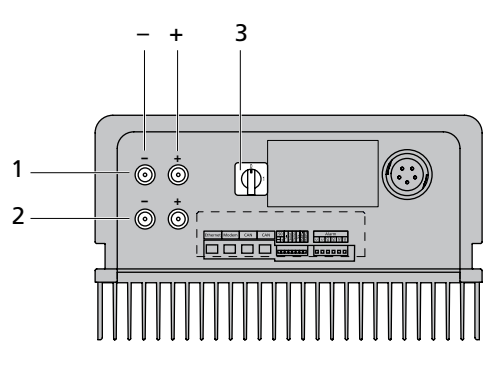

- 1 Conexión al generador solar, cadena 1
- 2 Conexión al generador solar, cadena 2
- 3 Interruptor-seccionador CC

**Sistema de conectores Tyco Solarlok** El sistema de conectores Solarlok permite interconectar de forma sencilla y fiable varios generadores solares con el Solar Inverter.

# **Componentes**

Se utilizan los siguientes conectores:

Conector de positivo

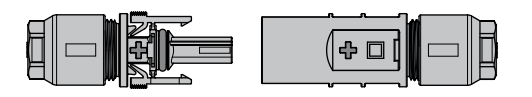

Conector de negativo

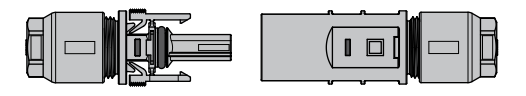

Conector neutro

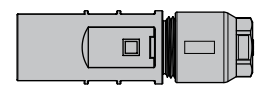

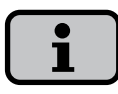

Mediante el conector neutro se pueden conectar tanto hembras de positivo como hembras de negativo.

# **Montaje**

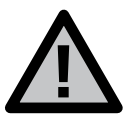

**¡Peligro de muerte por electrocución!**

No se deben tocar las piezas sometidas a tensión, porque existe peligro de muerte.

Todos los trabajos eléctricos deben confiarse exclusivamente a personal electrotécnico cualificado y deben respetarse las normas nacionales y cualquier otra norma adicional.

Los conectores Tyco Solarlok sólo pueden conectarse a líneas instaladas de forma permanente.

Para crimpar los conectores debe utilizarse exclusivamente la crimpadora manual Tyco Solarlok.

Al realizar el cableado, los conectores deben estar desconectados por todos los lados de otras fuentes de tensión.

Los conectores no deben seccionarse en carga. El circuito eléctrico debe interrumpirse en un lugar adecuado.

Para evitar confundir unas líneas con otras, coloque los adhesivos correspondientes lo más cerca posible de los conectores.

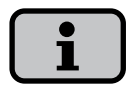

Cualquier tipo de suciedad (polvo, humedad, etc.) afecta negativamente al funcionamiento del sistema de conectores durante el periodo de uso previsto. Resultan afectados especialmente las juntas y el crimpado de los contactos. Por este motivo, se debe procurar montar el inversor de la forma más cuidadosa y limpia posible.

Para los conectores Tyco Solarlok se utilizan distintos contactos redondos para las distintas secciones de los cables. Se deben utilizar las mordazas adecuadas para estas secciones. Los conectores Tyco Solarlok suministrados están equipados con contactos redondos para una sección de cable de 4 mm² a 6 mm². Las juntas y los anillos antitracción usados en los conectores ensamblados son aptos para mangueras con un diámetro de 4,5 mm a 6,9 mm. Si el diámetro de la manguera de cable es mayor que 6,9 mm, deberán utilizarse juntas y anillos antitracción especiales.

Puede adquirir la crimpadora manual Tyco Solarlok a través de su distribuidor. El montaje debe realizarse siguiendo este orden:

1. Pele el cable que está sin tensión.

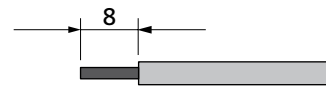

2. Crimpe el contacto redondo con el la crimpadora manual Tyco Solarlok.

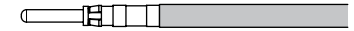

3. Abra el prensaestopas del cable y encaje el contacto en la carcasa del conector.

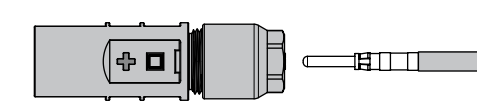

4. Apriete el prensaestopas con 1,5 Nm.

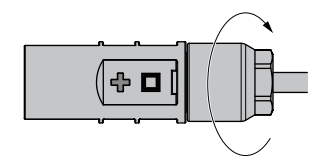

# **Manejo de los conectores**

Los conectores de positivo y de negativo están marcados con los símbolos de la polaridad y con un anillo de color (azul = negativo, rojo = positivo). Tienen muescas de codificación que garantizan que sólo se pueden unir conectores de la misma polaridad.

Conecte la hembrilla y el conector. El sistema está bien encajado cuando los ganchos de retención están hundidos en la contrapieza.

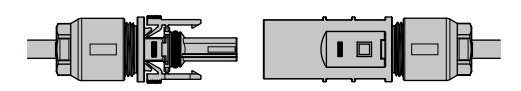

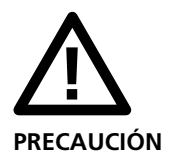

Los conectores no deben seccionarse en carga. El circuito eléctrico debe interrumpirse en un lugar adecuado.

Puede desbloquear las dos piezas presionando el estriado de los ganchos de retención y separando las piezas.

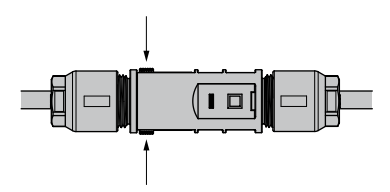

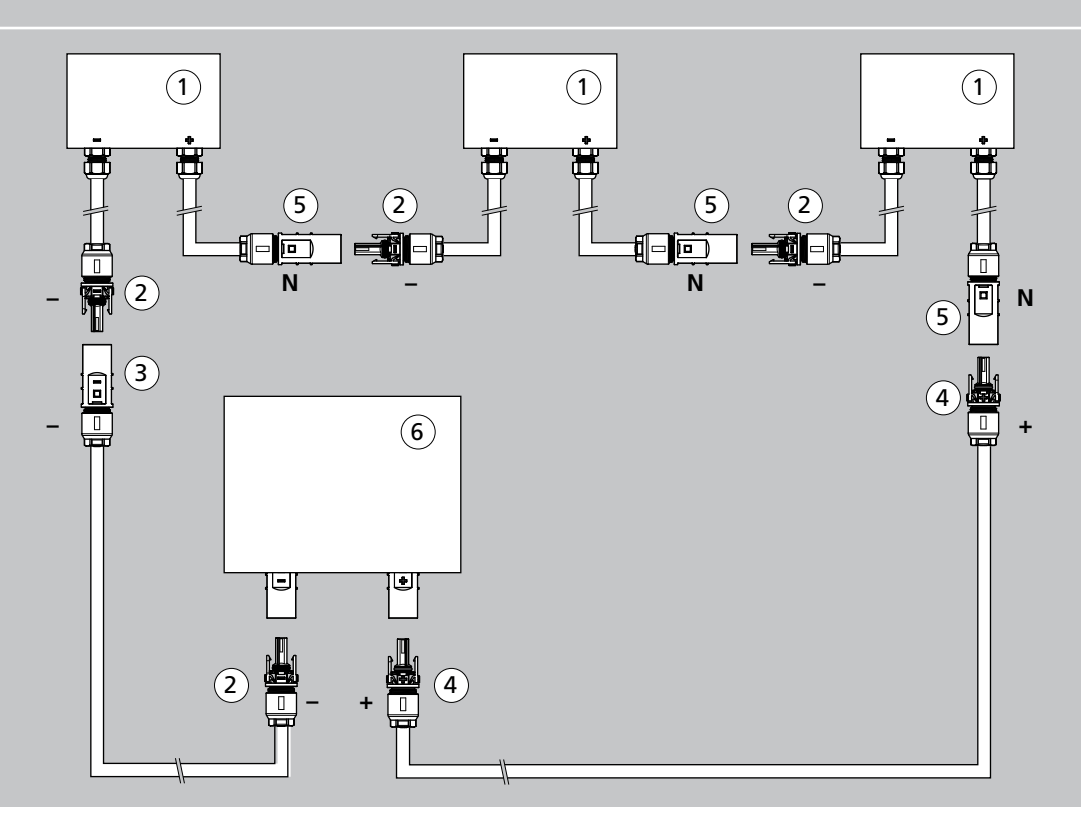

- 1 Caja del módulo solar
- 2 Hembrilla de negativo
- 3 Conector de negativo
- 4 Hembrilla de positivo
- 5 Conector neutro
- 6 Solar Inverter

# **Conexión a la red**

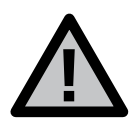

**¡Peligro de muerte por electrocución!**

No se deben tocar las piezas sometidas a tensión, porque existe peligro de muerte.

Todos los trabajos eléctricos deben confiarse exclusivamente a personal electrotécnico cualificado y deben respetarse las normas nacionales y cualquier otra norma adicional.

Preste atención a la asignación de los pins del conector de bayoneta CA. Si la asignación no es correcta, el equipo podría resultar seriamente dañado.

No debe haber ningún usuario conectado a la línea que va del Solar Inverter al interruptor de protección.

Seccione primero el lado del generador solar abriendo rápidamente el interruptor-seccionador CC y, a continuación, interrumpa la conexión a la red desconectando el interruptor de protección correspondiente.

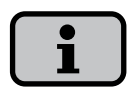

Si la tensión de la conexión CA sobrepasa el valor permitido debido a que el cable es demasiado largo o su sección es demasiado pequeña, el Solar Inverter se desconectará de la red. Si la red eléctrica aguanta poca potencia y el rendimiento del generador solar es muy alto, es posible que los inversores se conecten y se desconecten repetidamente.

# **Resumen**

El Solar Inverter se conecta a la red mediante un conector de bayoneta CA que se encuentra en la parte inferior del equipo.

La conexión es monofásica de 3 hilos (L1, N, PE). La electricidad siempre se inyecta en una fase a través del borne CA 2.

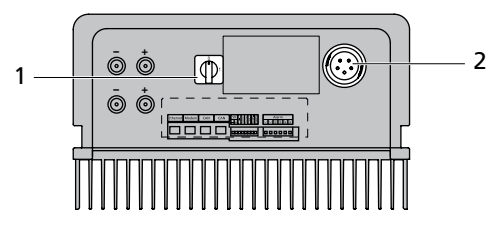

- 1 Interruptor-seccionador CC
- 2 Conexión CA

Se recomienda utilizar un interruptor automático de 2 polos como elemento de protección de la línea en la dirección de la inyección a la red:

- AT 2700: 16 A
- AT 3600: 25 A
- AT 4500: 25 A

 $AT 5000·32 A$ 

con curva característica C

Se puede utilizar un interruptor automático de tres polos o varios interruptores de protección.

# **Esquema de conexiones**

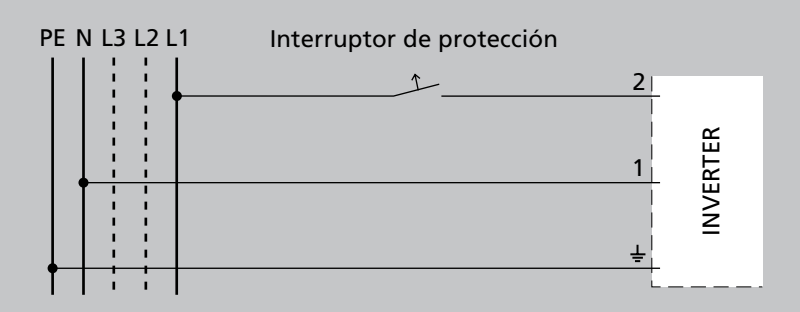

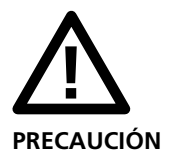

Observe las normas regionales relativas a la conexión a la red.

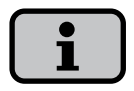

El Solar Inverter sólo inyecta electricidad a través del borne CA 2. Si funcionan varios inversores conectados en paralelo en una red trifásica, el borne CA 2 del equipo debe distribuirse uniformemente entre las fases de red L1, L2 y L3 para evitar que se produzca una carga desequilibrada. 

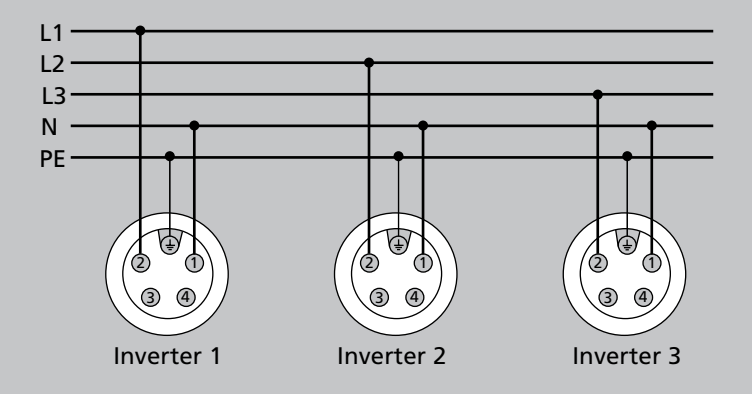

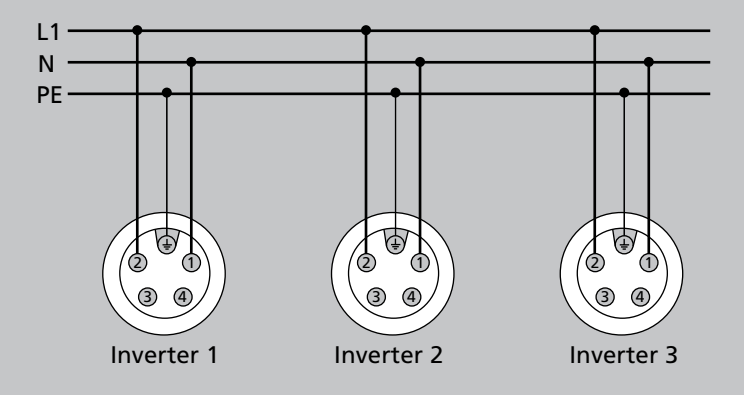
# **Conector de bayoneta CA**

El conector de bayoneta CA es apto para cubiertas de cable con un diámetro de 13 mm a 20 mm.

El conector debe montarse siguiendo este orden:

1. Pele el cable que está sin tensión y los extremos de los cables.

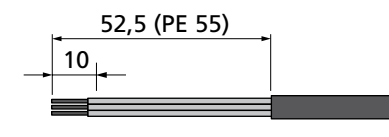

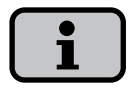

Si la cubierta del cable tiene un diámetro de 16 mm a 20 mm, el prensaestopas deberá adaptarse de la forma correspondiente. Corte la parte interior del anillo obturador azul.

2. Abra el prensaestopas y la carcasa del conector en el cable. 

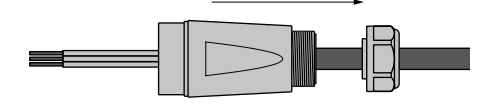

3. Conecte los extremos del cable a los bornes del conector conforme a la asignación de los pins. El par de apriete es de 0,7 Nm.

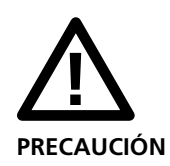

Preste atención a la asignación de los pins del conector de bayoneta CA. Si la asignación no es correcta, el equipo podría resultar seriamente dañado.

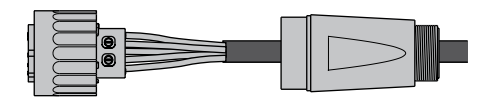

# Asignación de los pins

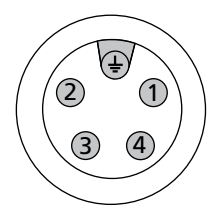

- $1 = N$
- 2 = L1 (fase de inyección)
- $3 = \sin \text{connection}$
- $4 = \sin \text{connection}$
- $\frac{1}{2}$  = PE (conductor de puesta a tierra)
- 4. Una la carcasa del conector con el conector. Para ello, presione el anillo exterior del conector en dirección a la carcasa del conector. El par de apriete es de 1-2 Nm.

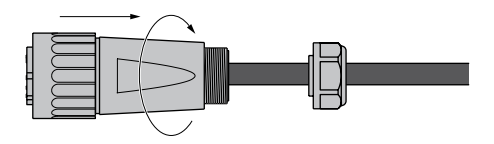

5. Apriete el prensaestopas.

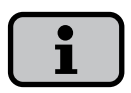

Procure que la línea no tenga carga de tracción. Si se utilizan cables con un diámetro < 16 mm, debe descargarse la línea justo detrás del conector.

 Par de apriete para cubiertas de cable con un diámetro de  $13 a 20 mm = 6 a 8 Nm$ .

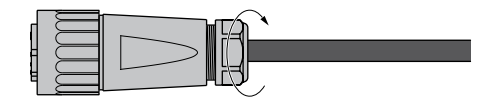

# **3.3 Instalación de las comunicaciones**

La interfaces se encuentran dentro de una caja de conexiones resistente a la intemperie, en la parte inferior del Solar Inverter.

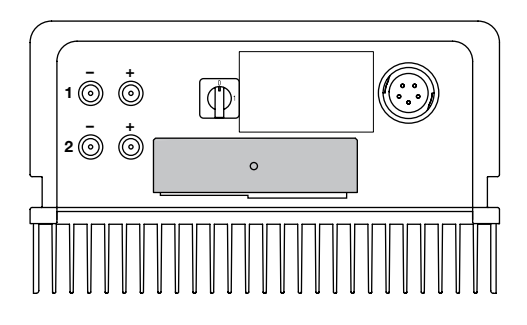

Para abrir la caja de conexiones, afloje el tornillo central. Retire la caja con cuidado hacia delante.

Después de instalar el cable de conexión, vuelva a cerrar la caja introduciendo los ganchos de retención en las entalladuras de la carcasa y, a continuación, apriete la caja contra la carcasa.

Vuelva a apretar el tornillo de fijación.

# **Esquema de las interfaces**

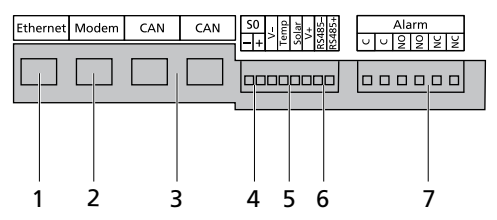

- 1 Conexión Ethernet
- 2 Conexión de módem
- 3 Bus CAN
- 4 Interfaz S0 (salida de impulsos para pantalla grande)
- 5 Conexión para el sensor de temperatura y radiación
- 6 Interfaz RS485
- 7 Conexión para el relé de alarma

# **Interconexión de los Solar Inverter mediante bus CAN**

Los inversores se pueden conectar en red mediante la interfaz de bus CAN.

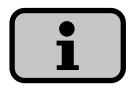

Utilice el cable Ethernet suministrado para interconectar los Solar Inverter.

Debe conectarse una resistencia de terminación (1) en el primero y en el último inversor de la serie. Las resistencias de terminación enchufables se incluyen en el suministro.

La longitud total de la interconexión mediante bus CAN no debe sobrepasar los 100 m.

**Interconexión mediante bus CAN**

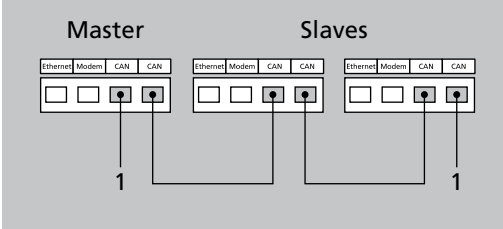

# **Interconexión de los Solar Inverter mediante la interfaz RS485**

Si desea monitorizar una instalación solar con Sunways Solar Inverter de las series NT y AT, puede utilizar la interfaz RS485 integrada en el inversor. Esta función se incluye en los softwares de comunicación AT versión 2.0002 y posteriores. En caso necesario, actualice el software (véase el capítulo "Actualización de software"). Con el Sunways Communicator podrá monitorizar el sistema interconectado mediante RS485.

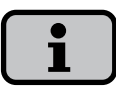

Utilice un cable de par trenzado y apantallado para interconectar los Solar Inverter.

Coloque la resistencia de terminación en el último inversor. NT 10000: Jumper **RS485MATCH**, NT 2600...NT 6000: Jumper **JP400**

### **Interconexión mediante RS485**

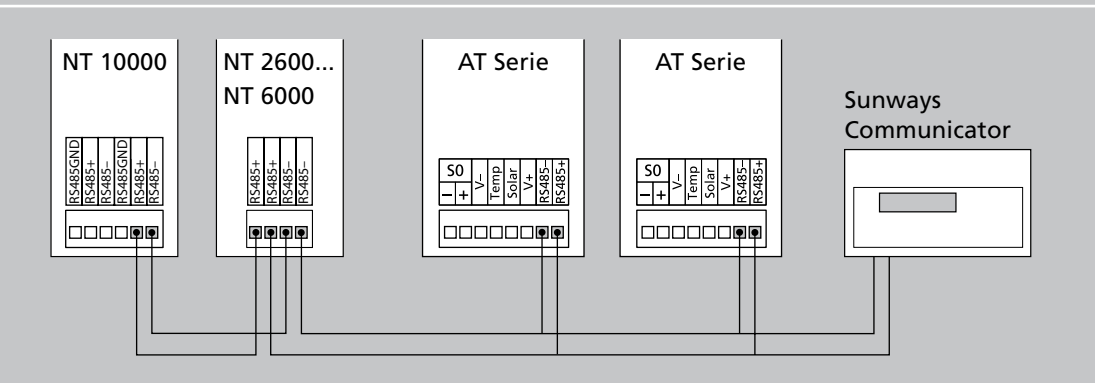

### **Interfaz S0**

La salida de impulsos permite conectar, por ejemplo, una pantalla grande (Sunways Display) para visualizar la potencia instantánea, la producción energética y el ahorro de CO $_{\textrm{\tiny{2}}}$ .

Si desea transferir la producción total de la instalación en forma de suma a una pantalla grande, puede utilizar la interfaz S0 del Master.

La interfaz S0 se ajusta a través de la pantalla del inversor. Acceda al menú «Ajustes - Interconexión - Interfaces».

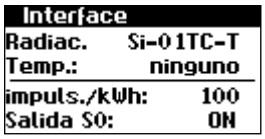

### **Interfaz S0 con pantalla grande**

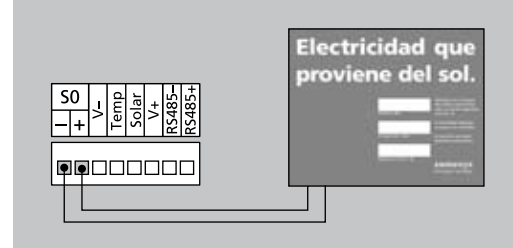

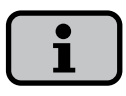

Tenga en cuenta que la frecuencia de impulsos máxima no debe superar los 15 imp. / seg. Utilice la siguiente fórmula para calcular la frecuencia de impulsos en función del tamaño de la instalación solar:

**Frecuencia de impulsos [impulsos/kWh] = 50000 / tamaño de la instalación [kWp]**

Debe ajustar la frecuencia de impulsos en el inversor y en la pantalla grande.

# **Conexión del sensor de temperatura y radiación**

El uso opcional de un sensor de radiación (modelo Si-01TC-K, de la empresa de ingeniería Mencke & Tegtmeyer) con sensor de temperatura PT 100 integrado para la medición de la temperatura, permite registrar los datos de radiación y la correspondiente temperatura de los módulos y guardarlos en la memoria de datos interna como valores medios en intervalos de 5 minutos. Este sistema de medición adicional ayuda a analizar el rendimiento de la instalación. Los valores permiten identificar los fallos que se han producido en el generador FV, como por ejemplo si alguna célula solar está a la sombra o no funciona.

### **Sensor de temperatura y radiación**

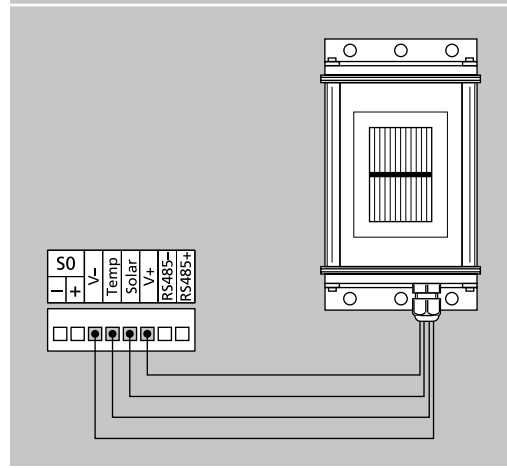

#### **Asignación de la conexión del sensor**

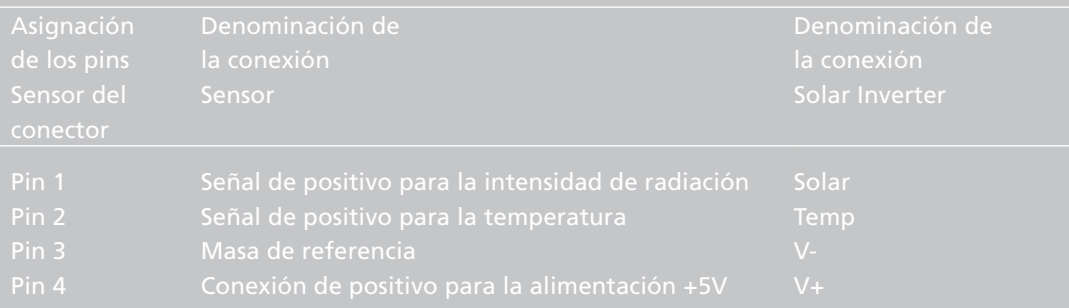

El sensor se activa a través de la pantalla. En los campos «Radiac.» y «Temp.» del menú «Ajustes - Interconexión - Interfaces» puede seleccionar el modelo de sensor.

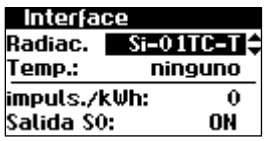

# **Conexión del relé de alarma**

Los Solar Inverter están equipados de serie con un relé de alarma sin potencial. El relé puede ser de cierre o de apertura y se activa cuando el equipo avisa de que se ha producido un fallo. De esta forma, se puede saber in situ de forma rápida y segura si se ha producido un error en la instalación FV. En los sistemas FV que dispongan de varios inversores, los relés pueden colocarse en paralelo y conectarse a través de una misma luz de aviso.

El Master también avisa a través del relé de alarma sobre si se han producido fallos en otros equipos de la red CAN. Por este motivo, para simplificar el sistema de alarma, basta con conectar el relé de alarma del Master.

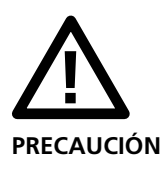

El relé de alarma está diseñado para una potencia de 230 V / 2 A. Si se sobrepasa esta potencia / tensión, el relé puede resultar seriamente dañado.

La unidad de aviso debe asegurarse por separado. Los bornes son aptos para cables con una sección de 0,2 mm2 a 1,5 mm<sup>2</sup>. Al dimensionar la sección, tenga en cuenta también el consumo de potencia de la unidad de aviso conectada.

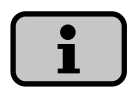

El Solar Inverter es alimentado por la fase de inyección de la red CA. Si la fase de inyección no funciona, el relé de alarma no se conectará a pesar de que se produzca un fallo.

**Esquema de conexiones del relé de** 

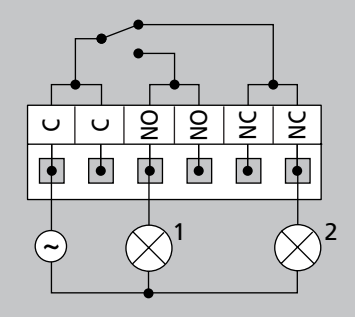

- 1 Luz de aviso, roja
- 2 Luz de aviso, verde

# **4.0 Puesta en funcionamiento**

**4.1 Conexión y desconexión del Solar Inverter**

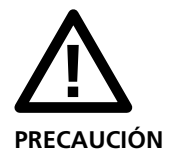

Antes de poner en funcionamiento el Solar Inverter, asegúrese de que la instalación mecánica y la instalación eléctrica son correctas.

Compruebe que las líneas eléctricas están en perfecto estado.

Seccione primero el lado del generador solar abriendo rápidamente el interruptor-seccionador CC y, a continuación, interrumpa la conexión a la red desconectando el interruptor de protección correspondiente.

Los conectores Tyco Solarlok de la conexión del generador solar no deben seccionarse en carga. El interruptor-seccionador CC debe ponerse rápidamente en la posición 0.

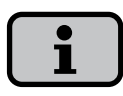

El Solar Inverter es alimentado por la red. Cuando la potencia del generador solar es suficiente, el Solar Inverter se conecta automáticamente. Para ello se han establecido intervalos de conexión y desconexión.

# **Conexión**

- 1. Establezca la conexión a la red conectando el interruptor automático externo.
- 2. Conecte la tensión del generador solar cerrando rápidamente el interruptor- seccionador CC (posición 1). Cuando la tensión de entrada es suficiente, el Solar Inverter empieza a funcionar.

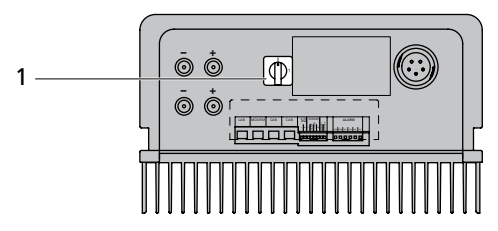

1 Interruptor-seccionador CC

El LED de funcionamiento se enciende conforme al estado de funcionamiento.

El menú de puesta en funcionamiento se inicia la primera vez que se conecta el Solar Inverter.

### **Desconexión**

- 1. Seccione el lado del generador solar abriendo rápidamente el interruptor- seccionador CC (posición 0).
- 2. Interrumpa la conexión a la red desco- nectado el interruptor automático.

# **4.2 Puesta en funcionamiento**

La primera vez que se conecta el Solar Inverter se inicia automáticamente el menú de puesta en funcionamiento, que le ayudará a realizar los ajustes estándar.

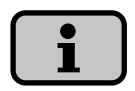

Para comprender mejor cómo se maneja el teclado, lea también el capítulo Manejo.

A continuación se describe detalladamente la puesta en funcionamiento del Solar Inverter en modo de

- $\cdot$  equipo unico.
- $\cdot$  Master y Slave, cuando hay varios equipos interconectados.

#### **Instalación con un Solar Inverter**

# Equipo unico

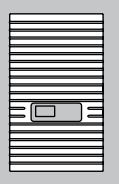

# **Instalación con varios Solar Inverter**

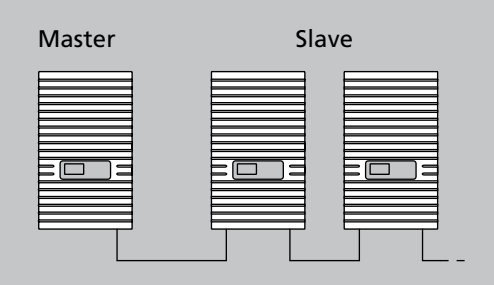

**Puesta en funcionamiento de un equipo unico**

1. Durante la primera puesta en funcionamiento, aparece la pantalla siguiente:

#### Puesta servicio

Con 'OK' Puesta servicio iniciar  $\rangle$ 

 Inicie la puesta en funcionamiento con ok.

2. En el menú de selección, seleccione el idioma con  $\bigcirc$  /  $\bigcirc$ .

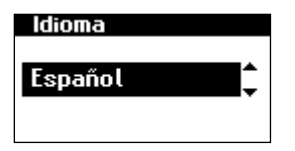

 Confirme el idioma seleccionado con .

3. En el menú de selección, elija la opción «Equipo unico» con  $\bigcirc$  /  $\bigcirc$ .

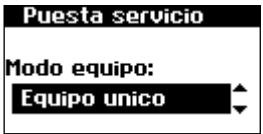

Confirme con **a**.

4. Configure la fecha y la hora.

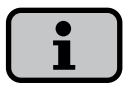

La configuración de la hora debe realizarse con sumo cuidado, puesto que afecta directamente al sistema de registro de datos. Por ejemplo, si avanza el reloj una hora, se sobrescribirán todos los datos existentes.

Seleccione la hora con . Modifique la cifra seleccionada con  $\bigcirc$  /  $\bigcirc$  y salte a la siguiente cifra con  $\bigcirc$  /  $\bigcirc$ .

Guarde la hora configurada con « y siga el mismo procedimiento para configurar la fecha.

### Fecha/Hora

15.11.2007  $14:19:59$ 

6. Fin de la puesta en funcionamiento.

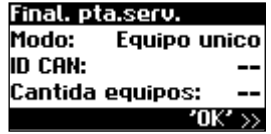

Confirme el resumen con <sup>ok</sup>.

Guarde la fecha configurada con .

5. Configure la contraseña. Seleccione la contraseña con <sup>6k</sup>.

 La contraseña predeterminada es:

**\* \* \* \* \* \* \* \***

 Si lo desea, puede configurar una nueva contraseña con  $\bigcirc$  /  $\bigcirc$  /  $\bigcirc$  /  $\bigcirc$ .

# <u>Nueva contraseña</u> Contraseña: \* \* \* \* \* \* \* \*

Confirme la contraseña con .

# **Puesta en funcionamiento de varios equipos interconectados**

Antes de poner en funcionamiento los equipos, deben estar conectados entre sí mediante la interfaz de bus CAN. Véase el capítulo Interconexión de los Solar Inverter mediante bus CAN.

Después de realizar la instalación, conecte todos los equipos. La puesta en funcionamiento empieza con el Master que haya seleccionado.

# **Puesta en funcionamiento del Master**

1. Durante la primera puesta en funcio- namiento, aparece la pantalla siguiente:

#### Puesta servicio

Con 'AK' Puesta servicio iniciar »

 Inicie la puesta en funcionamiento del Master con ...

2. En el menú de selección, elija el idioma  $con \bigcirc I$ .

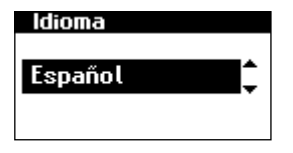

 Confirme el idioma seleccionado con  $\circ$ k $)$ 

3. En el menú de selección, elija la opción «Master» con  $\bigcirc$  /  $\bigcirc$ .

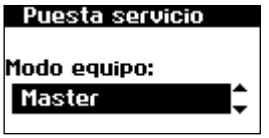

Confirme con ...

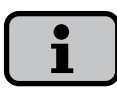

El resto de equipos de la red CAN se configurarán automáticamente como Slaves. 4. Configure la fecha y la hora de forma centralizada para todos los equipos interconectados.

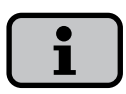

La configuración de la hora debe realizarse con sumo cuidado, puesto que afecta directamente al sistema de registro de datos. Por ejemplo, si avanza el reloj una hora, se sobrescribirán todos los datos existentes.

Seleccione la hora con . Modifique la cifra seleccionada con  $\bigcirc$  /  $\bigcirc$  y salte a la siguiente cifra con  $\bigcirc$  /  $\bigcirc$ .

 Guarde la hora configurada con y siga el mismo procedimiento para configurar la fecha.

#### Fecha/Hora

15.11.2007

 $14:19:59$ 

Guarde la fecha configurada con <sup>6k</sup>.

5. Se elaborará la lista de la red CAN.

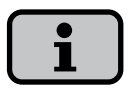

En función del tamaño de la red, el Master puede tardar unos minutos en encontrar todos los Slaves e incluirlos en la lista.

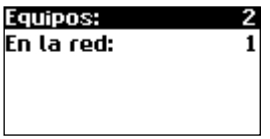

**Equipos** = suma total de los equipos encontrados en la red CAN. **En la red** = cantidad de equipos configurados.

 Una vez el Master ha encontrado todos los Slaves conectados, deben configurarse antes de proseguir con la puesta en funcionamiento del Master.

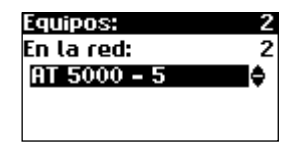

Confirme con **a**.

6. Configure la contraseña. Seleccione la contraseña con ...

 La contraseña predeterminada es:

**\* \* \* \* \* \* \* \***

 Si lo desea, puede configurar una nueva contraseña con  $\bigcirc$  /  $\bigcirc$  /  $\bigcirc$  /  $\bigcirc$ .

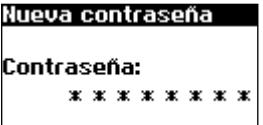

Confirme la contraseña con <sup>6k</sup>.

7. Fin de la puesta en funcionamiento.

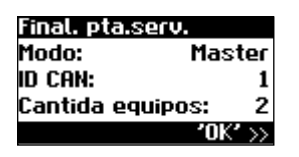

Confirme el resumen con .

**Puesta en funcionamiento de los Slaves** Una vez se ha definido un Master, en la pantalla de cada uno de los Slaves se solicitará automáticamente el ID CAN:

1. Solicite el ID CAN. Cambie al modo de edición con . Desde el Master solici- te el siguiente ID más alto que esté libre con  $\bigcirc$  o el siguiente ID más bajo que esté libre con  $\Box$ .

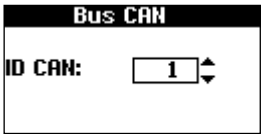

Confirme el ID CAN con ...

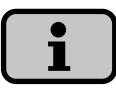

Los ID permiten asignar los datos de los distintos Slaves en la interfaz web y en el menú del Master.

El ID CAN **1** se asigna automáticamente al Master. Por consiguiente, a los Slaves se les pueden asignar los ID **2 – 99**.

Una vez el Master haya solicitado un ID, podrá proseguirse con la puesta en funcionamiento.

2. Fin de la puesta en funcionamiento.

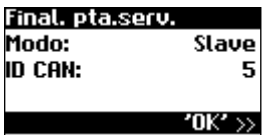

Confirme el resumen con <sup>ok</sup>.

3. Siga el procedimiento descrito anteriormente para poner en funcionamiento el resto de Slaves. **Puesta en funcionamiento posterior** Si desea añadir o cambiar equipos en su instalación solar, puede acceder a la lista de equipos en «Ajustes - Interconexión - Bus CAN» en la pantalla del Master. A continuación, puede poner en funcionamiento el nuevo equipo tal como se describe en el capítulo Puesta en funcionamiento de los Slaves.

# **5.1 Elementos de mando**

# **Panel de mando**

El Solar Inverter se maneja mediante el panel de mando que se encuentra en la cara frontal.

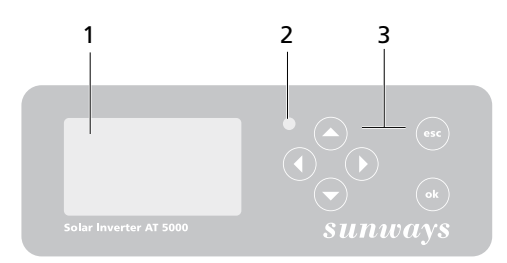

- 1 Pantalla LCD (iluminada)
- 2 LED de funcionamiento
- 3 Teclado

# **Pantalla LCD**

El panel de mando tiene integrada una pantalla de gráfica monocroma de matriz de puntos. En el funcionamiento estándar se visualiza la potencia instantánea, la producción diaria y el estado. El diagrama de barras muestra la inyección de energía del día actual. Para activar la iluminación de la pantalla, pulse cualquier tecla. Si durante 1 minuto aproximadamente no se pulsa ninguna tecla, la iluminación de la pantalla se apagará.

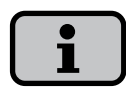

### **Importante**

La pantalla LCD no es un instrumento calibrado. Siempre existe una desviación de un pequeño porcentaje causada por el sistema.

El cálculo exacto de los datos con la compañía eléctrica requiere un contador calibrado.

### **Teclado**

El teclado permite navegar por el menú, editar campos de texto, seleccionar opciones de listas e introducir números correlativos o por cifras. Para introducir datos debe seleccionarse el valor que se desea modificar. Al hacerlo, el cursor pasa al modo de edición de forma visible e indica la cifra que se puede modificar.

- -Tecla Desplazarse hacia arriba.
- -Tecla Desplazarse hacia abajo.
- -Tecla Seleccionar opción de menú.
- -Tecla Subir un nivel de menú.
- -Tecla Seleccionar opción de menú y confirmar la selección.

# **LED de funcionamiento**

El LED combinado rojo/verde indica en qué estado se encuentra el Solar Inverter:

- $\cdot$  LED apagado El Solar Inverter no está activado (modo nocturno)
- LED verde, fijo El Solar Inverter está activo e inyecta electricidad a la red eléctrica (modo MPP)
- LED verde, parpadeante El Solar Inverter está activo e inyecta electricidad a la red eléctrica pero con limitación de corriente, potencia o temperatura.
- LED rojo, fijo Se ha producido un fallo (avería)
- LED rojo, parpadeante Se advierte de un posible fallo.

-Tecla Cancelar.

**Pantalla estándar (equipo unico)** Siempre se visualiza la pantalla estándar si no se pulsa ninguna tecla durante más de 1 minuto. También se puede acceder a ella a través de la opción de menú «Solar Inverter – Valores instantáneos».

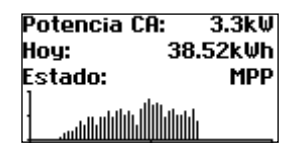

La pantalla estándar muestra los datos más importantes. En la primera línea se ve la potencia de inyección instantánea. En la segunda línea se muestra la energía inyectada ese día.

La línea de estado puede indicar uno de los siguientes mensajes:

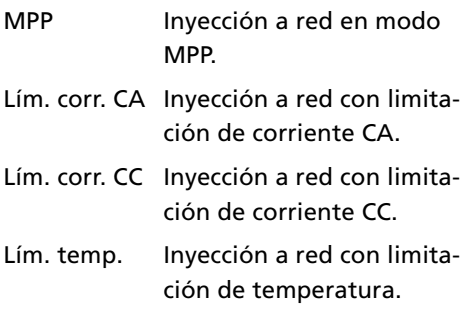

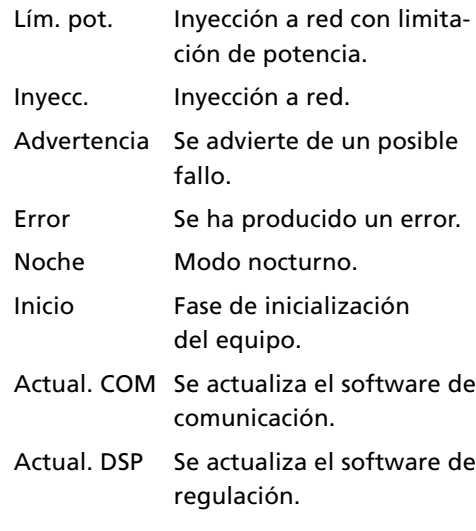

El gráfico situado en la parte inferior de la pantalla muestra la energía inyectada durante ese día en forma de diagrama de barras. El intervalo de tiempo actual se muestra como una barra parpadeante porque aún está aumentando.

## **Pantalla estándar (instalación)**

Si dispone de una instalación interconectada mediante CAN, esta pantalla le permitirá ver los datos de la instalación.

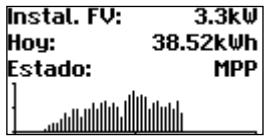

Junto al rendimiento actual de toda la instalación, también puede ver la producción energética de la instalación solar y los mensajes de estado de todos los equipos conectados. Los equipos se identifican con el número de inversor. Una "M" significa que el error se ha producido en el Master.

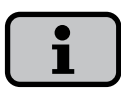

Se puede acceder a las distintas funciones a través del menú. El menú principal se activa desde la pantalla estándar pulsando dos veces la tecla ESC.

Puede regresar a la pantalla estándar en cualquier momento pulsando de forma prolongada la tecla ESC.

Si aparece un mensaje de estado, puede activar directamente la lista de errores con la tecla OK.

Para visualizar otros valores instantáneos, pulse las flechas arriba/abajo en la pantalla estándar.

# **5.2 Derechos de acceso**

El manejo del Solar Inverter está dividido en distintas áreas protegidas mediante contraseñas.

La contraseña tiene 8 dígitos.

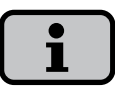

La contraseña del área de clientes es:

**\* \* \* \* \* \* \* \***

La contraseña está predeterminada y se puede confirmar directamente con .

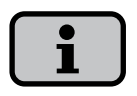

Si después de introducir la contraseña, no se pulsa ninguna tecla durante 5 minutos aproximadamente, deberá introducirse de nuevo la contraseña.

Puede introducirse la contraseña en la opción de menú «Ajustes – Inicio de sesión».

### **Área de clientes**

Para acceder a esta área debe introducirse la contraseña de cliente. En esta área pueden realizarse todos los ajustes necesarios para la instalación y puesta en funcionamiento del Solar Inverter.

Si lo desea, puede asignar una contraseña personal en el menú Puesta en funcionamiento.

# **Área del instalador**

En esta área, el instalador puede realizar configuraciones especiales en el Solar Inverter siempre y cuando lo consulte antes con el servicio de asistencia técnica. Si desea tener una contraseña específica para un equipo, debe solicitarla a la línea directa de asistencia técnica.

Línea directa de asistencia técnica +49 7531 99677577 +34 93 6652040

### **5.3 Estructura del menú**

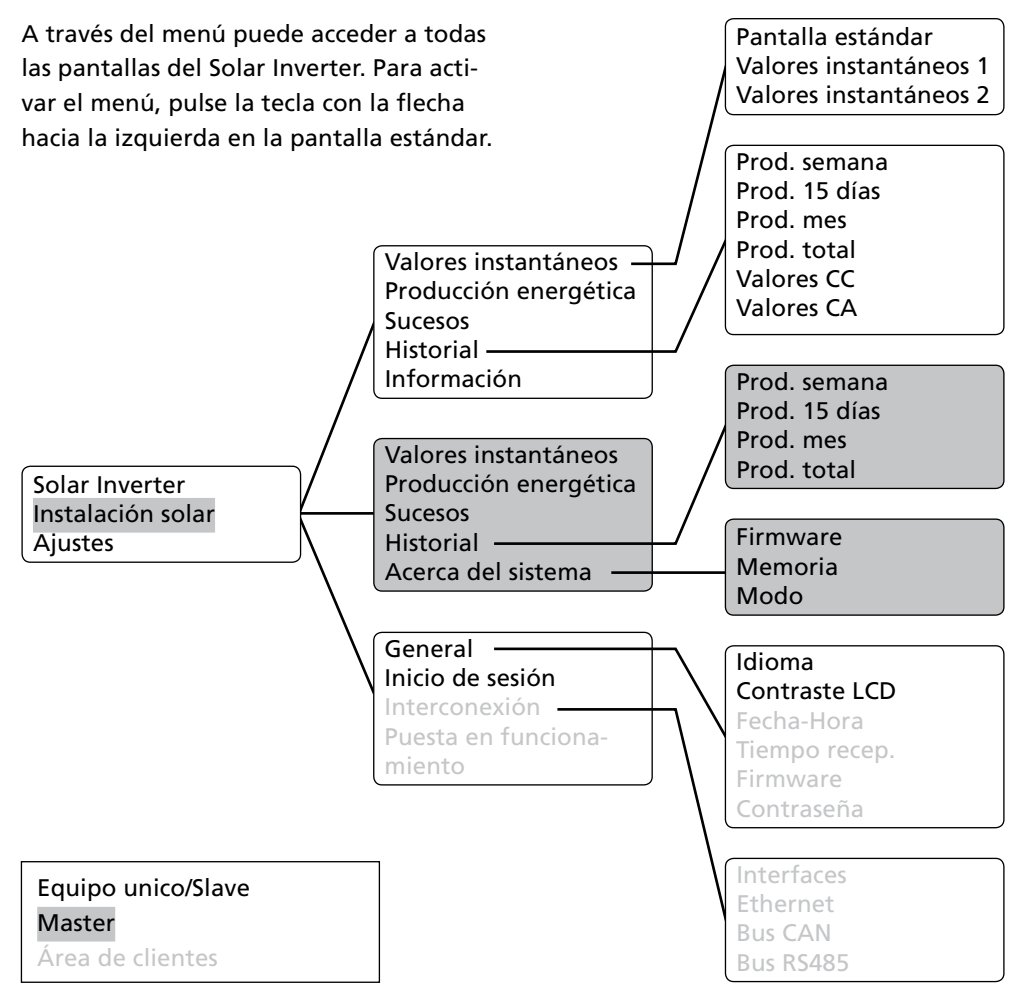

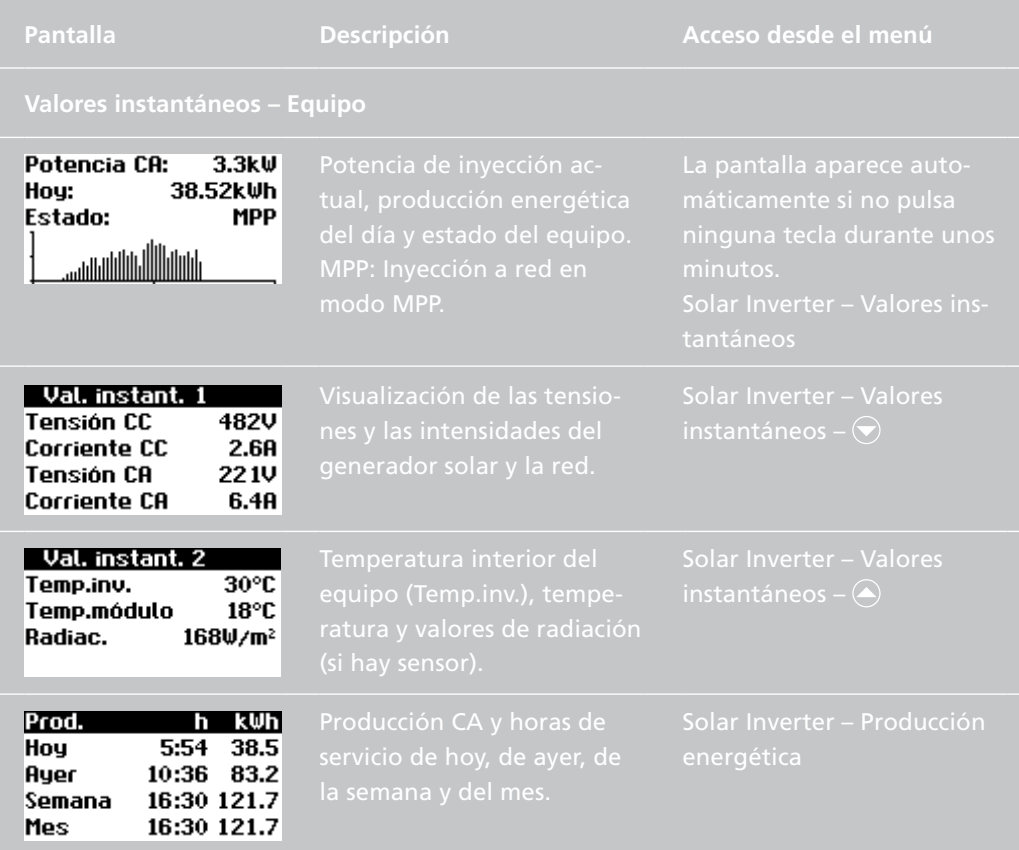

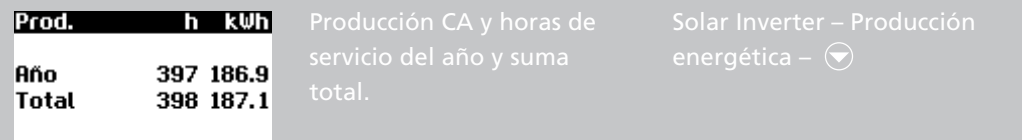

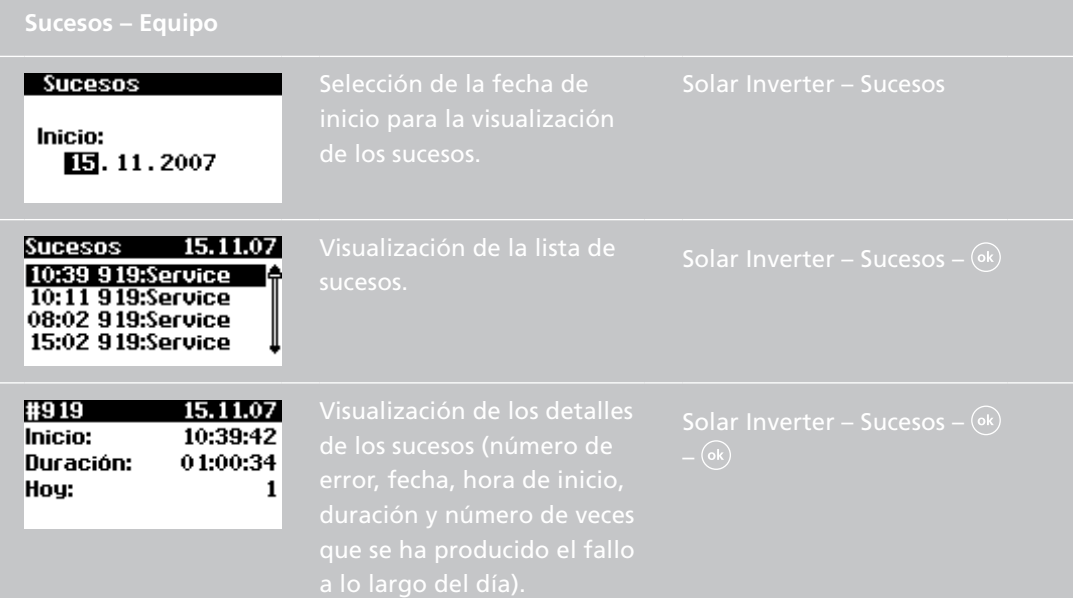

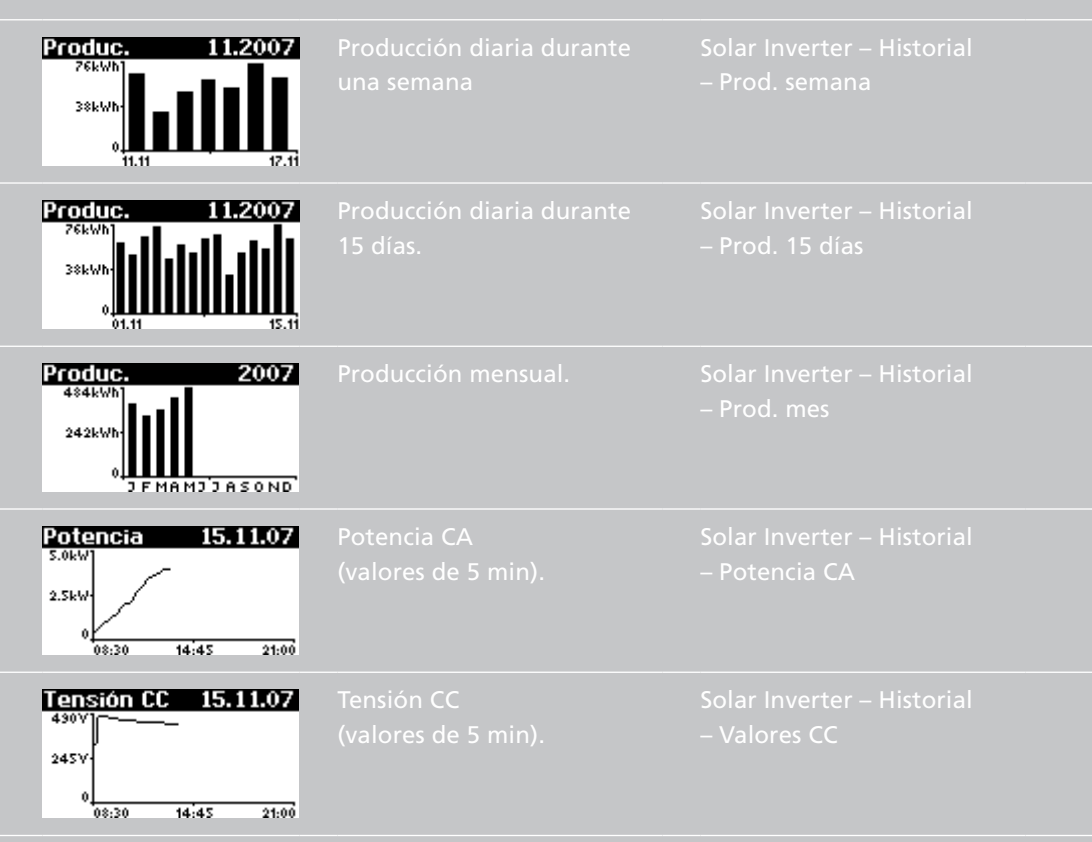

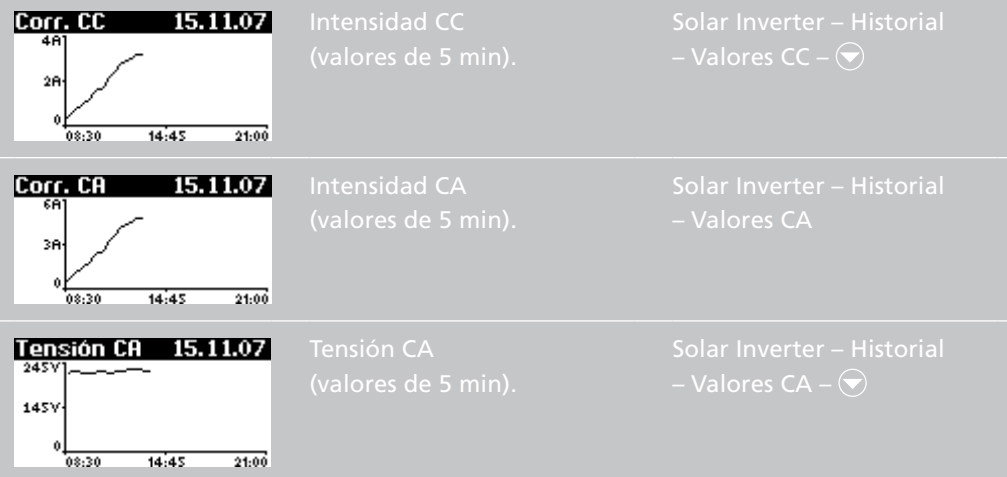

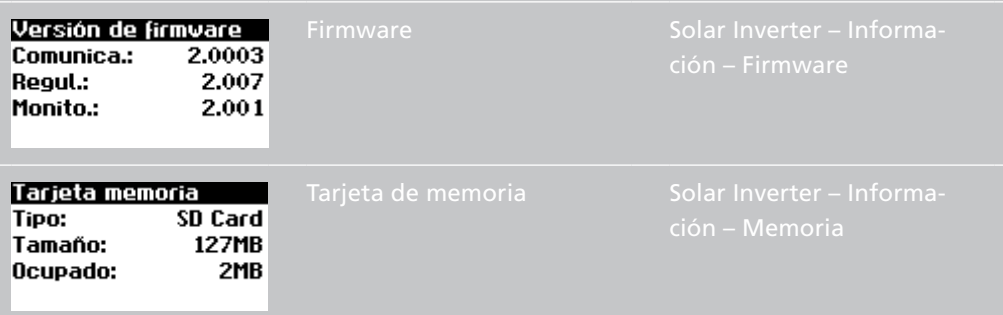

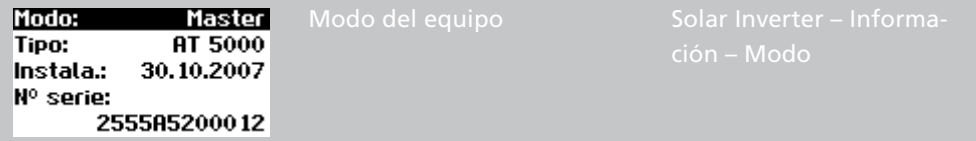

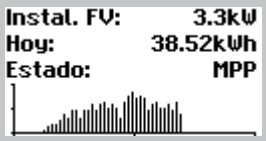

La pantalla aparece en el durante unos minutos. Instalación solar – Valores instantáneos

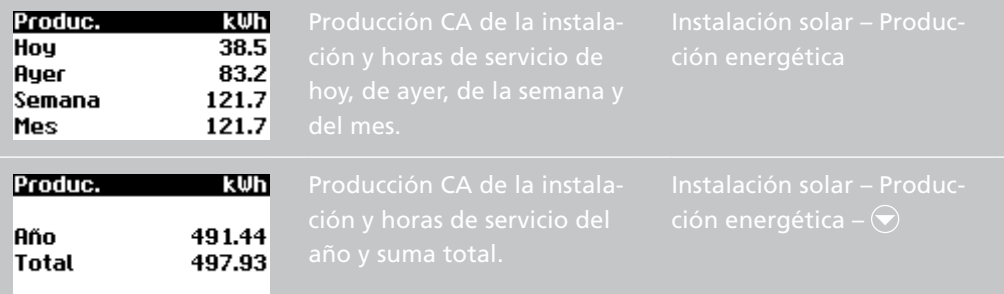

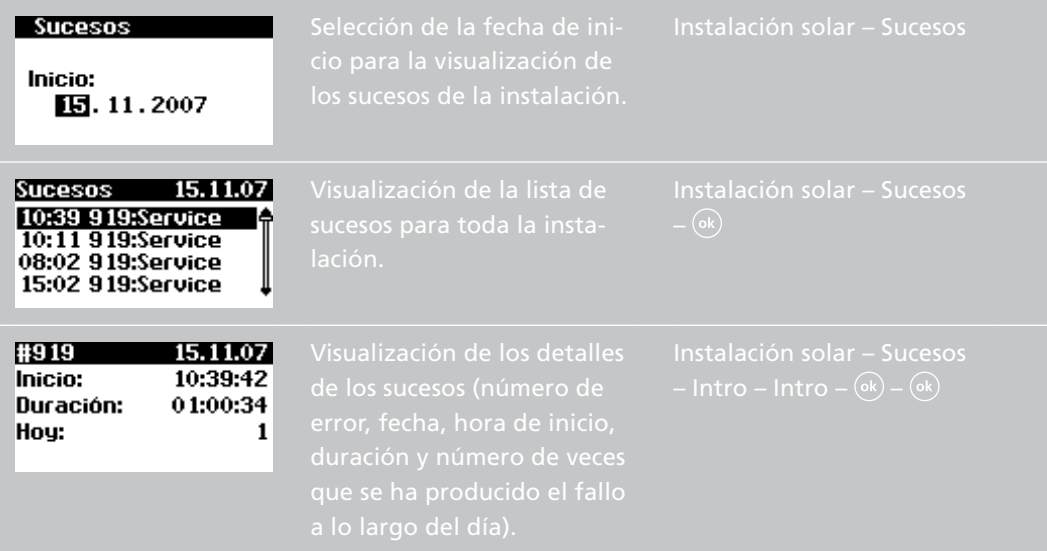

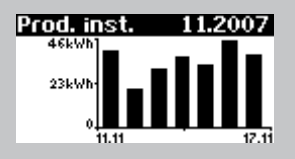

Producción diaria de la ins-Instalación solar – Historial semana.

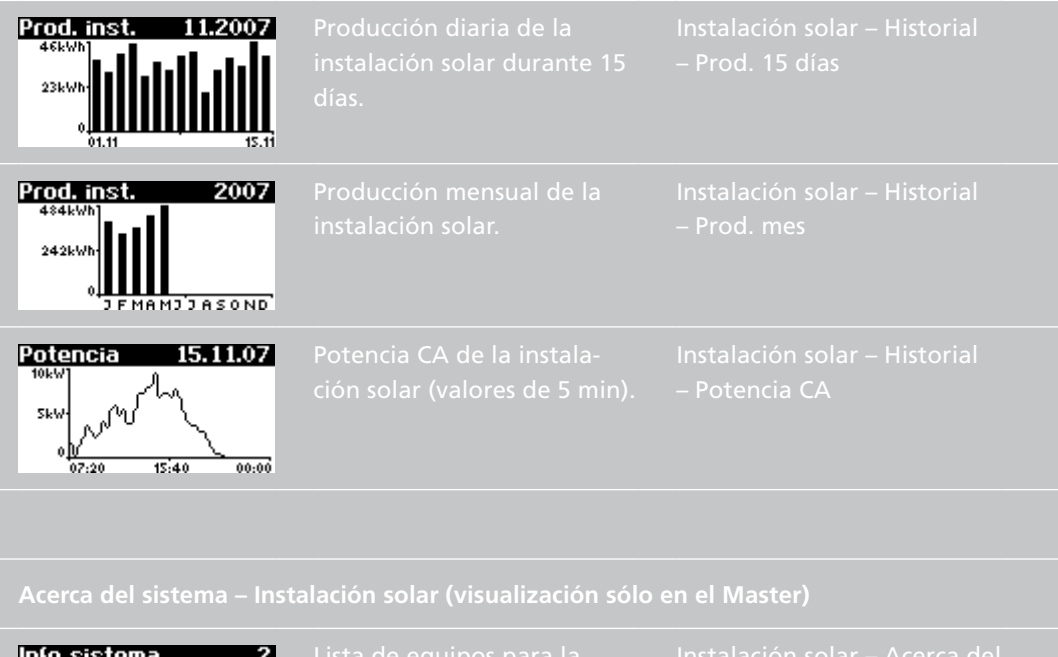

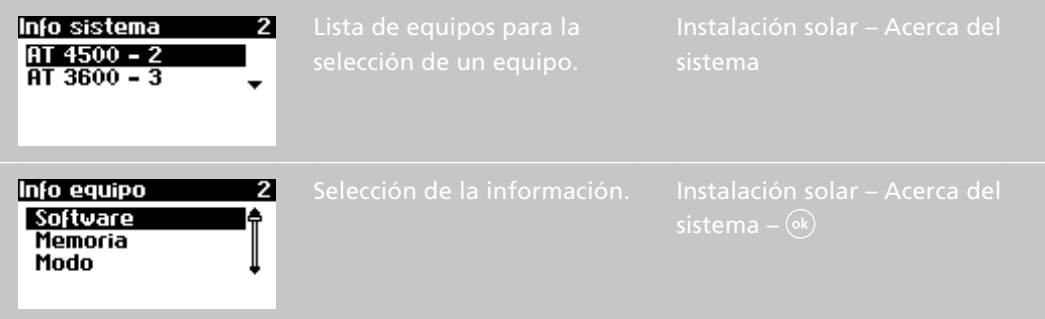

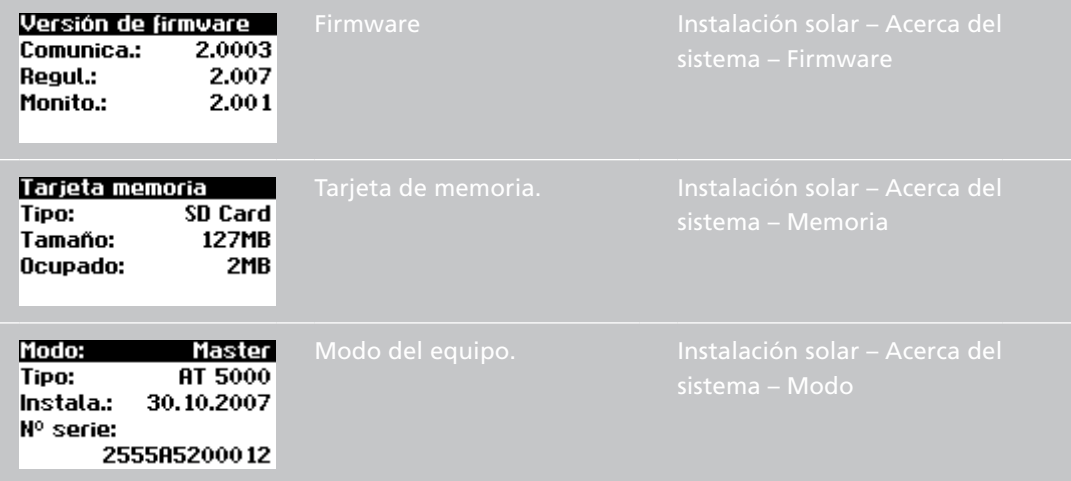

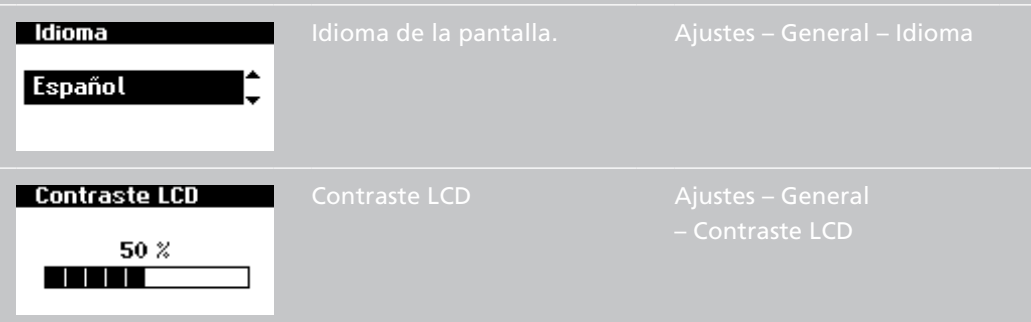

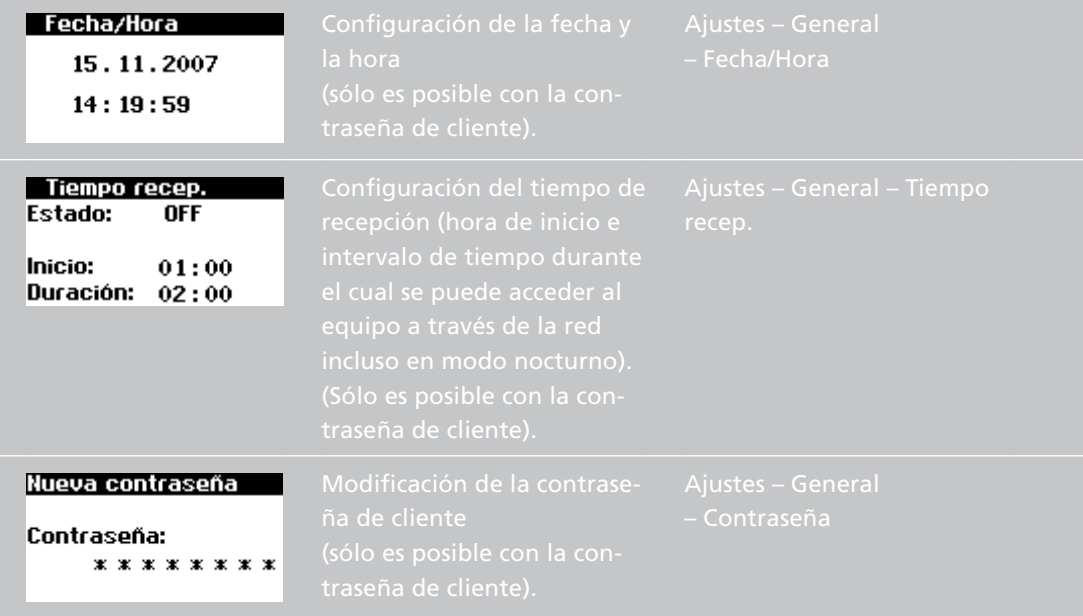

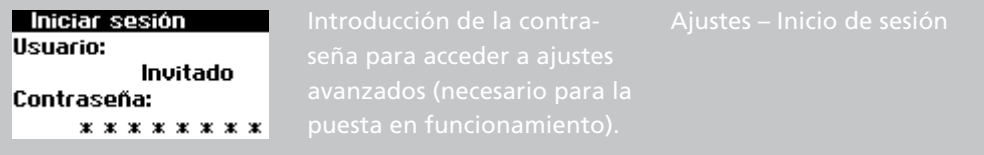

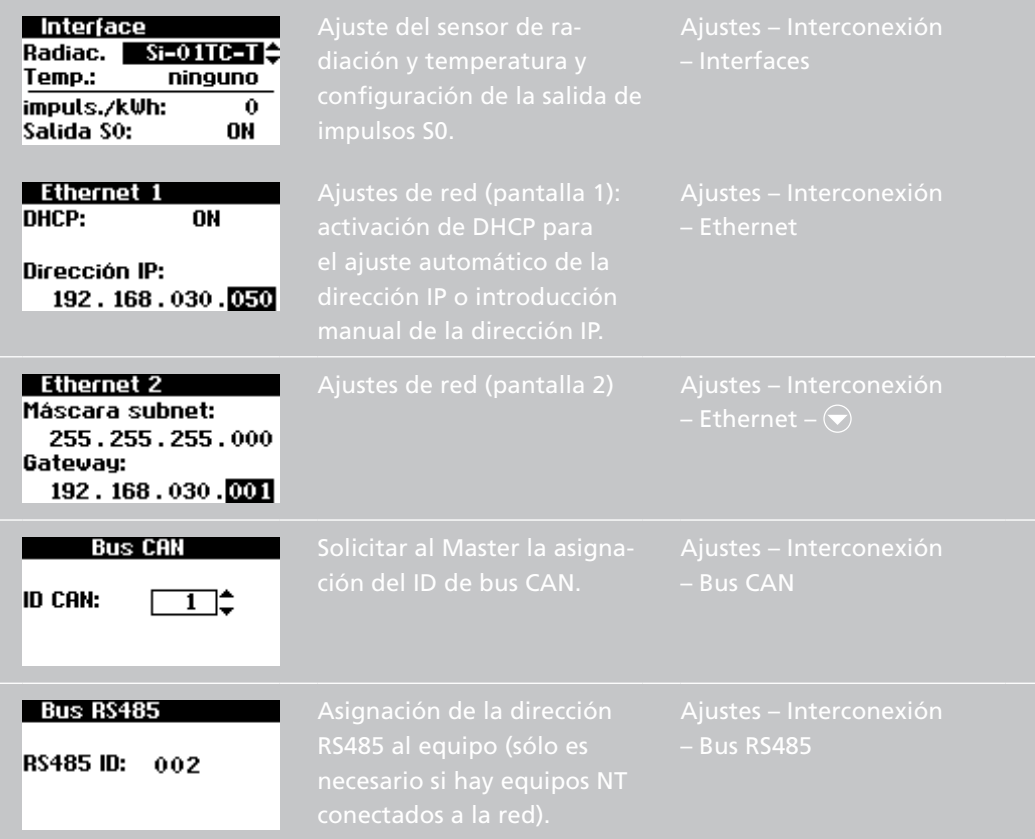
### **5.4 Mensajes de error**

Cuando se produce un error, el Solar Inverter lo muestra en la pantalla LCD y los guarda en la memoria interna de errores.

El mensaje de error está formado por un número y un texto breve. El número le permite identificar rápidamente en qué área se ha producido el error:

- 1: Error en el área del generador solar
- 2: Error en el área de la red CA
- 3: Error en el área del inversor
- 4: Error en el área de las interfaces / comunicaciones
- 9: Error de mantenimiento

Si aparece un error en la pantalla estándar, puede consultar qué significa exactamente en la opción «Solar Inverter – Sucesos» del menú.

En la siguiente lista también puede consultar las causas de los fallos. En primer lugar, seleccione el error y, a continuación, lea en la columna Soluciones cómo puede solucionarlo.

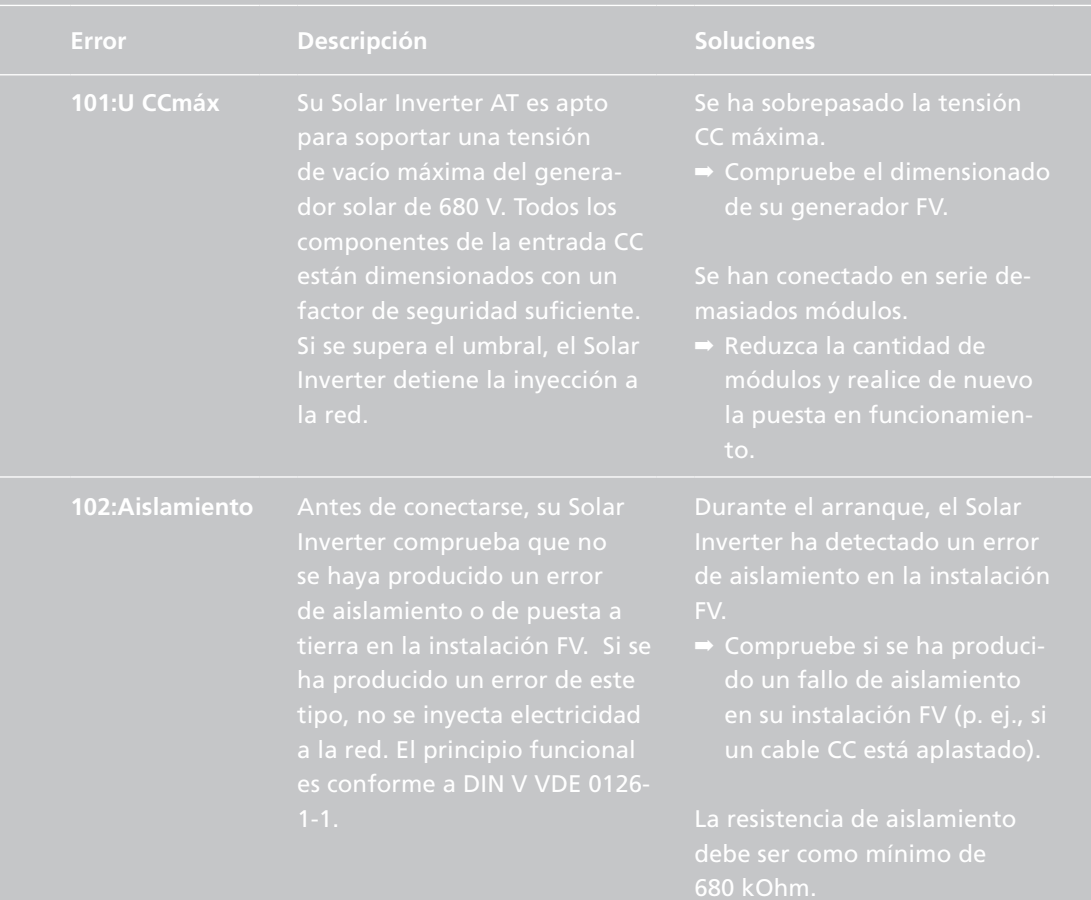

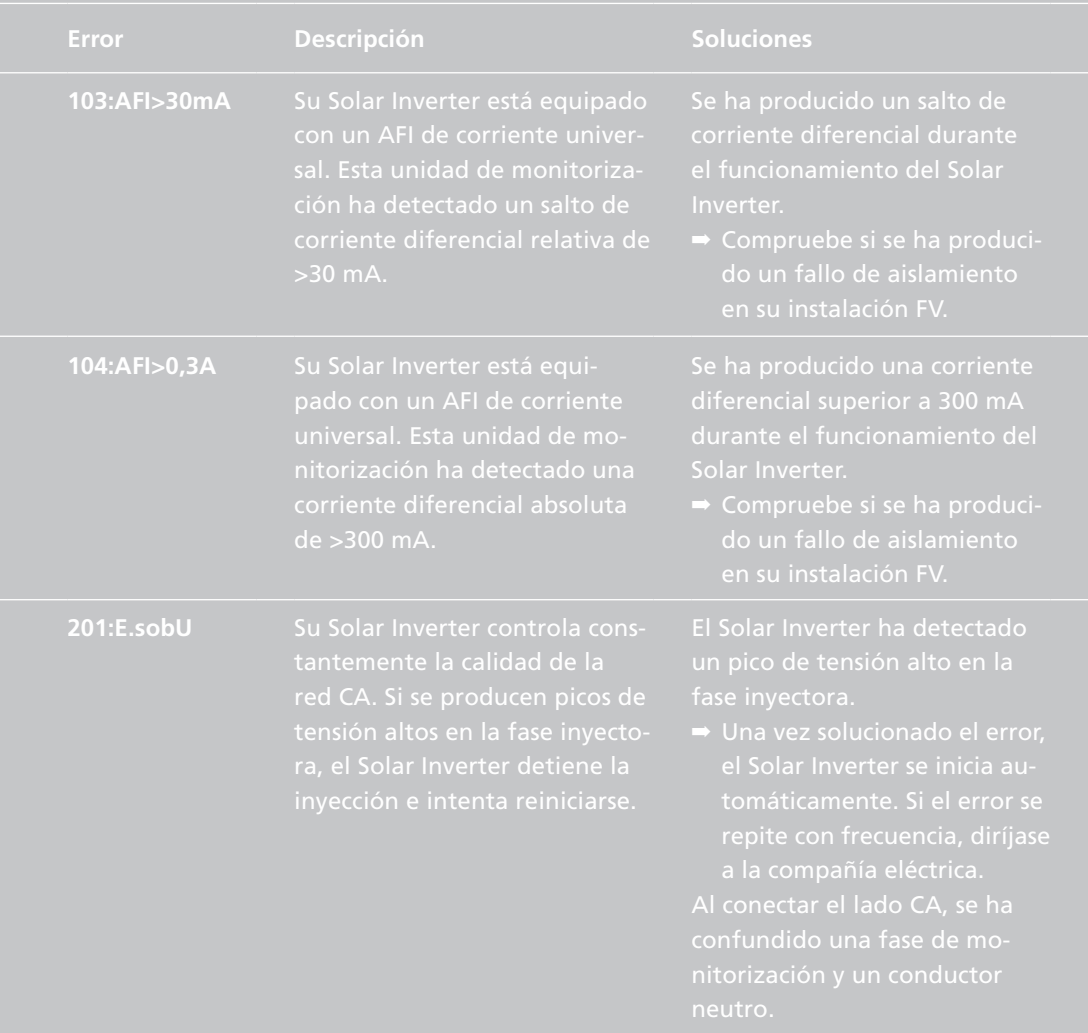

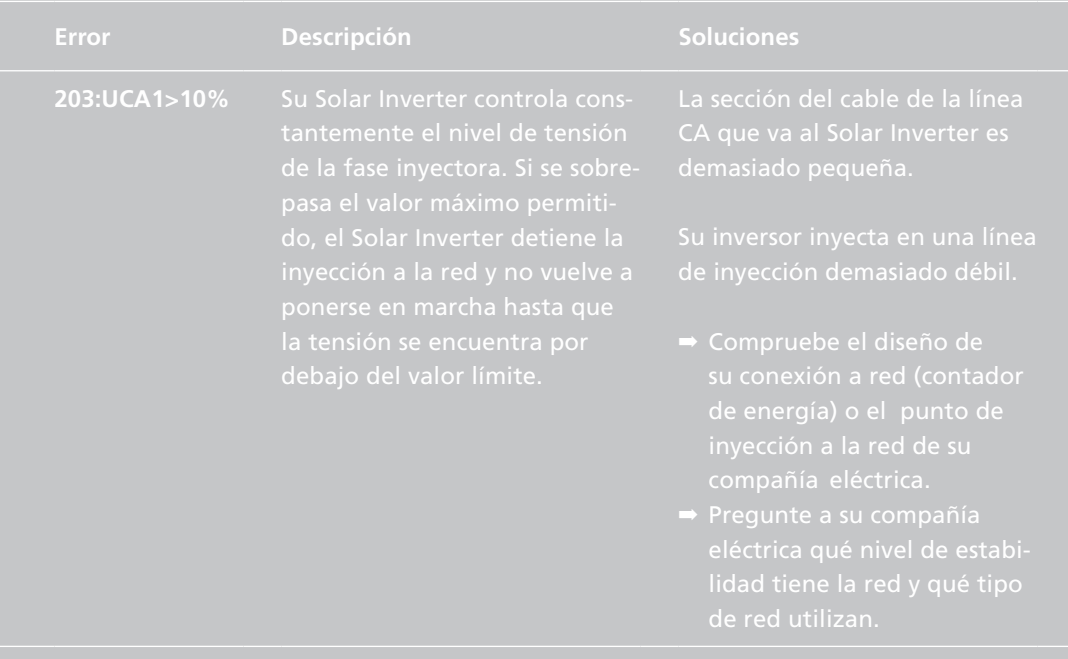

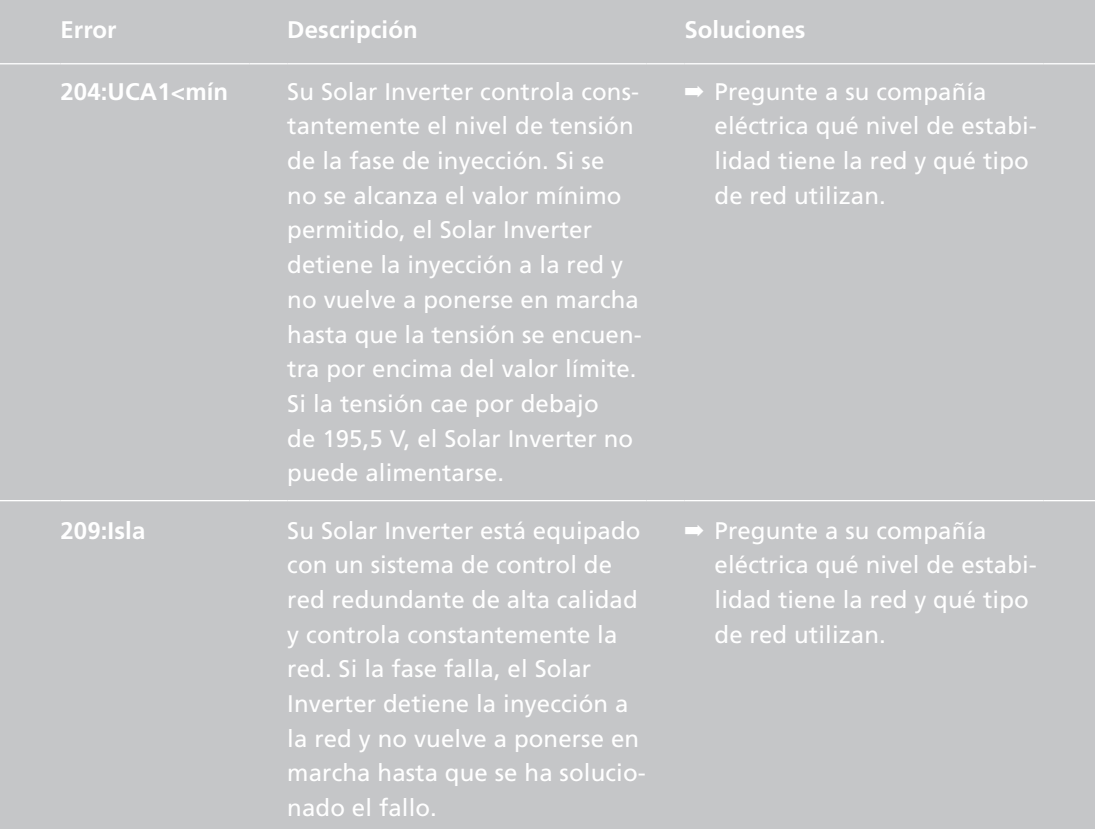

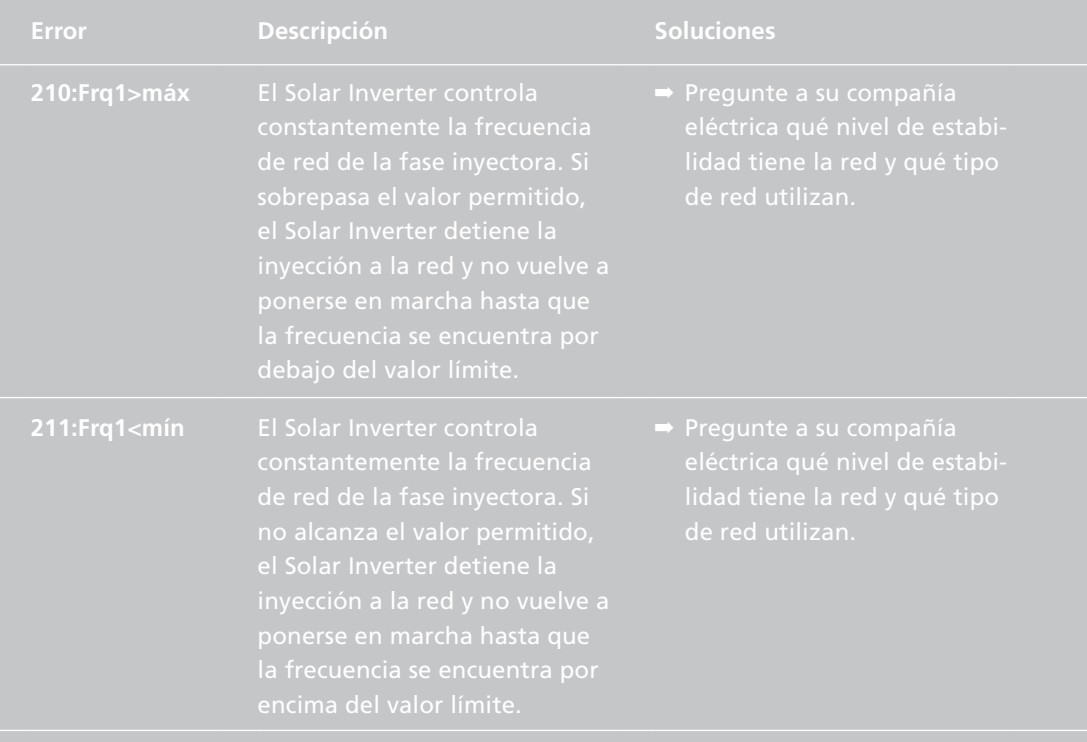

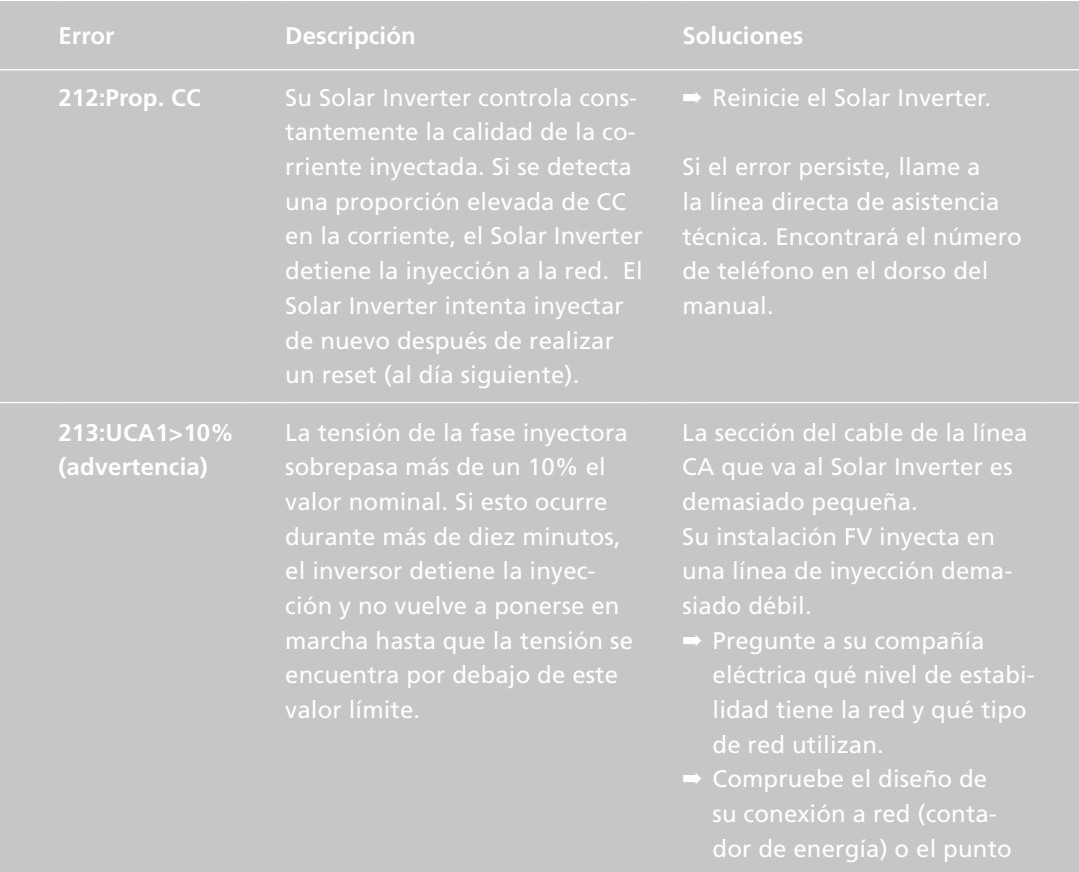

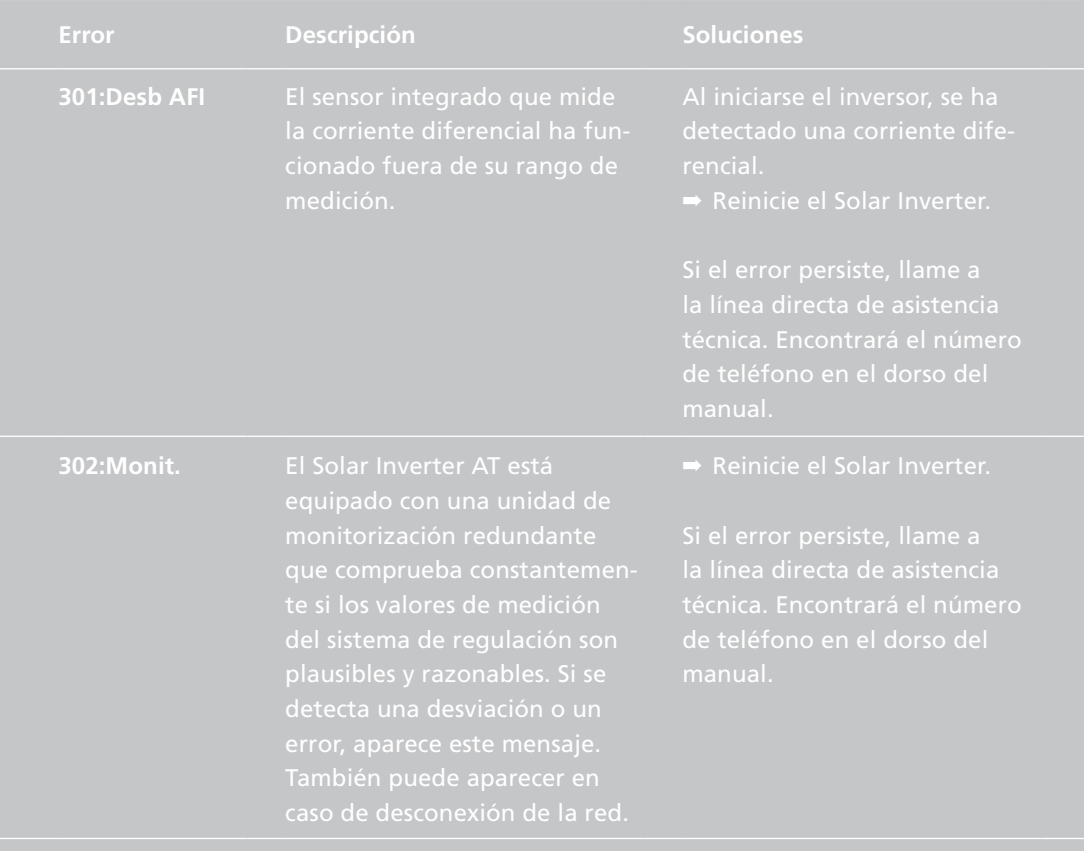

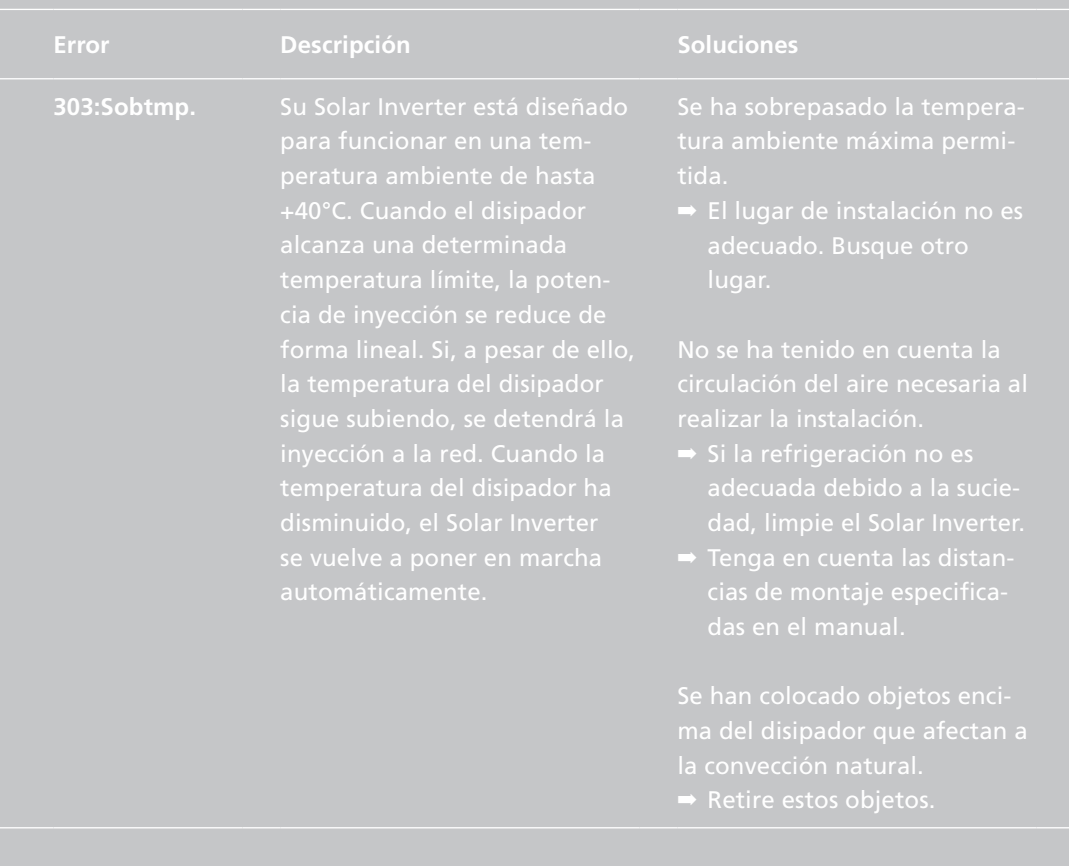

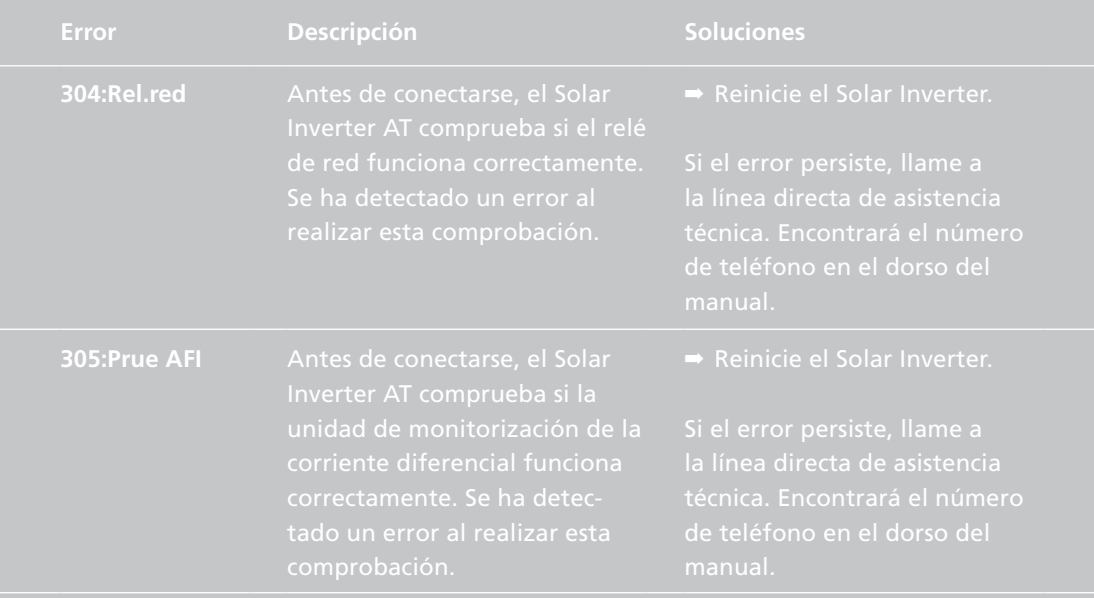

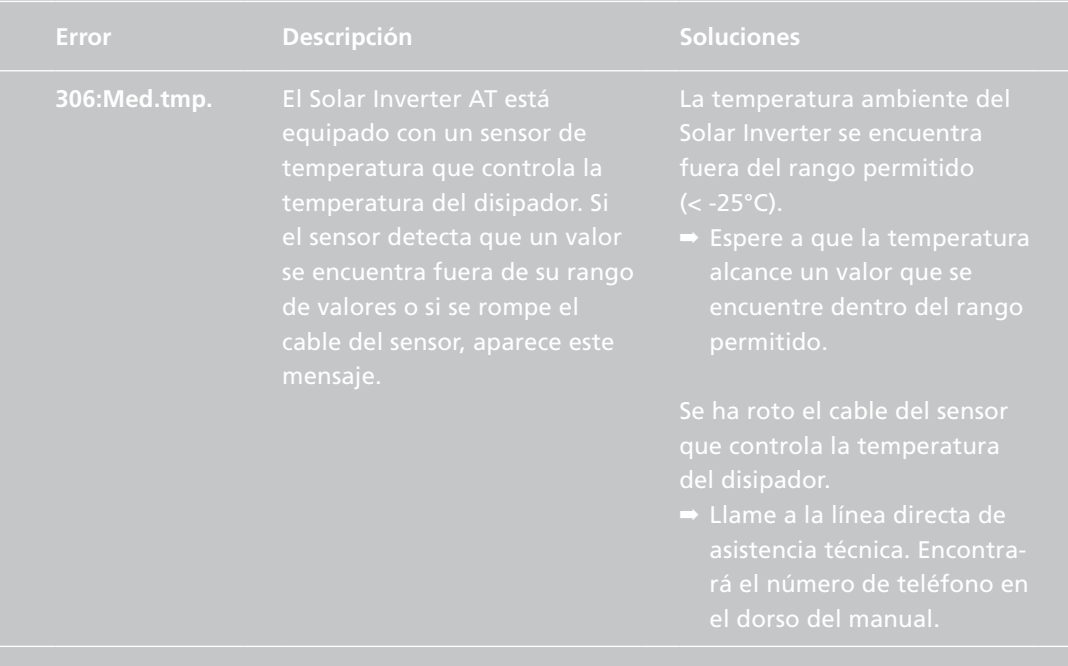

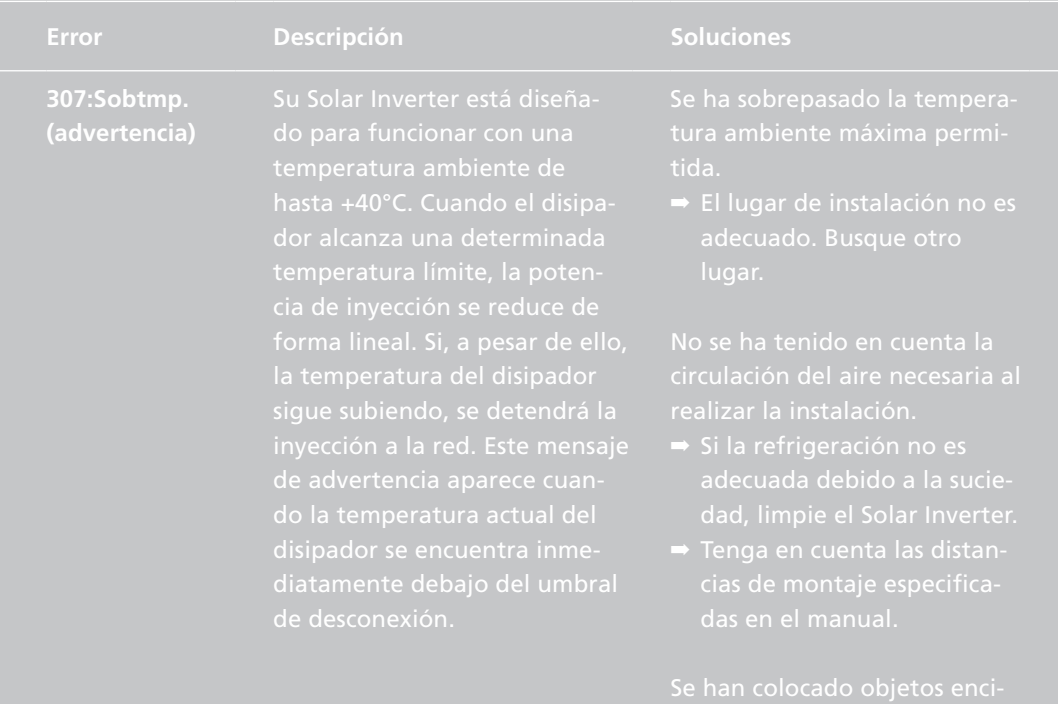

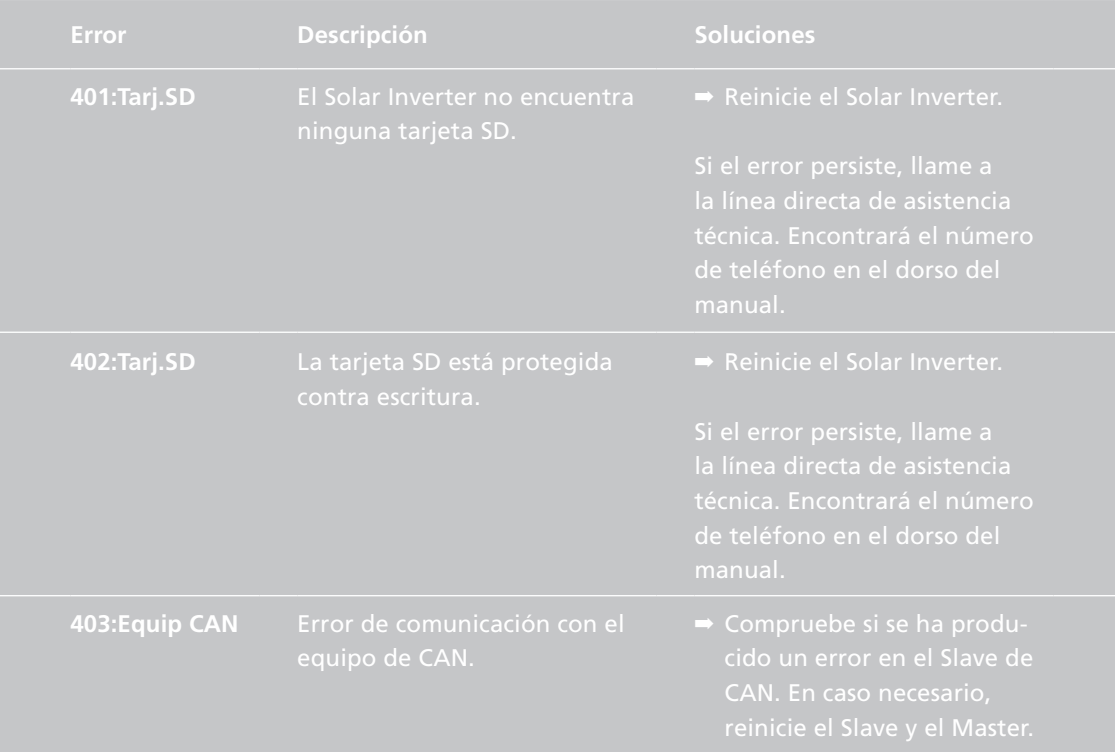

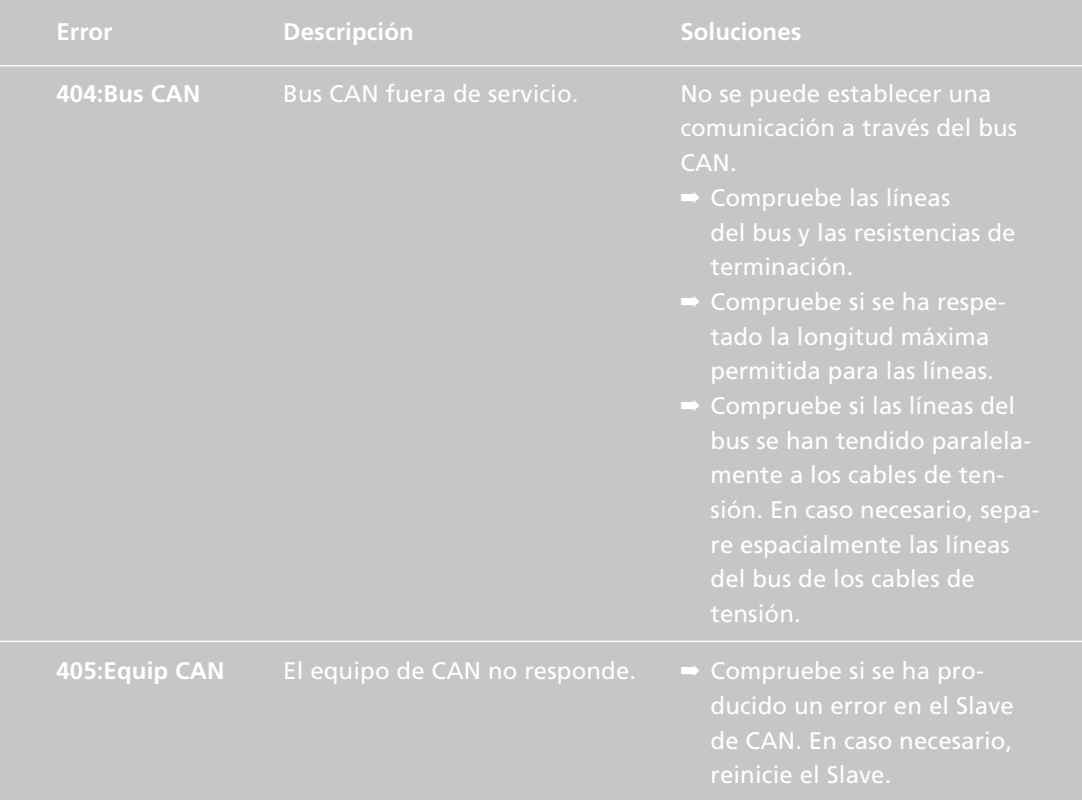

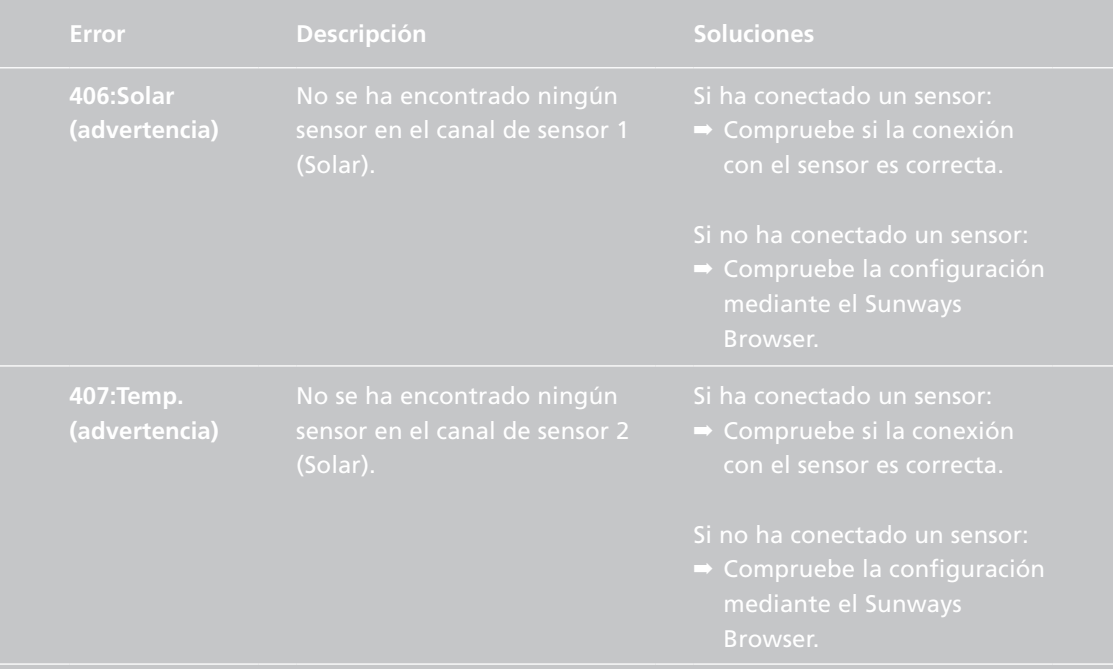

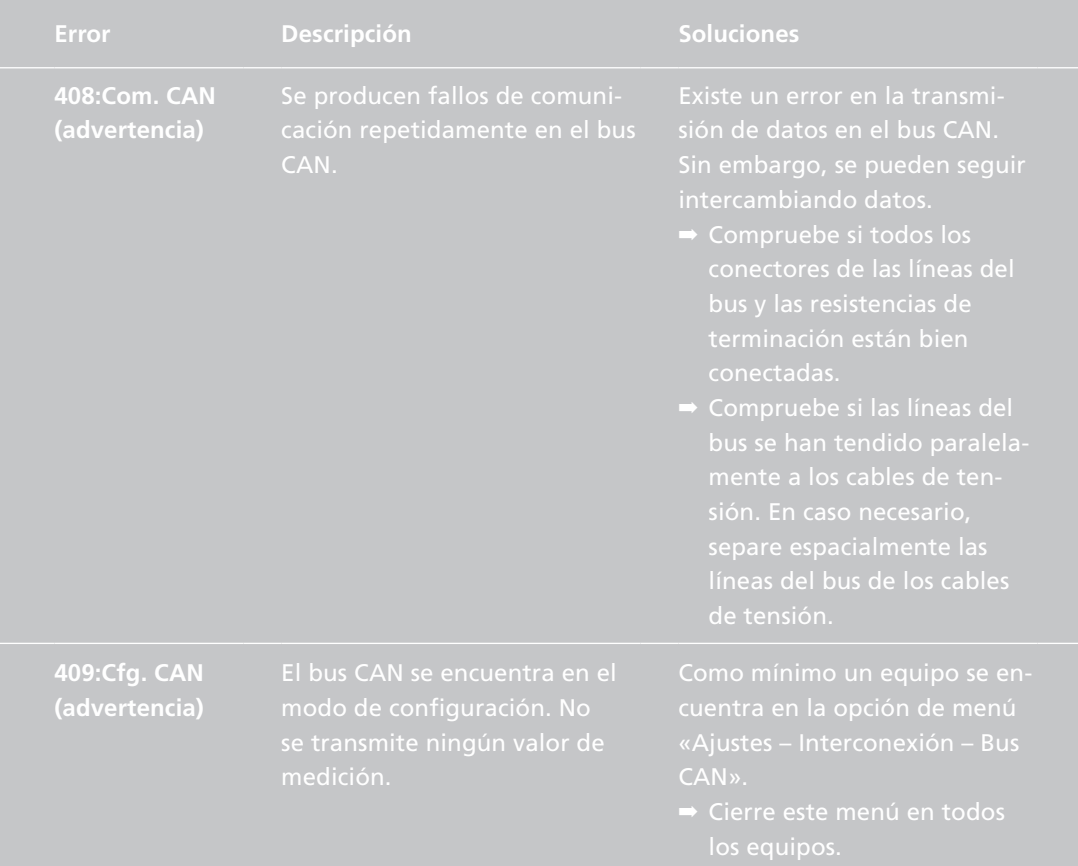

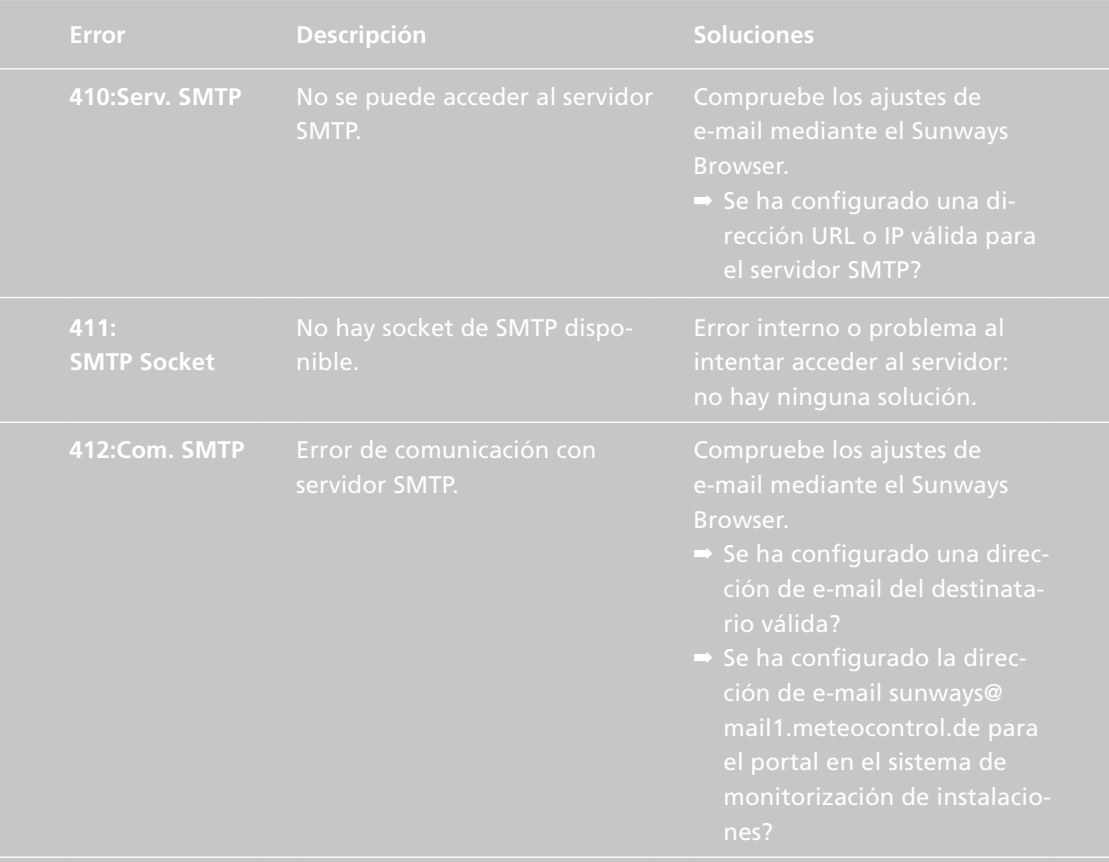

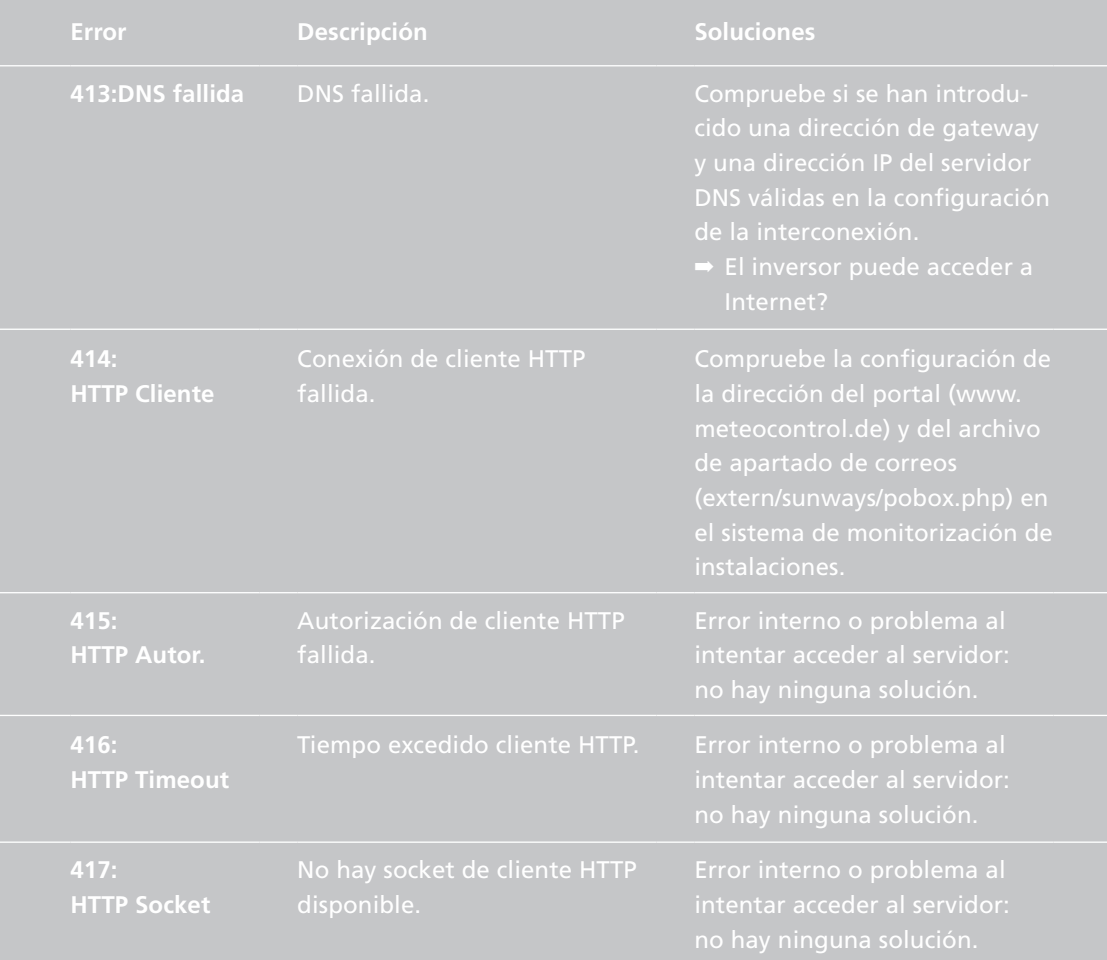

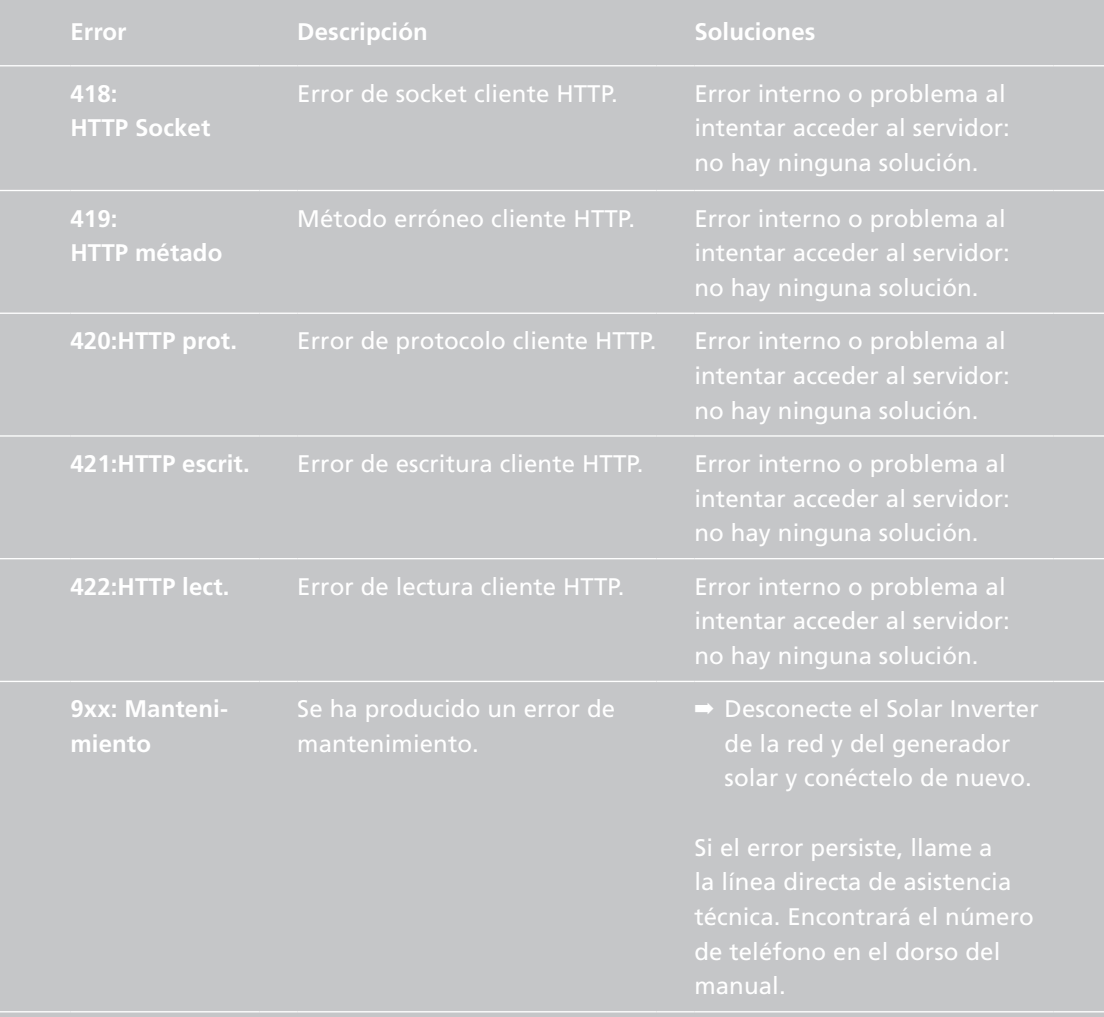

## **6.1 Generalidade**

El registrador de datos integrado en el Solar Inverter AT constituye la base del sistema de monitorización de la instalación. El Solar Inverter de la serie AT dispone de numerosas opciones con las que puede monitorizar su instalación solar:

- $\cdot$  El Sunways Browser le permite visualizar los valores instantáneos, los datos operativos guardados y los ajustes.
- · Con el sistema activo de mensajes de alarma, el Master puede enviar por e-mail a un destinatario seleccionado los errores que se produzcan en la instalación solar.
- Con la conexión al Sunways Portal, el Solar Inverter AT puede enviar diariamente sin necesidad de un hardware adicional los datos operativos de su instalación solar al Sunways Portal. De esta forma puede seguir el rendimiento de su instalación a través de Internet.

Para ello deberá establecer una de las cuatro conexiones posibles entre un PC y el Solar Inverter:

- · Conexión directa a través de un cable Ethernet.
- Conexión a través de una red Ethernet existente.
- Conexión a través de Internet, p. ej. conexión del Solar Inverter a una conexión ADSL.
- Conexión a través del Sunways Modem.

## **6.2 Registrador de datos integrado**

El registrador de datos integrado en el Solar Inverter AT guarda los datos operativos de su instalación solar. Guarda los valores medios en intervalos de 5 minutos y la producción energética en forma de valores anuales, mensuales, semanales, diarios y de fracciones de 5 minutos. También guarda hasta 200 modificaciones del estado (advertencias y errores con inicio y fin). Cada uno de los registros de datos contiene la fecha y la hora. El registrador de datos funciona como un búfer circular, es decir, los datos más antiguos se sobrescriben con datos nuevos.

## **Datos operativos (valores medios en intervalos de 5 minutos)**

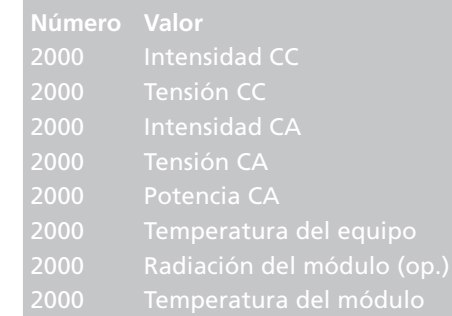

## **Producción energética**

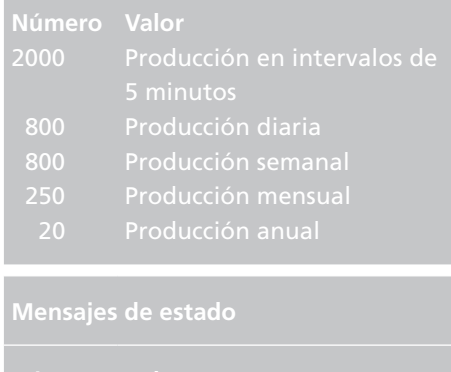

**Número Valor** 200 Modificaciones del estado **6.3 Conexión directa a través de cable Ethernet**

Para monitorizar la instalación y realizar la configuración mediante un PC, los Solar Inverter están equipados de serie con una interfaz Ethernet.

Conecte su PC y el Solar Inverter con un cable de conexión cruzado o un cable Ethernet 1:1 modelo CAT5 con conectores RJ45 (reconocimiento automático) o con el cable Ethernet suministrado.

De forma estándar, el PC se conecta con el Master.

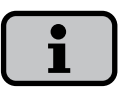

Con objeto de que su PC siempre disponga de la configuración adecuada para realizar la instalación y la puesta en funcionamiento del Solar Inverter, le recomendamos utilizar una segunda tarjeta de red (p. ej., PCBus, PCMCIA) que podrá configurar con la configuración estándar del Solar Inverter.

El PC y el Solar Inverter deben tener direcciones IP y máscaras de subred disponibles. Puede adaptar los ajuste de red directamente en el Solar Inverter a través de la pantalla LCD o en su PC.

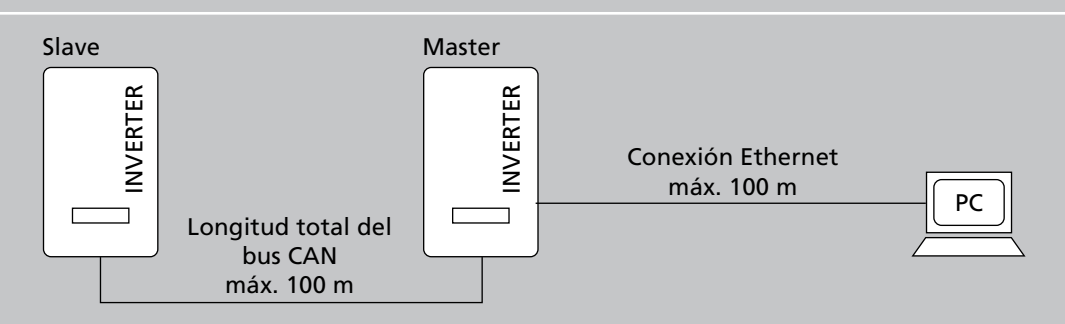

# **Conexión directa a través de cable Ethernet**

**6.4 Ajustes de red en el Solar Inverter**

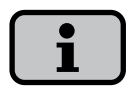

El Solar Inverter se suministra con la siguiente dirección IP preconfigurada: **192.168.30.50**

Si lo desea, en el menú «Ajustes» puede asignar al Solar Inverter una dirección IP propia.

La configuración predeterminada del Solar Inverter no soporta el protocolo DHCP (Dynamic Host Configuration Protocol) Por este motivo, la dirección IP no se asigna automáticamente. Puede activar el protocolo DHCP en el menú «Ajustes».

No se puede asignar dos veces una misma dirección IP dentro de la red.

- 1. Seleccione el menú «Ajustes Inicio de sesión».
- 2. Introduzca la contraseña estándar (\*\*\*\*\*\*\*\*) o la contraseña que haya asignado.
- 3. Seleccione el menú «Ajustes Interco- nexión – Ethernet».
- 4. Introduzca una dirección IP adecuada a su PC. Es decir, los tres primeros bloques de cifras deben ser idénticos y el último debe ser distinto.

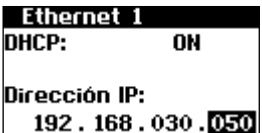

 Ejemplo: si su PC tiene la dirección IP 192.168.1.1, asigne al Solar Inverter la dirección IP 192.168.1.2

5. Puede seleccionar otros ajustes mediante  $\Box$ .

#### Ethernet 2 Máscara subnet: 255.255.255.000 Gatevay: 192.168.030.001

- 6. Introduzca la máscara de subred **255.255.255.0**.
- 7. Introduzca la dirección IP de su PC en el gateway.

**6.5 Ajustes de red en el PC**

Para que su PC pueda comunicarse con el Solar Inverter debe realizar los ajustes de red. El procedimiento se diferencia ligeramente según el sistema operativo. A continuación le presentamos un ejemplo de configuración con Windows®XP**.**

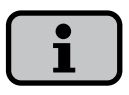

No se puede asignar dos veces una misma dirección IP dentro de la red.

8. Confirme con ...

Una vez realizada la configuración de la red, introduzca la dirección IP del Solar Inverter en la barra de direcciones de su navegador para iniciar el Sunways Browser.

- 1. Seleccione «Inicio Ajustes».
- 2. Seleccione «Conexiones de red».
- 3. Haga doble clic en la conexión de área local, a través de la cual está conecta- do con el Solar Inverter.

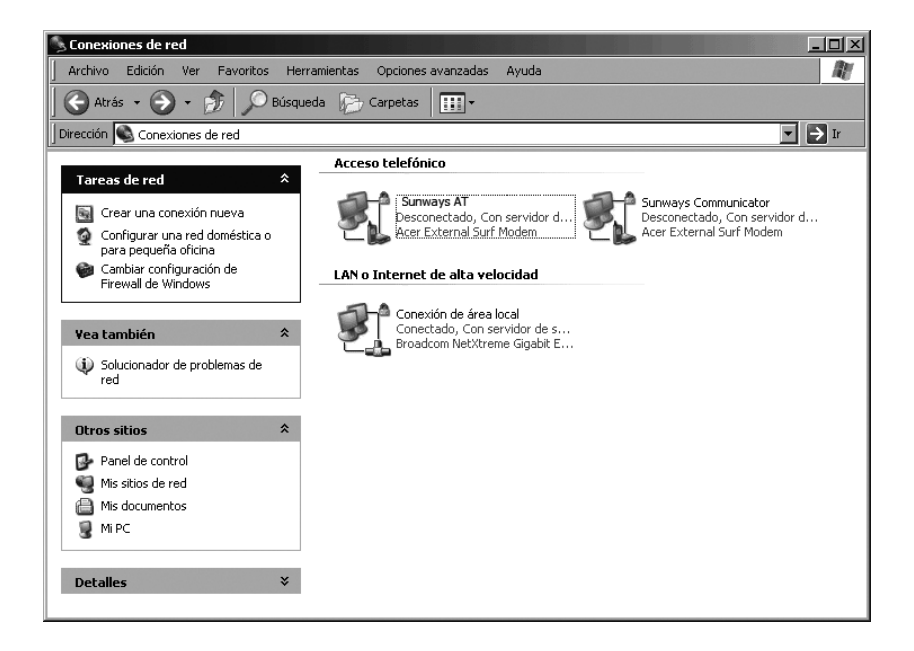

4. En la ventana de estado, haga clic en «Propiedades».

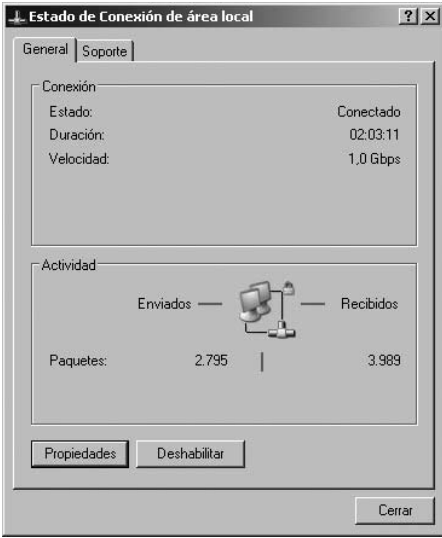

5. Marque «Protocolo (TCP/IP)» y vuelva a hacer clic en «Propiedades».

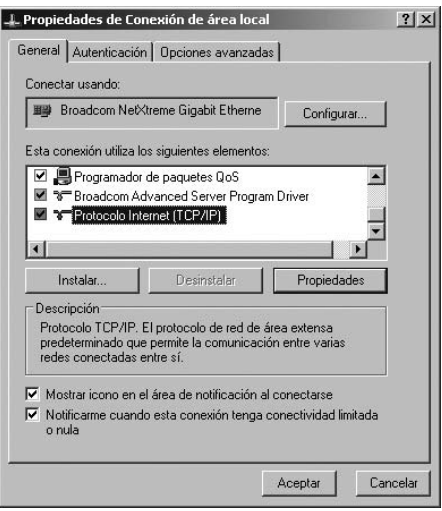

6. A continuación, asigne una dirección IP no utilizada **192.168.30.XXX** e introduzca la máscara de subred **255.255.255.0**.

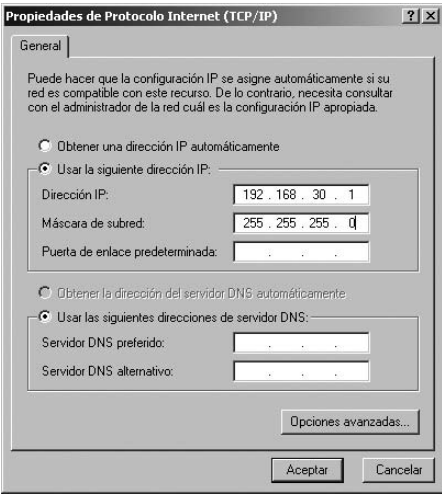

8. En la opción de menú «Estado» puede comprobar si sus datos son correctos y el estado de la conexión.

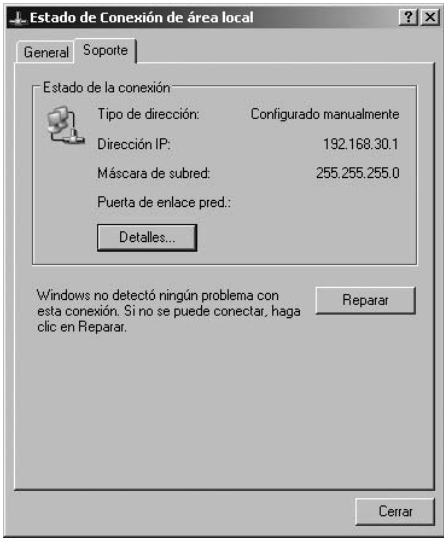

7. Haga clic en «OK» para confirmar los datos.

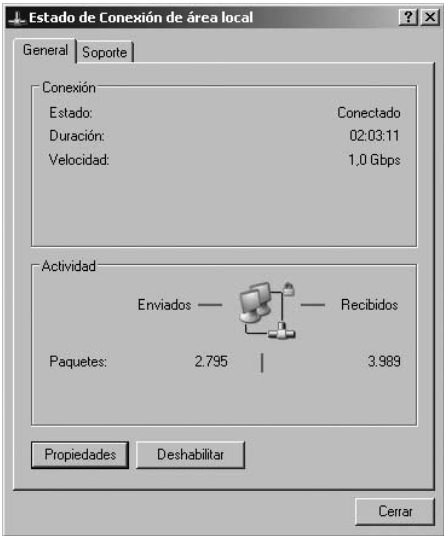

Una vez realizada la configuración de la red, introduzca la dirección IP del Solar Inverter en la barra de direcciones de su navegador para iniciar el Sunways Browser.

Si debe realizar una configuración de la red más complicada, póngase en contacto con el administrador de la red.

# **6.6 Conexión a través de una red Ethernet existente**

Si ya existe una red en su casa o en la empresa, puede integrar el Solar Inverter AT directamente como participante de la red.

Conecte su PC y el Solar Inverter con un cable Ethernet CAT5 con conectores RJ45 1:1 para un hub o con un cable cruzado para un switch.

De forma estándar, se conecta a la red el **Master** 

## **Con DHCP**

Si en su red existe un servidor DHCP, puede activar DHCP en el Solar Inverter. En ese caso, el Solar Inverter recibe automáticamente los ajustes de red. Puede visualizar la dirección IP asignada a través de la pantalla LCD (menú «Ajustes – Interconexión – Ethernet»).

## **Sin DHCP**

Si en su red no hay ningún servidor DHCP, debe configurar en el Solar Inverter AT una dirección IP que no se haya utilizado en la red (véase el capítulo Ajustes de red en el Solar Inverter).

Una vez realizada la configuración de la red, introduzca la dirección IP del Solar Inverter en la barra de direcciones de su navegador para iniciar el Sunways Browser.

Consulte al administrador de la red qué ajustes deben realizarse para la dirección IP, la máscara de red y el gateway.

## **Conexión a través de una red Ethernet**

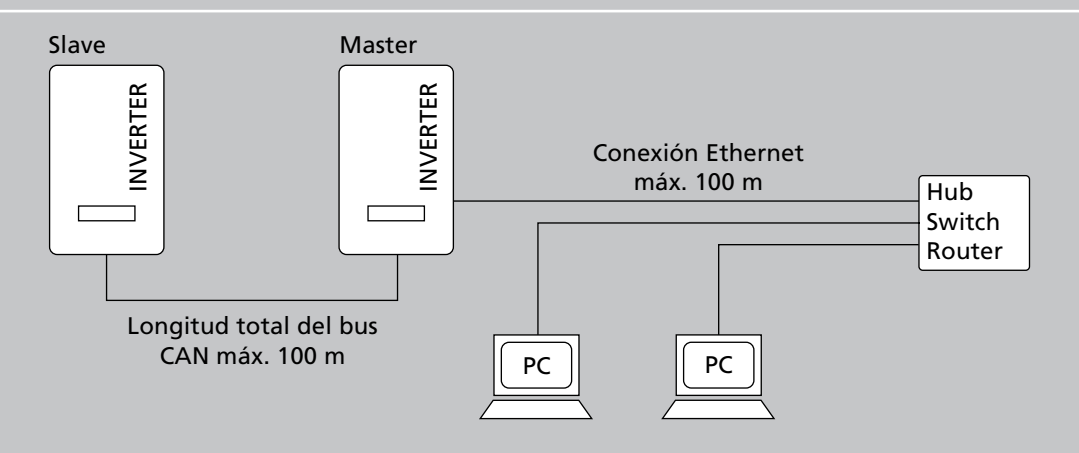

## **6.7 Conexión a través de Internet**

Si dispone de una conexión ADSL o de una red con acceso a Internet, puede acceder al Solar Inverter a través de Internet.

### Requisito:

el módem ADSL o el router para Internet deben soportar servidores de direcciones IP estáticas como por ejemplo www.dyndns.org.

- 1. En función de la configuración de la red, conecte el Solar Inverter con el router ADSL, el módem ADSL, el switch o el hub. Utilice un cable Ethernet CAT5 con conectores RJ45 1:1 para un hub o un cable cruzado para un switch. De forma estándar, se conecta a la red el Master.
- 2. Dese de alta gratuitamente en www.dyndns.org, por ejemplo.
- 3. Cree un alias para acceder a su Solar Inverter, por ejemplo, at-sunways.dyn- dns.org. Posteriormente podrá acceder a su Solar Inverter a través de esta dirección.
- 4. Configure el módem ADSL o el router de modo que periódicamente la direc- ción IP se conecte a www.dyndns.org (proceda tal como se describe en el manual del módem ADSL o el router).
- 5. Configure el módem ADSL o el router de modo que a través del puerto 80, por ejemplo, acepten consultas procedentes de Internet y las transmi- tan internamente al Solar Inverter.
- 6. No olvide autorizar el acceso al puerto configurado en su firewall de modo que se pueda acceder a él desde Inter- net.

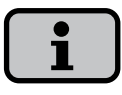

En su página web, Sunways AG proporciona instrucciones acerca de la configuración de los módems ADSL utilizados frecuentemente.

**6.8 Conexión a través del Sunways Modem**

Si se deben salvar distancias más grandes para realizar la monitorización de la instalación y la configuración, se puede establecer una conexión por módem. El Solar Inverter se conecta con el Sunways Modem. El Sunways Modem puede utilizarse como módem analógico, RDSI o GSM.

- 1. Conecte su Solar Inverter y el módem remoto con un cable de conexión cruzado o un cable Ethernet 1:1 modelo CAT5 con conectores RJ45. De forma estándar, se conecta al módem remoto el Master.
- 2. Conecte un módem externo a su PC o utilice el módem interno del PC, si lo hay. Para poner el módem en funcionamiento lea el manual de usuario del Sunways Modem.

#### **Conexión por módem**

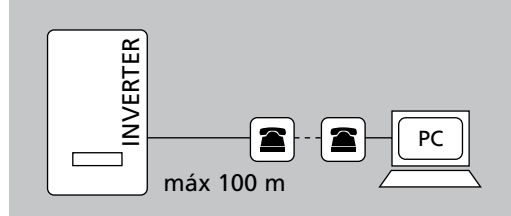

## **Conexión con el Sunways Modem**

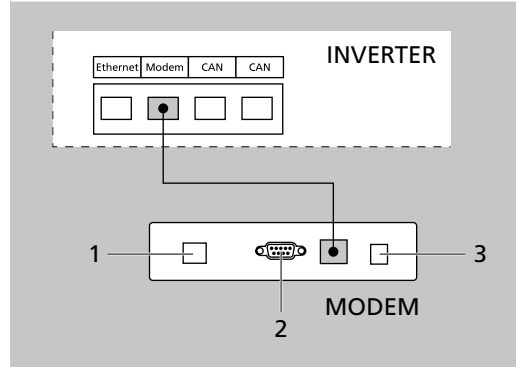

- 1 Conexión telefónica
- 2 Interfaz RS232
- 3 Fuente de alimentación

**6.9 Conexión desde un PC al Solar Inverter**

Para poder establecer una conexión por módem entre un PC y su Solar Inverter, debe crear en Windows un acceso telefónico a redes. A continuación se describe el procedimiento correspondiente en Windows®XP.

- 1. En «Inicio Configuración Conexio- nes de red» active el Asistente para conexión nueva. Pulsando el botón «Siguiente» se abri- rá la primera pantalla de selección.
- 2. Seleccione «Conectarse a la red de mi lugar de trabajo».

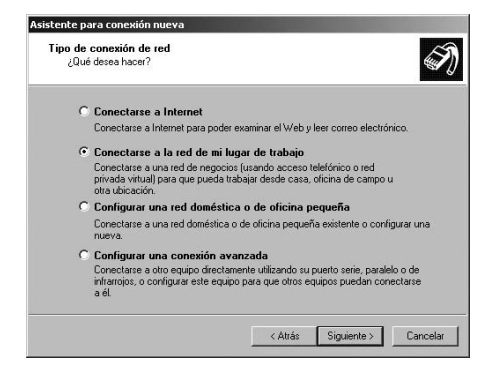

3. Confirme la selección con «Siguiente». En la siguiente pantalla, seleccione «Acceso telefónico a redes» y confirme con «Siguiente».

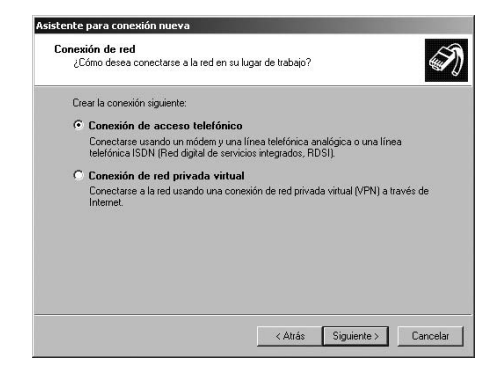

4. Aparecerá una lista de los módems instalados. Seleccione el módem que deseem y confirme la selección con «Siguiente».

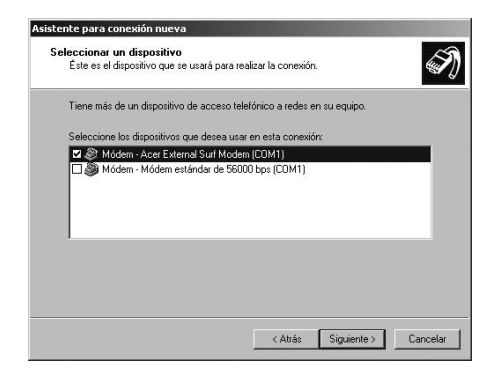

5. Introduzca un nombre para la conexión y confirme con «Siguiente».

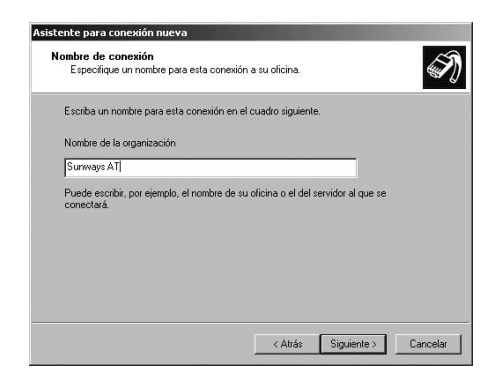

6. Introduzca el número de teléfono de su Sunways Solar Inverter.

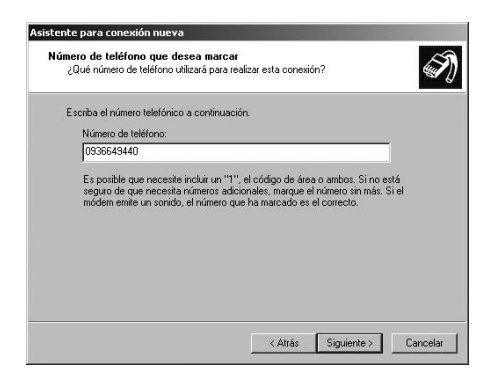

 En algunos casos al introducir un número de teléfono es necesario marcar un número para acceder a una línea externa. (Normalmente, hay que marcar «0» para realizar llamadas externas).

 Confirme la selección con «Siguiente».

7. Marque la casilla si desea acceder fácilmente desde su escritorio a la conexión y seleccione «Finalizar».

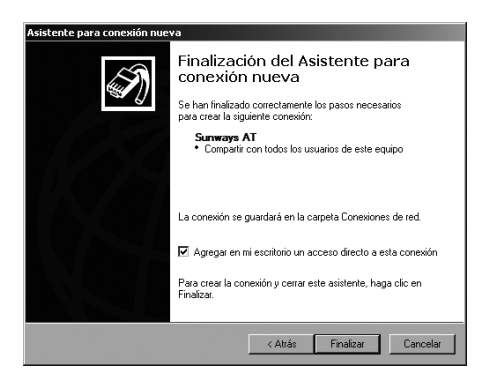

8. La ventana de conexión aparece auto- máticamente una vez finalizada la conexión (también puede abrirla ha- ciendo clic en el símbolo del escritorio o a través de «Inicio – Configuración – Conexiones de red»). Aquí deberá realizar otros ajustes a los que puede acceder a través de

 «Propiedades».

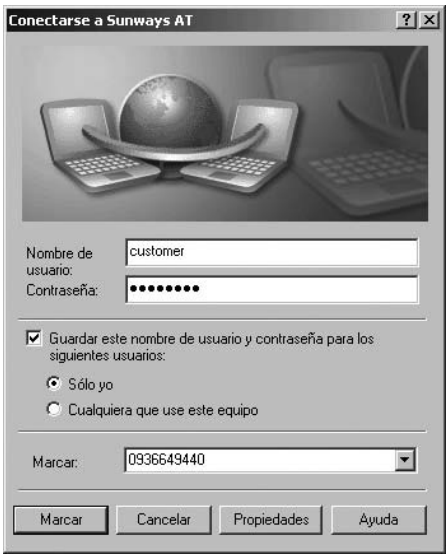

9. Seleccione la pestaña «General» y después marque la opción «Protocolo Internet (TCP/IP)». 

Seleccione «Propiedades».

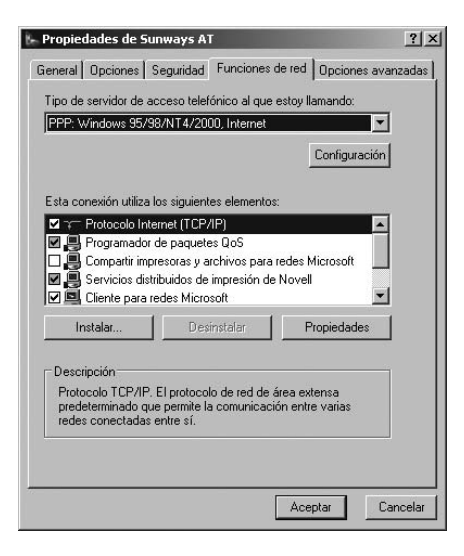

10. Introduzca los siguientes datos:

# **Obtener una dirección IP automáticamente**

# **Obtener la dirección del servidor DNS automáticamente**

 Cuando el PC se conecta, el Solar In- verter le asigna automáticamente una dirección IP. La dirección prede terminada es **192.168.20.51** y se puede configurar a través del Sunways Browser (en la opción «Ajustes – Módem – PPP-IP»)

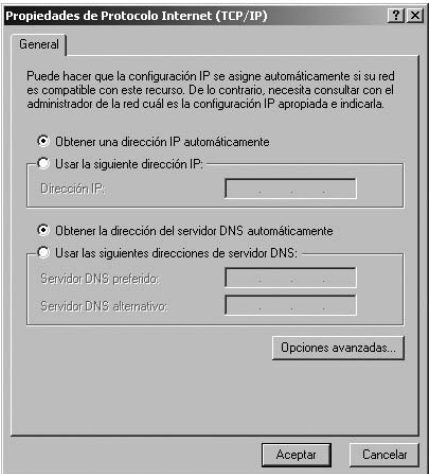
- 11. En la ventana de conexión, introduz- ca el nombre de usuario «customer» y la contraseña estándar (\*\*\*\*\*\*\*\*) o la contraseña que haya selecciona- do.
- 

Debe ser la misma que la contraseña de cliente en el equipo.

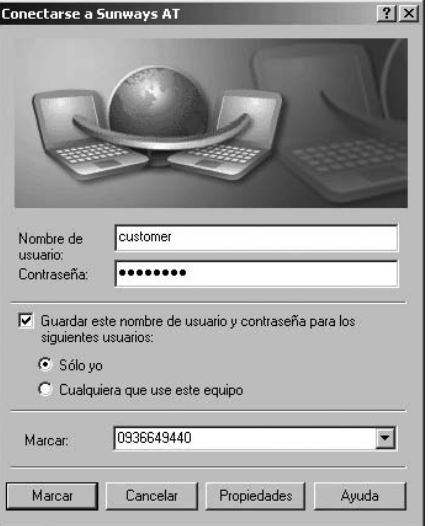

12. Haga clic en «Marcar» para estable- cer la conexión.

Una vez establecida la conexión, introduzca la dirección IP del Solar Inverter en la barra de direcciones de su navegador para iniciar el Sunways Browser.

### **6.10 Sunways Browser**

#### **Generalidades**

Se puede acceder al Sunways Browser mediante un navegador estándar, como por ejemplo, Mozilla Firefox. Para ello deberá establecer una de las cuatro conexiones posibles entre un PC y el Solar Inverter:

- · Conexión directa a través de un cable Ethernet.
- · Conexión a través de una red Ethernet existente.
- · Conexión a través de Internet, p. ej. conexión del Solar Inverter a una conexión ADSL.
- · Conexión a través del Sunways Modem.

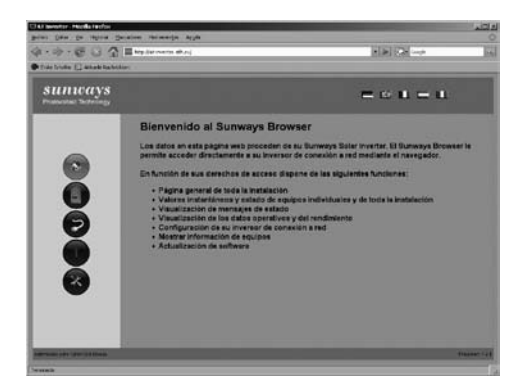

Después de introducir la dirección IP del Solar Inverter en la barra de direcciones, dispone de las siguientes funciones:

- · Visualización del modo operativo y los valores instantáneos para un equipo unico o una instalación interconectada mediante CAN.
- · Visualización de la producción energética en forma de valores totales, anuales, mensuales, semanales, diarios y de fracciones de 5 minutos.
- · Valores medios de fracciones de 5 minutos de la intensidad y la tensión del generador solar, corriente y tensión de red y potencia de inyección.
- Configuración, p. ej., de la fecha y la hora, interfaces, opciones de alarma, parámetros de comunicación, etc.
- · Actualización del software de comunicación (pantalla LCD, interfaces, comunicación y Sunways Browser) y del software de regulación (regulación y monitorización).

#### **Protección de acceso**

El Sunways Browser está protegido con una contraseña para que las personas no autorizadas no puedan acceder a su Solar Inverter.

En el estado de suministro están ajustados los siguientes datos de usuario:

**Usario: customer Contraseña: \* \* \* \* \* \* \* \***

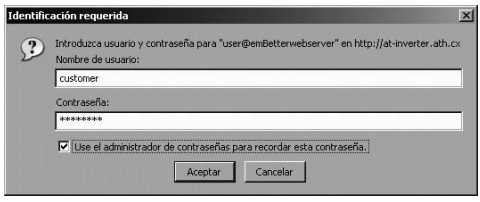

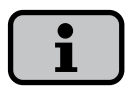

Se recomienda cambiar esta contraseña por un número personal de 8 dígitos.

Esta contraseña es la misma que la que se introduce en la pantalla LCD para realizar la configuración y la puesta en funcionamiento.

Si ha olvidado la contraseña, puede llamar a la línea directa de asistencia técnica y solicitar una contraseña propia del equipo con la que podrá acceder de nuevo a su Solar Inverter. En ese caso deberá presentar el justificante de compra del Solar Inverter.

#### **Resumen – Menú**

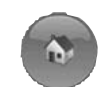

 Inicio – Visualización de la página de inicio.

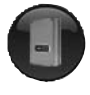

 Solar Inverter – Visualización de los valores instantáneos, los datos operativos guardados y el estado del Solar Inverter.

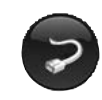

Instalación solar – Visualización de información acerca de la instalación, como el estado, el rendimiento total y la produc- ción energética y el acceso a los Slaves.

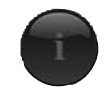

Información – Información sobre el equipo, como por ejemplo, el número de serie

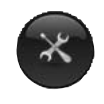

Configuración y actualización del software para el equipo o el sistema interconectado.

## **Cambio de idioma**

Puede ver las páginas web en alemán, inglés, francés, español e italiano. Haga clic en las banderas de los países para cambiar el idioma.

#### **Configuración de la fecha y la hora**

Puede acceder a esta función a través de Ajustes – Fecha/Hora. Si ha seleccionado la zona horaria correcta y dispone de una conexión a Internet, puede sincronizar automáticamente la hora del Solar Inverter con un servidor horario mediante el botón NTP.

También puede transmitir la fecha y la hora del PC al Solar Inverter.

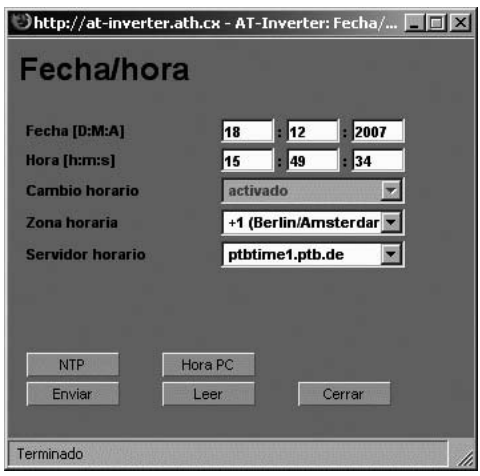

La configuración de la hora debe realizarse con sumo cuidado, puesto que afecta directamente al sistema de registro de datos. Por ejemplo, si avanza el reloj una hora, se sobrescribirán todos los datos existentes.

## **Actualización del software**

La actualización del software sirve para ampliar las funciones de su Solar Inverter. Pueden actualizarse el software de comunicación (responsable de la pantalla LCD, las interfaces, la comunicación y el Sunways Browser), el software de regulación y el software de monitorización.

- 1. Seleccione la función «Ajustes Actualización de software». Para acceder a esta función se debe introducir la contraseña (estándar: \*\*\*\*\*\*\*\* o la contraseña de cliente que haya creado).
- 2. En la parte superior de la pantalla verá las versiones de software actuales. Si ofrecemos una nueva versión en nuestra página web (www.sunways.es), puede descargar el archivo e importarlo mediante el Sunways Browser. En el campo Archivo, seleccione el archivo de su disco duro con el botón «Buscar...» y confirme el diálogo del archivo con «Aceptar».
- 3. A continuación, seleccione el software que desee actualizar (software de comunicación, software de regulación o software de monitorización).
- 4. Haga clic en el botón «Actualizar» para ejecutar el nuevo software en el Solar Inverter.
- 5. Haga clic en el botón «Reiniciar» para reiniciar el equipo y cargar el nuevo software.

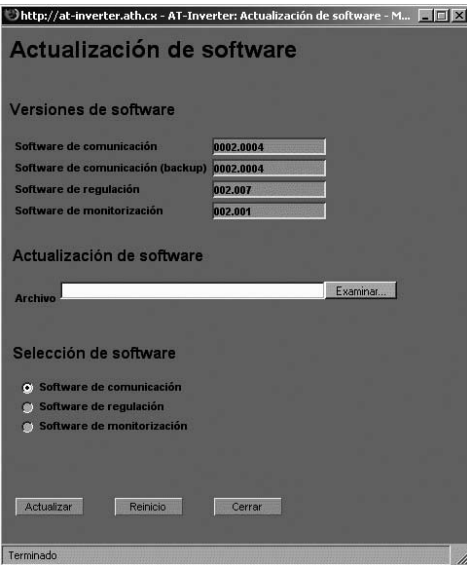

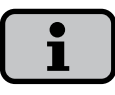

El equipo sigue inyectando a la red durante la actualización del software de comunicación.

**Distribución de la actualización del software a los equipos interconectados** Si dispone de varios inversores de la serie AT interconectados mediante el bus CAN, puede distribuir automáticamente el software actual del Master a los Slaves. Para ello, primero tiene que actualizar el software del Master tal como se ha descrito anteriormente.

1. En el menú «Sistema – Actualización del sistema» del Sunways Browser encontrará la lista de todos los equipos conectados al bus CAN con la versión de software y el estado de actualiza- ción correspondientes.

- 2. En la ventana inferior puede seleccio- nar los equipos que desee actualizar. Para realizar una selección parcial, haga clic en el primer equipo con el botón izquierdo del ratón, pulse la tecla «Mayús» y, a continuación, haga clic en el último equipo. Para seleccio- nar equipos sueltos, pulse la tecla «Ctrl» y haga clic en los equipos que desee seleccionar con el botón izquier- do del ratón.
- 3. Inicie la actualización del software con el botón «Actualizar».
- 4. Puede ver el estado en que se encuen- tra la actualización haciendo clic en el botón «Lista de CAN»:

### **Updt. Pend.**

Aún no sea ha realizado la actualiza ción del software.

**Updt. Act.** El software se está actualizando.

# **Updt. OK**

La actualización del software ha finalizado correctamente.

# **Updt. Err.**

Se ha producido un error durante la actualización del software.

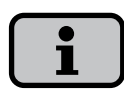

Si un equipo se encuentra en modo nocturno, el software se actualizará la próxima vez que se inicie el equipo.

# **6.11 Conexión a Internet por módem**

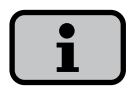

Requisito: software de comunicación mín. Versión 2.0002

### **Ajustes de módem**

Si utiliza un módem para conectarse a Internet, debe configurarlo adecuadamente a través del Sunways Browser. En primer lugar debe establecer una conexión entre su PC y el Solar Inverter (véase el capítulo Conexión directa a través de cable Ethernet). A continuación, mediante el navegador podrá realizar en el menú «Ajustes – Módem» las siguientes configuraciones:

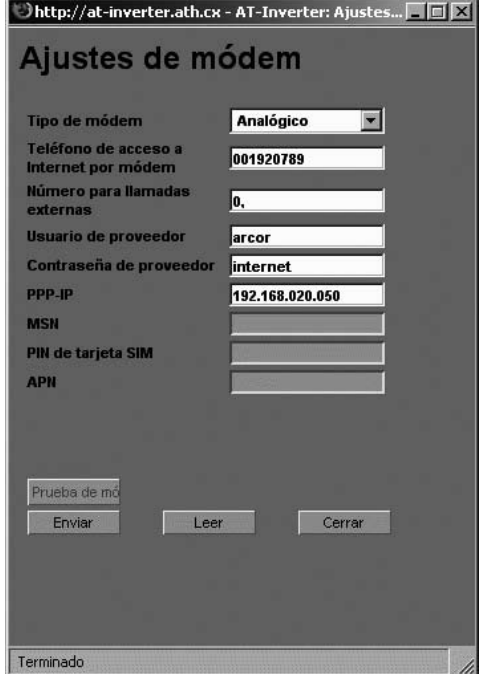

# **Tipo de módem** Selección del tipo de módem: analógico, RDSI o GSM.

# **Teléfono de acceso a Internet por módem** Número de teléfono de acceso a su proveedor de Internet (ISP).

#### **Número para llamadas externas**

Si dispone de una instalación telefónica, puede introducir un 0, por ejemplo. Una coma genera una pausa de marcación de 1 segundo.

#### **Usuario de proveedor**

Nombre de usuario especificado por su proveedor de Internet.

## **Contraseña de proveedor**

Contraseña especificada por su proveedor de Internet.

#### **PPP-IP**

A través de esta dirección IP puede acceder al Solar Inverter de su navegador. La dirección predeterminada es **192.168.20.50**.

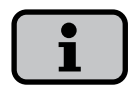

Si ya utiliza la dirección 192.168.20.xxx con su PC para otra conexión a la red, deberá configurar una PPP-IP distinta.

Su PC recibe automáticamente como dirección IP del acceso telefónico a redes la PPP-IP aumentada en 1.

Si accede a Internet a través del acceso telefónico a redes, en este campo debe introducir la dirección IP asignada por el proveedor de Internet.

#### **MSN**

Si dispone de un módem RDSI, introduzca el MSN de la extensión en la que utiliza el módem. Normalmente es el número de teléfono de la extensión sin el prefijo. Si no se ha guardado ningún MSN, el módem recibirá todas las llamadas entrantes.

## **PIN de tarjeta SIM**

Si dispone de un módem GSM, introduzca el PIN de la tarjeta SIM.

## **Número APN**

Si dispone de un módem GSM, introduzca el APN (proporcionado por su operador).

### **Botones de función**

Pulse el botón «Enviar» para guardar los ajustes en el Solar Inverter.

Pulse el botón «Leer» para visualizar los ajustes guardados actualmente en el Solar Inverter.

Con el botón «Prueba de módem» puede comprobar si la conexión del módem con el proveedor de Internet configurado funciona correctamente. Recibirá un mensaje en el que se confirma si se ha establecido correctamente la conexión.

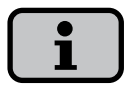

Antes de realizar la prueba de módem, deben guardarse los ajustes en el Solar Inverter mediante la función «Enviar».

## **Ajustes de e-mail**

Para que el Solar Inverter pueda enviar e-mails, los ajustes de e-mail deben guardarse mediante el Sunways Browser. Encontrará los ajustes en «Ajustes – Interconexión», apartado «Ajustes de e-mail».

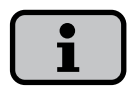

Requisitos:

- Software de comunicación mín. Versión 2.0002
- · En caso de conexión por módem, se deben haber guardado los ajustes de acceso correctos (véase Conexión a Internet por módem).

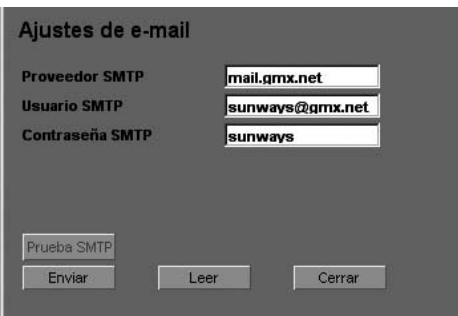

# **Proveedor SMTP**

Servidor SMTP para enviar e-mails, p. ej. mail.yahoo.es (máx. 30 caracteres).

## **Usuario SMTP**

Nombre de usuario de su proveedor de e-mail (normalmente su dirección de e-mail), por ejemplo sunways@gmx.de (máx. 50 caracteres).

### **Contraseña SMTP**

Contraseña de su proveedor de e-mail (máx. 20 caracteres)

## **Botones de función**

Mediante «Prueba SMTP» puede enviar un e-mail de prueba a la dirección de e-mail guardada para el sistema activo de mensajes de alarma.

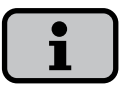

Antes de realizar la prueba de SMTP, deben guardarse los ajustes en el Solar Inverter mediante la función «Enviar».

Pulse el botón «Enviar» para guardar los ajustes en el Solar Inverter.

Pulse el botón «Leer» para visualizar los ajustes guardados actualmente en el Solar Inverter.

**6.12 Sistema activo de mensajes de alarma**

#### **Generalidades**

Gracias al sistema activo de mensajes de alarma recibirá información por e-mail sobre los mensajes de estado (errores y advertencias) de su instalación solar. Si un mensaje de estado ha estado activo durante más de 15 minutos o ha aparecido 5 veces en un mismo día, a la hora siguiente recibirá un e-mail a la dirección guardada en el Solar Inverter.

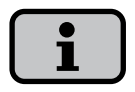

El Master envía los mensajes de estado de todos los Solar Inverter si están interconectados mediante CAN.

Requisitos:

- · Software de comunicación mín. Versión 2.0002
- El Master debe estar conectado por red o por módem.
- $\cdot$  En caso de conexión por módem, se deben haber guardado los ajustes de acceso correctos (véase Conexión a Internet por módem).
- Deben haberse guardado los ajustes de e-mail correctos en el Sunways Browser (véase «Ajustes de e-mail»).

# **Configuración del sistema de mensajes de alarma**

Puede configurar el sistema de mensajes de alarma mediante el botón «Ajustes – Monitorización de la instalación», apartado «Sistema activo de mensajes de alarma».

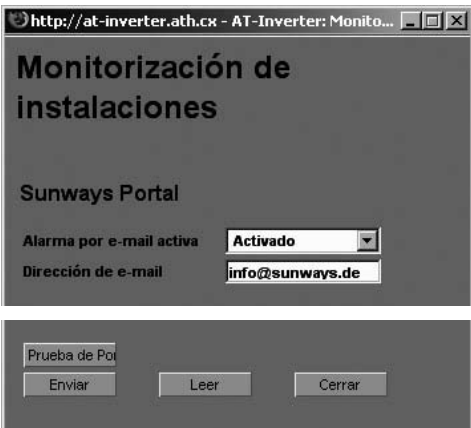

#### **Sistema activo de mensajes de alarma**

Activación y desactivación del sistema activo de mensajes de alarma.

### **Dirección de e-mail**

En el campo «Dirección de e-mail» introduzca la dirección a la que desea que se envíen los mensajes.

## **Botones de función**

Pulse el botón «Enviar» para guardar los ajustes en el Solar Inverter.

Pulse el botón «Leer» para visualizar los ajustes guardados actualmente en el Solar Inverter.

# **6.13 Conexión al Sunways Portal**

## **Generalidades**

Los datos operativos de su instalación solar se pueden enviar automáticamente al Sunways Portal. De esta forma podrá controlar su instalación a través de Internet. No se requiere un Sunways Communicator.

La conexión al portal se configura a través del Sunways Browser. Una vez activada la conexión, el Master envía automáticamente al Sunways Portal un e-mail de registro, en el que se comunican los datos de la instalación, como la cantidad de equipos, el número de serie, etc.

A partir del momento de la activación, cada día, antes de que el Master se desconecte por la noche, se enviarán los datos operativos del día por e-mail al Sunways Portal. También se puede configurar un intervalo más corto. Si se realiza una modificación en su instalación solar (p. ej., se añade un equipo), se comunicará automáticamente al Sunways Portal.

Todos los clientes de Sunways disponen de un acceso básico gratuito al Sunways Portal con el que pueden visualizar los datos de producción. Si lo desean, también pueden adquirir funciones avanzadas no gratuitas, como por ejemplo la comparación nominal-real en el Sunways Portal.

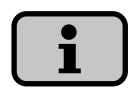

Requisitos:

- Software de comunicación mín. Versión 2.0002
- El Master debe estar conectado por red o por módem.
- En caso de conexión por módem, se deben haber guardado los ajustes de acceso correctos (véase Conexión a Internet por módem).
- Deben haberse guardado los ajustes de e-mail correctos en el Sunways Browser (véase «Ajustes de e-mail»).
- Deben haberse guardado los ajustes del portal correctos en el Sunways Browser.

## **Configuración**

Compruebe si cumple todos los requisitos. En caso necesario, realice los ajustes indicados.

Acceda a la página de configuración del Sunways Browser en «Ajustes – Monitorización de la instalación», apartado «Sunways Portal».

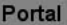

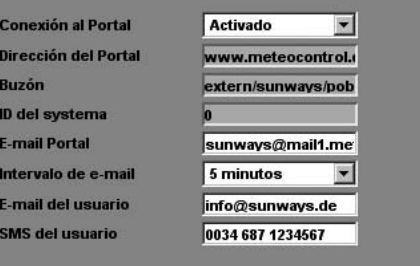

#### Disponibilidad de la red

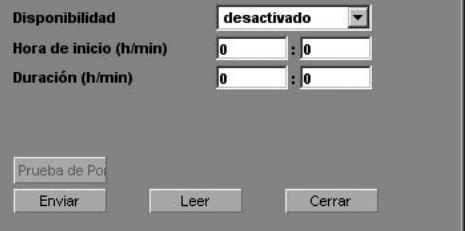

# **Conexión al portal**

Activación y desactivación de la conexión al portal.

## **Dirección del portal**

Dirección predeterminada para el Sunways Portal.

### **Archivo de apartado de correos**

Dirección predeterminada para el Sunways Portal.

## **ID de la instalación**

ID de la instalación asignada por el portal. Una vez activado el portal, el Solar Inverter introduce el ID automáticamente.

## **E-mail del portal**

E-mail predeterminado para el Sunways Portal. Puede introducir otra dirección si desea evaluar los datos operativos usted mismo.

### **Intervalo de e-mail**

Seleccione el intervalo de tiempo en el que se enviarán los e-mails. Si dispone de una conexión ADSL, puede configurar un intervalo pequeño. Si dispone de una conexión por módem y desea ahorrar costes telefónicos innecesarios, seleccione un intervalo de tiempo más grande (p. ej. diariamente).

# **E-mail de usuario**

En este campo debe introducir una dirección de e-mail a la que el portal pueda enviar un e-mail de confirmación. Este e-mail contiene un enlace con el que puede activar su instalación en el Sunways Portal.

### **SMS de usuario**

Aquí puede indicar opcionalmente un número de SMS al que se enviará un mensaje cuando su instalación se haya configurado correctamente en el portal.

#### **Botones de función**

Con «Prueba de portal» puede comprobar si la conexión al portal funciona correctamente. Recibirá un e-mail a la dirección indicada en el campo «E-mail de usuario» y un SMS en el caso de que haya indicado su número de teléfono móvil en el campo «SMS de usuario».

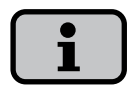

Antes de realizar la prueba de portal, debe enviar los ajustes a su Solar Inverter con «Enviar». Si el resultado de la prueba es satisfactorio, recibirá un mensaje al email de usuario o al SMS de usuario.

Pulse el botón «Enviar» para guardar los ajustes en el Solar Inverter.

Para poder visualizar los datos de su instalación en el Sunways Portal necesita una cuenta de usuario. Para obtener esta cuenta, vaya al enlace que aparece en el e-mail de confirmación y rellene el formulario de registro. Otra opción es que introduzca un nombre de usuario y una contraseña ya existentes. De esta forma asignará la instalación a una cuenta de usuario ya creada.

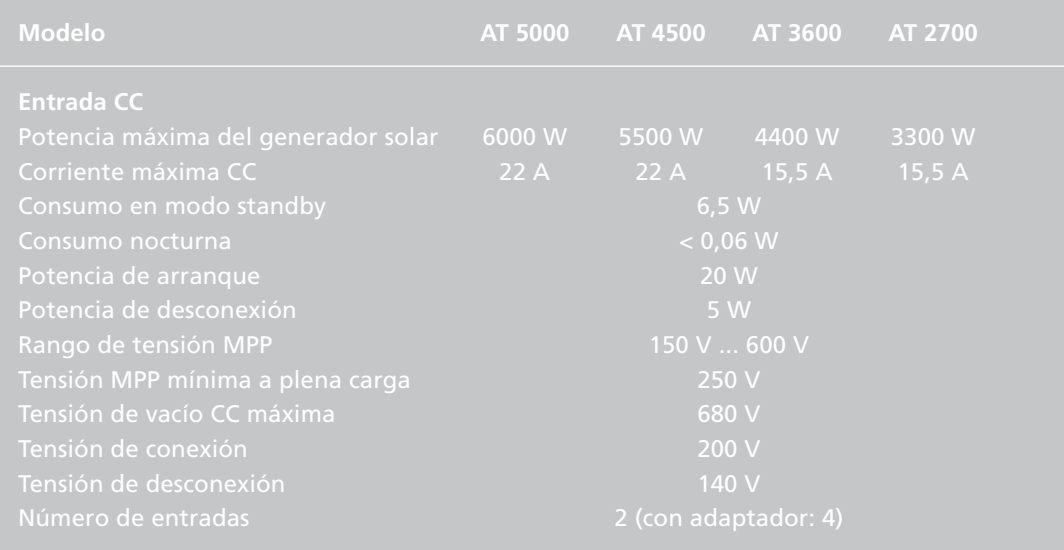

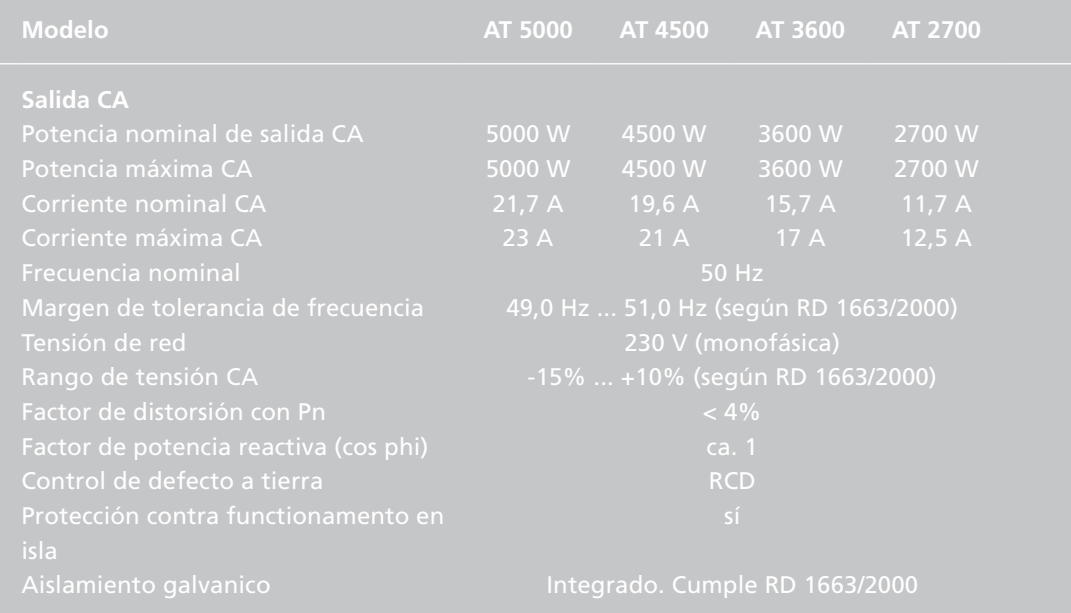

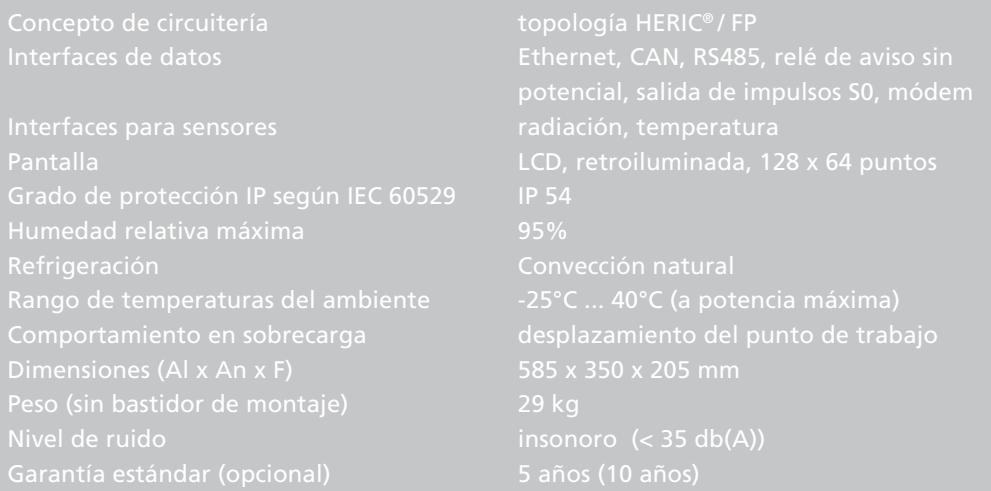

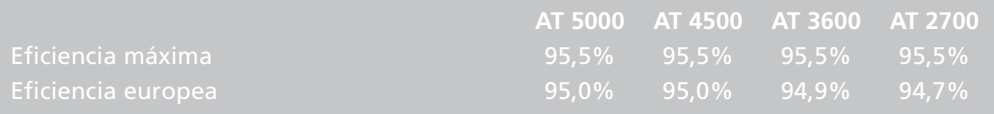

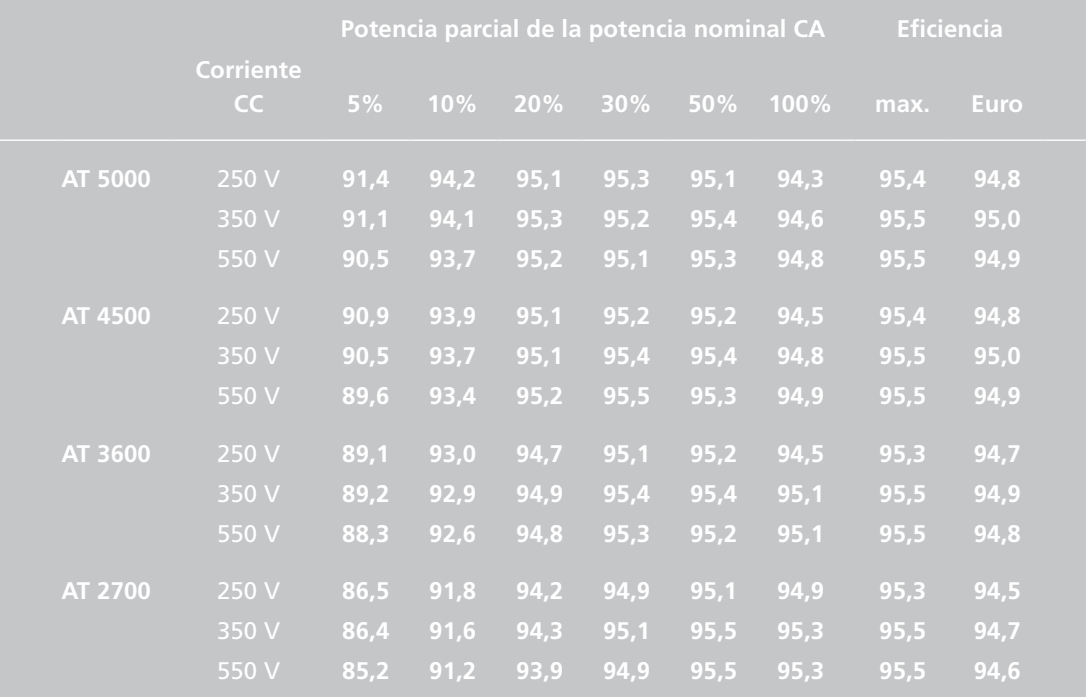

# **Eficiencia AT 5000**

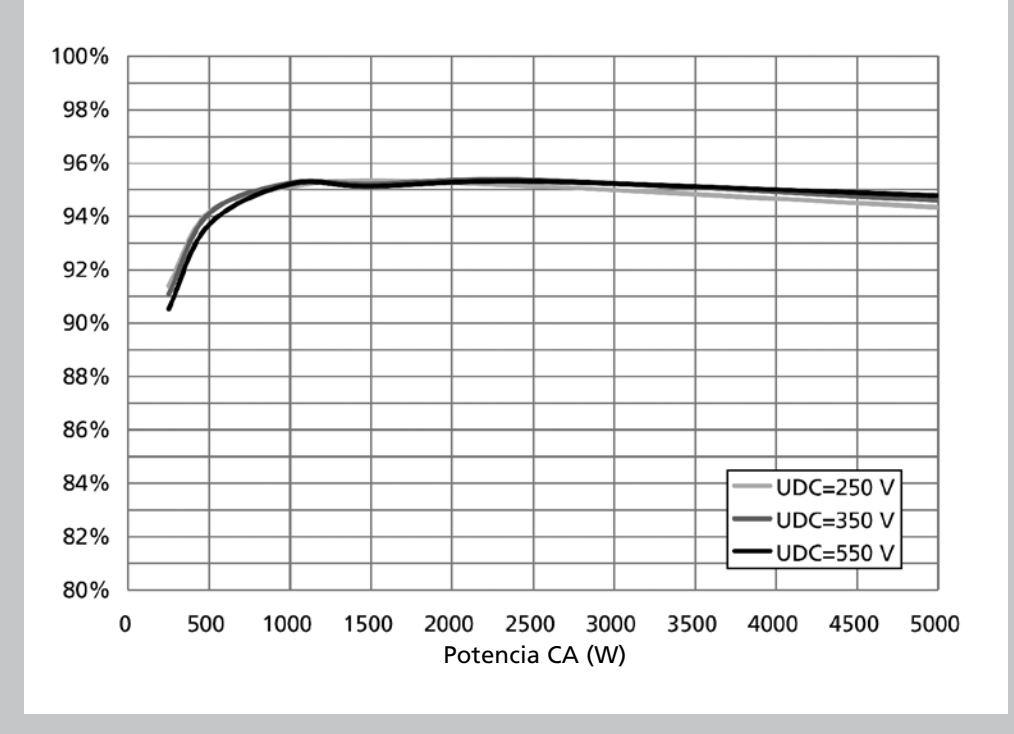

# **Eficiencia AT 4500 Eficiencia AT 3600**

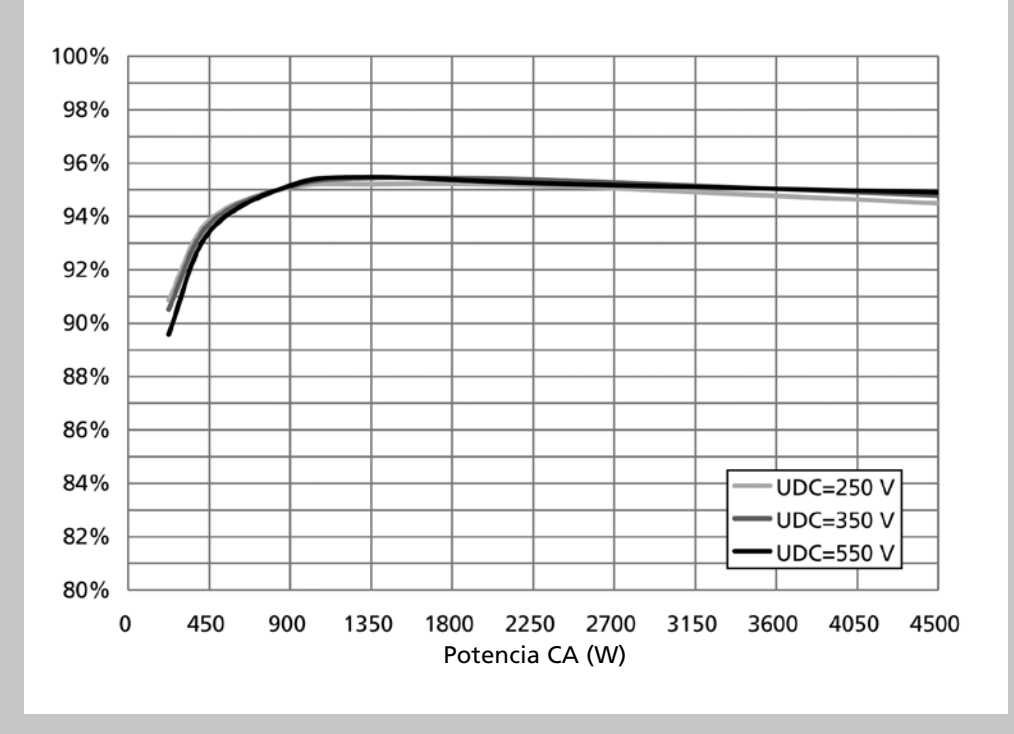

# **Eficiencia AT 4500 Eficiencia AT 3600**

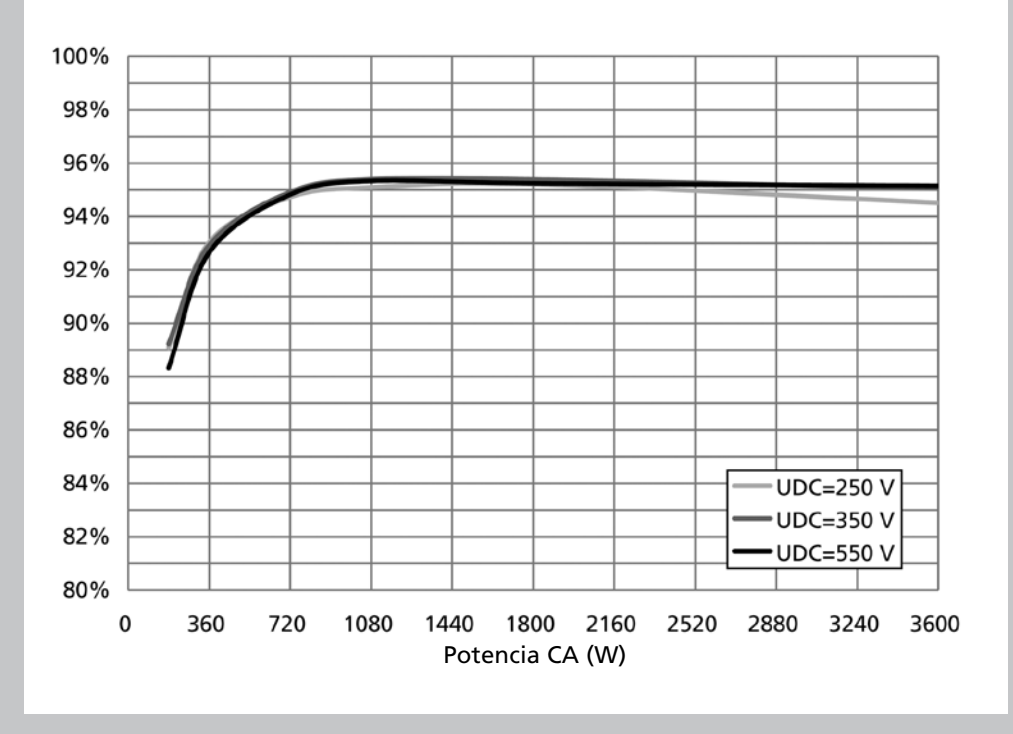

# **Eficiencia AT 2700**

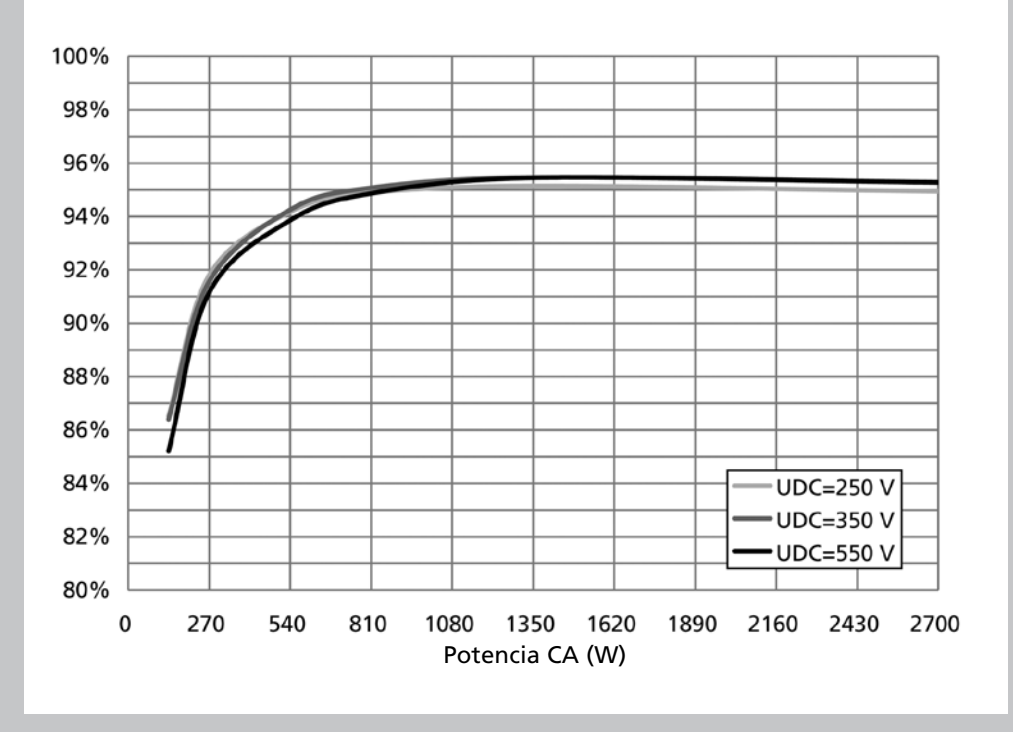

# **7.2 Declaraciones de conformidad**

# **Declaración de conformidad de acuerdo con la Directiva de baja tensión de la UE 2006/95/CE.**

Por la presente, declaramos que el siguiente producto y sus accesorios cumplen con las disposiciones de la Directiva de la UE 2006/95/CE.

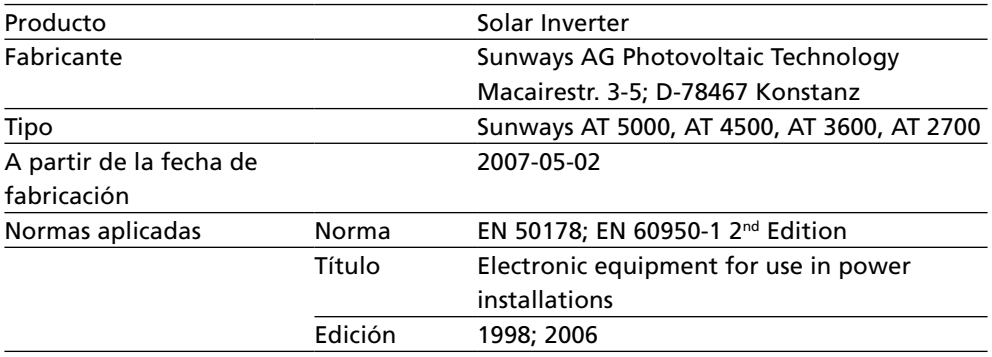

Konstanz, 07.05.2007 

lugar, fecha Roland Burkhardt, CEO

# **Declaración de conformidad de acuerdo con la Directiva CEM 2004/108/CE.**

Por la presente, declaramos que el siguiente producto cumple con las disposiciones de la Directiva de la UE 89/336/CEE (Directiva CEM 2004/108/CE).

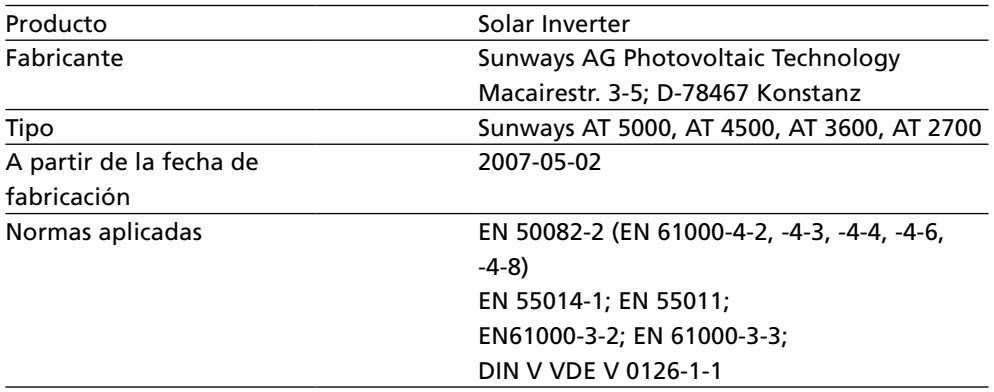

Konstanz, 07.05.2007 

lugar, fecha Roland Burkhardt, CEO

**Certificado de no objeción / certificado de fábrica conforme a las directivas para la conexión y el funcionamiento en paralelo de instalaciones de producción autónomas con la red de baja tensión.**

Por la presente, declaramos que el siguiente producto cumple con lo establecido en la Directiva VDE aplicable para el funcionamiento en paralelo con la red. En particular, se cumplen las directivas para la conexión y el funcionamiento en paralelo de instalaciones de producción autónomas con la red de baja tensión de la empresa distribuidora (VDEW alemana, 4ª edición 2001 con adiciones de la Asociación alemana de operadores de la red eléctrica, VDN, de setiembre de 2005) y la norma DIN 0838.

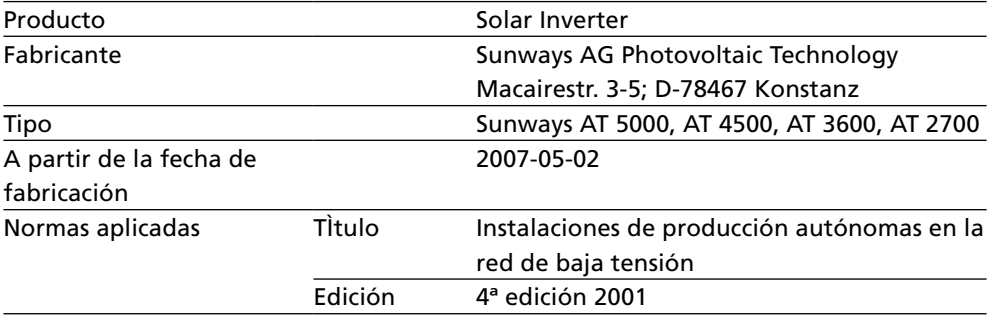

Los Sunways Solar Inverter de la serie AT son inversores monofásicos no aptos para funcionamiento en isla. Están equipados con un sistema de control de la tensión y un sistema de control trifásico que controla si se produce una caída de tensión entre fases conforme al apartado 2.4.2 de la Directiva VDEW (4ª edición 2001). Por este motivo no se requiere un interruptor de desconexión accesible en todo momento (véase el punto 2.1.2 Interruptor con función de desconexión). Se realiza una prueba individual en cada uno de los equipos para controlar que cumplen con los valores de desconexión de la protección trifásica contra caídas de tensión.

Konstanz, 07.05.2007 

lugar, fecha Roland Burkhardt, CEO

## **7.3 Condiciones de garantía**

#### **Duración de la garantía**

La garantía del Solar Inverter tiene una duración de cinco años a partir de la fecha de compra. El certificado de garantía suministrado con el equipo debe devolverse cumplimentado a Sunways AG. Guarde la factura original en la que aparece la fecha de compra, puesto que la necesitará como justificante, junto con el certificado de garantía, en caso de que deba reclamar la garantía.

#### **Condiciones**

Durante el tiempo de validez de la garantía, el Solar Inverter se reparará en la planta de Constanza sin tener en cuenta el material ni las horas de trabajo. A menos que se acuerde lo contrario, el cliente correrá con los costes del montaje.

El certificado de garantía cumplimentado debe enviarse a la planta de Constanza de Sunways AG en los siete días posteriores a la fecha de compra.

Si desea realizar una reclamación de la garantía, póngase en contacto con nosotros por teléfono e indíquenos su nombre, dirección, número de teléfono, número de serie del equipo y, en caso necesario, su dirección de e-mail. Encontrará el número de teléfono en el dorso del manual.

No puede enviarse el Solar Inverter para su reparación sin el previo consentimiento de Sunways AG. Para ello debe enviar primero el informe de errores cumplimentado indicando el error que se ha producido y la forma en que desea que se aplique la garantía. Sunways AG no aceptará ni reparará los equipos que sean enviados sin previa notificación.

Los trabajos de subsanación de deficiencias requieren un tiempo determinado. Procuramos que este intervalo de tiempo no supere los 14 días posteriores a la entrada del equipo en Sunways AG. Si no podemos subsanar las deficiencias dentro de este intervalo, le comunicaremos el motivo y la fecha en la que prevemos terminar los trabajos de subsanación.

Conserve el embalaje original incluso cuando haya expirado el plazo de la garantía. El transportista sólo puede aceptar los Solar Inverter que cuenten con el embalaje original seguro para el transporte. Por este motivo, antes de que el transportista vaya a recoger el Solar Inverter, comuníquenos si ha perdido el embalaje original, Previo pago de la cantidad correspondiente, le proporcionaremos un nuevo embalaje.

### **Exclusión de responsabilidad**

La empresa no puede responder de los daños directos o indirectos causados por las siguientes circunstancias:

- Manipulaciones, modificaciones o intentos de reparación.
- · Ventilación insuficiente.
- Circunstancias de fuerza mayor (p. ej. el impacto de un rayo, daños a causa de humedades, vandalismo, incendio, sobretensión, temporal, etc.).
- · Transporte indebido.
- No observación de la normativa vigente o instalación y puesta en funcionamiento incorrectas.

Disipación de las sobretensiones de los varistores en el lado CC del generador FV.

Esta garantía no otorga al cliente ningún otro derecho adicional por daños directos o indirectos, especialmente el derecho de cobrar una indemnización por incumplimiento positivo del contrato, siempre y cuando ello no esté estipulado por la ley.

## **7.4 Exclusión general de responsabilidad**

A pesar de que se ha controlado de forma exhaustiva que la información del presente manual fuera exacta y completa, no nos hacemos responsables de los errores u omisiones que puedan haberse producido.

- Sunways AG se reserva el derecho de modificar en cualquier momento y sin previo aviso las propiedades de hardware y software descritas en este manual.
- Queda prohibida la reproducción, transmisión, copia o traducción a otros idiomas total o parcial de estas instrucciones en cualquier forma y con cualquier tipo de instrumentos sin el previo consentimiento por escrito de Sunways AG.
- Sunways AG no se hace responsable de los daños causados por una posible pérdida de datos o por la existencia de datos incorrectos derivadas de un manejo incorrecto o de un fallo de funcionamiento del Solar Inverter, del software, de los dispositivos complementarios o de los PCs.

# **Reservados todos los derechos. © Sunways AG**

Los productos mencionados en el título están protegidos por derechos de copyright y se comercializan con licencia. Queda prohibida la reproducción de cualquier parte de este documento en cualquier forma sin el previo consentimiento por escrito de Sunways AG y de los administradores de licencias de Sunways.

#### **Marcas comerciales registradas**

El logotipo de Sunways es una marca comercial registrada de Sunways AG, Constanza.

HERIC® es una marca comercial registrada del centro de investigación científica Fraunhofer Gesellschaft, Múnich.

Sunways AG Photovoltaic Technology Macairestraße 3 - 5 D - 78467 Konstanz Telefon +49 7531 996770 Fax +49 7531 99677444 E-Mail info@sunways.de www.sunways.de

Sunways AG Region Southern Europe C/ Antic Cami Ral de Valencia, 38 E - 08860 Castelldefels (Barcelona) Teléfono +34 93 6649440 Telefax +34 93 6649447 info@sunways.es www.sunways.es

Línea directa de asistencia técnica +34 93 6652040

*SUNWAYS* Photovoltaic Technology